# Dell Edge Device Manager Version R17

Administrator's Guide

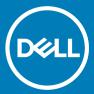

| i NOTE: A NOTE indicates important informa                                                               | tion that helps you make better use of your product.                                              |
|----------------------------------------------------------------------------------------------------|---------------------------------------------------------------------------------------------------|
| CAUTION: A CAUTION indicates either pote                                                                 | ential damage to hardware or loss of data and tells you how to avoid the problem.                 |
| MARNING: A WARNING indicates a potenti                                                                   | ial for property damage, personal injury, or death.                                               |
|                                                                                                    |                                                                                                   |
|                                                                                                    |                                                                                                   |
|                                                                                                    |                                                                                                   |
|                                                                                                    |                                                                                                   |
|                                                                                                    |                                                                                                   |
|                                                                                                    |                                                                                                   |
|                                                                                                    |                                                                                                   |
|                                                                                                    |                                                                                                   |
|                                                                                                    |                                                                                                   |
|                                                                                                    |                                                                                                   |
|                                                                                                    |                                                                                                   |
|                                                                                                    |                                                                                                   |
|                                                                                                    |                                                                                                   |
|                                                                                                    |                                                                                                   |
|                                                                                                    |                                                                                                   |
|                                                                                                    |                                                                                                   |
|                                                                                                    |                                                                                                   |
|                                                                                                    |                                                                                                   |
|                                                                                                    |                                                                                                   |
|                                                                                                    |                                                                                                   |
|                                                                                                    |                                                                                                   |
|                                                                                                    |                                                                                                   |
|                                                                                                    |                                                                                                   |
|                                                                                                    |                                                                                                   |
| © 2018 Dell Inc. or its subsidiaries. All rights reserved. may be trademarks of their respective owners. | Dell, EMC, and other trademarks are trademarks of Dell Inc. or its subsidiaries. Other trademarks |
| ,                                                                                                    |                                                                                                   |
|                                                                                                    |                                                                                                   |
|                                                                                                    |                                                                                                   |
|                                                                                                    |                                                                                                   |
| 2018 - 06                                                                                                |                                                                                                   |

Notes, cautions, and warnings

# Contents

| 1 Introduction                                  | 6  |
|-------------------------------------------------|----|
| Edge Device Manager on public cloud             | 6  |
| Log in to Edge Device Manager                   | 7  |
| Change login password                           | 7  |
| Log out                                         | 7  |
| Edge Device Manager on private cloud            | 7  |
| Support matrix                                  | 8  |
| Functional areas of management console          | 9  |
| Configuring and managing Edge Gateway devices   | 9  |
| 2 Key features                                  | 11 |
| 3 EDM Dashboard overview                        | 13 |
| 4 Managing group and configs                    |    |
| Configuring device level policy                 |    |
| Configuring group level policy                  |    |
| Configuring global level policy                 |    |
| Group tree hierarchy                            |    |
| Adding a group                                  |    |
| Editing a group                                 |    |
| Removing a group                                |    |
| Unmanaged group                                 |    |
| Edge Gateway policy settings                    |    |
| Configuring Ubuntu Core policy settings         |    |
| Configuring Ubuntu policy settings              |    |
| Configuring Windows policy settings             |    |
| Embedded PC policy settings                     |    |
| Configuring Embedded PC—Windows policy settings |    |
| Configuring Embedded PC—Ubuntu policy settings  | 6/ |
| 5 Managing Devices                              | 77 |
| Using filters                                   | 77 |
| Registering devices into EDM                    |    |
| Registering devices by using DNS SRV record     |    |
| Registering devices by using DHCP option tags   |    |
| Registering devices by using USB driver         |    |
| File based registration of devices              |    |
| Viewing and managing device details             |    |
| Pulling log file                                | 81 |
| 6 Apps and Data                                 |    |
| Managing Edge Gateway - Ubuntu Core inventory   | 82 |

| Managing Edge Gateway and Embedded PC App Inventory | 83  |
|-----------------------------------------------------|-----|
| Managing Edge Gateway—Ubuntu Core App Policies      | 83  |
| Managing Edge Gateway and Embedded PC Policy        | 83  |
| Managing File Repository                            | 84  |
| 7 Managing rules                                    | 86  |
| Registering unmanaged devices                       | 86  |
| Creating unmanaged device auto assignment rules     | 87  |
| Editing unmanaged device auto assignment rule       | 88  |
| Disabling and deleting rule                         | 88  |
| Saving rule order                                   | 88  |
| Alert Notification                                  | 88  |
| 8 Managing Jobs                                     | 90  |
| Schedule application policy                         | 91  |
| Schedule device command job                         | 91  |
| Editing and cancelling job                          | 92  |
| Sync BIOS Admin Password Job                        | 92  |
| 9 Events                                            | 94  |
| Viewing a summary of events                         | 94  |
| Viewing audit log                                   | 95  |
| 10 Managing users                                   | 96  |
| Adding new admin user                               | 97  |
| Editing admin user                                  | 98  |
| Deactivating admin account                          | 98  |
| Deleting admin                                      | 99  |
| 11 Portal administration                            | 100 |
| Configuring console settings                        | 101 |
| Active Directory                                    | 101 |
| Alert classifications                               | 102 |
| Edge Gateway and Embedded PC registration           |     |
| External app services                               | 103 |
| File repository                                     | 103 |
| Other settings                                      | 104 |
| Two-factor authentication                           |     |
| Generating reports                                  | 104 |
| Multi-Tenant                                        |     |
| Configuring account settings                        |     |
| Custom branding                                     |     |
| License Subscription                                |     |
| System setup                                        | 106 |
| A Troubleshooting Edge Device Manager               |     |
| B Supported devices                                 | 108 |
| C Wireless profiles password editor                 | 100 |

| Configuring the Wireless Profiles Password Editor                         | 109       |
|---------------------------------------------------------------------------|-----------|
| Limitations of Wireless Profiles Password Editor                          | 109       |
| D Third party licenses                                                    | 110       |
| License Type Details                                                      | 112       |
| Apache License, Version 2.0                                               | 112       |
| Oracle Binary Code License                                                | 114       |
| GNU GPL V2                                                                | 117       |
| Eclipse Public licenses- v 1.0                                            | 117       |
| MIT                                                                       | 119       |
| Public Domain                                                             | 119       |
| MIT                                                                       | 119       |
| BSD-3 Clause                                                              | 120       |
| MIT                                                                       | 120       |
| MIT                                                                       | 12′       |
| zlib license                                                              | 122       |
| MIT                                                                       | 122       |
| GNU GPL V2                                                                | 122       |
| Unicode licenses agreement                                                |           |
| BSD 3 Clause                                                              | 123       |
| MIT                                                                       | 123       |
| PCRE licenseMPL-2.0 ,GPL-2,LGPL-2.1,BSD-2-Clause,MIT,LGPL-2+, public-doma | in,ICU124 |
| Boost Software licenses Version 1.0                                       | 132       |
| BSD 3 Clause                                                              | 133       |
| BSD 3 Clause                                                              | 133       |
| Boost Software licenses- Version 1.0                                      | 133       |
| GNU Affero General Public License(AGPL)                                   |           |
| ssleay32.dll                                                              | 138       |
| libcurl.dll                                                               | 139       |
| libeay32.dll                                                              | 139       |
| Newtonsoft.Json.dll                                                       | 140       |
| RestSharp.dll                                                             | 14′       |
| Microsoft.Win32.TaskScheduler.dll                                         |           |
| 7-Zip                                                                     | 142       |
| F Terminology                                                             | 14.3      |

## Introduction

Edge Device Manager (EDM) is the next generation management solution for the Dell Edge Gateway devices that offers advanced feature options such as Cloud versus On-premises private cloud deployment, manage-from-anywhere through a mobile application, enhanced security such as BIOS configuration, and port lockdown. Other features include device discovery and registration, the asset, and inventory management, the configuration management, operating system and applications deployment, real-time commands, monitoring, alerts, reporting, and troubleshooting of endpoints.

### (i) NOTE: Wyse Management Suite UI will be rebranded to Edge Device Manager (EDM) after a valid license has been imported.

The following information should be considered for selecting the EDM R17 public versus private cloud editions:

#### Private cloud

This edition is suited for users with the following requirements:

- · Small, medium, or large deployments
- · Need advanced features such as delegated administration, reports, and two-factor authentication.
- · Requires the convenience of monitoring and managing through mobile application.
- · Requires to install and maintain software and infrastructure on-site.

#### Public cloud

This edition is suited for users with the following requirements:

- · Small, medium, or large deployments
- · Requires the convenience and cost savings of not having a setup and maintain infrastructure and software.
- · Needs advanced features such as delegated administration, reports, and two-factor authentication.
- · Requires the convenience of monitoring and managing through mobile application.
- · Devices can be configured to communicate with external server either directly or through a forward-proxy service.
- · Needs to manage devices on non-corporate networks such as home, office, third party, partners, and so on

#### Topics:

- · Edge Device Manager on public cloud
- · Edge Device Manager on private cloud
- Support matrix
- · Functional areas of management console
- · Configuring and managing Edge Gateway devices

# Edge Device Manager on public cloud

This section provides information about the general features that help you to get started as an administrator.

## Log in to Edge Device Manager

(i) IMPORTANT: You receive your credentials when you sign up for Edge Device Manager trial on www.wysemanagementsuite.com or when you purchase your subscription. You can purchase the Edge Device Manager subscription from your local Dell sales partner. For more details, see www.wysemanagementsuite.com.

To log into the management console, do the following:

- 1 Start a browser on any machine with access to the internet. For the list of supported browsers, see support matrix.
- 2 To access Public Cloud (SaaS) edition of Edge Device Manager use the following links:
  - · US Datacenter: us1.wysemanagementsuite.com
  - · EU Datacenter: eu1.dellmobilitymanager.com
- 3 Enter your user name and password.
  - ONOTE: The default user name and password are provided by the account representative.
- 4 Click Sign In.
- (i) IMPORTANT: Dell recommends you to change your password after logging in for the first time.

## Change login password

To change the login password, do the following:

- 1 On the upper-right corner of the management console, click **Account**, and then click **Change Password**.
- 2 Enter your current password.
- 3 Enter a new password.
- 4 Enter your new password in the **Confirm New Password** field.
- 5 Click Change Password.

### Log out

To log out from the management console, click Account, and then click Sign out.

# Edge Device Manager on private cloud

The following table lists the prerequisites to deploy Edge Device Manager on a private cloud:

**Table 1. Prerequisites** 

|                          | Edge Device Manager server                                                                                          |                            | Edge Device Manager software                     |
|--------------------------|----------------------------------------------------------------------------------------------------|----------------------------|--------------------------------------------------|
|                          | For 10,000 or less devices                                                                                          | For 50,000 or less devices | repository                                       |
| Operating system         | Windows Server 2012 R2 or Windows Server 2016 Supported language pack—English, French, Italian, German, and Spanish |                            | Windows Server 2012 R2 or<br>Windows Server 2016 |
| Minimum disk space       | 40 GB                                                                                                    | 120 GB                     | 120 GB                                           |
| Minimum memory (RAM)     | 8 GB                                                                                                    | 16 GB                      | 16 GB                                            |
| Minimum CPU requirements | 4                                                                                                    | 4                          | 4                                                |

| Network communication ports | The EDM installer adds Transfer Control Protocol (TCP) ports 443, 8080, and 1883 to the firewall exception list. The ports are added to access the EDM console and to send the push notifications to the thin clients.  TCP 443—HTTPS communication TCP 8080—HTTP communication (optional) TCP 1883—MQTT communication TCP 3306—MariaDB (optional if remote) TCP 27017—MongoDB (optional if remote) TCP 11211—Memcache | The EDM repository installer adds TCP ports 443 and 8080 to the firewall exception list. The ports are added to access the operating system images and application images that are managed by EDM. |
|-----------------------------|----------------------------------------------------------------------------------------------------|----------------------------------------------------------------------------------------------------|
| Supported browsers          | Microsoft Internet Explorer version 11 Google Chrome 58.0 and later versions Mozilla Firefox 52.0 and later versions Microsoft Edge browser on Windows—English only                                                                                                    |                                                                                                    |

### (i) NOTE:

- · The WMS.exe and WMS\_Repo.exe files must be installed on two different servers.
- · The software can be installed on a physical or a virtual machine.
- · It is not necessary that the software repository and the Edge Device Manager server run on the same operating system.

For installation procedure, see support.dell.com/manuals.

## Support matrix

#### Supported operating system

The following are the supported operating systems for Edge Gateway and Embedded PC:

Edge Gateway—3000 series

- · Ubuntu Server 18.04
- · Ubuntu Core 16
- · Windows 10 IoT Enterprise 2016 LTSB

Edge Gateway—5000 series

- · Ubuntu Core 16
- Windows 10 IoT Enterprise 2015 LTSB
- · Windows 10 IoT Enterprise 2016 LTSB

#### Embedded PC

- · Ubuntu Desktop 16.04
- · Windows 10 IoT Enterprise 2015 LTSB
- · Windows 10 IoT Enterprise 2016 LTSB
- · Windows 7 Pro
- Windows 10 Pro
- · Windows 7 Pro for Embedded Systems—FES7
- Windows Embedded Standard 7P
- · Windows Embedded Standard 7E

#### Supported operating system language pack for EDM web console

The following are supported operating system language pack:

- 1 English
- 2 French
- 3 Italian
- 4 German
- 5 Spanish
- 6 Simplified Chinese
- 7 Japanese

#### Supported browsers

The following are the supported browsers:

- 1 Internet Explorer 11.0 and later versions
- 2 Google Chrome 62.0 and later versions
- 3 Mozilla Firefox 56 and later versions

# Functional areas of management console

The Edge Device Manager console is organised into the following functional areas:

- 1 The **Dashboard** page provides information about each functional area of the system.
- 2 The **Groups & Configs** page employs a hierarchical group policy management for device configuration. Optionally, subgroups of the global group policy can be created to categorize devices according to corporate standards. For example, devices may be grouped based on job functions, device type, and so on.
- 3 The **Devices** page enables you to view and manage devices, device types, and device-specific configurations.
- 4 The **Apps & Data** page provides management of device applications, operating system images, policies, certificate files, logos, and wallpaper images.
- 5 The **Rules** page enables you to add, edit, and enable or disable rules such as auto grouping and alert notifications.
- The **Jobs** page enables you to create jobs for tasks such as reboot, WOL, and application or image policy that is deployed on registered devices.
- 7 The **Events** page enables you to view and audit system events and alerts.
- 8 The **Users** page enables local users, and users imported from the Active Directory to be assigned global administrator, group administrator, and viewer roles to log in to Edge Device Manager. Users are given permissions to perform operations based on the roles assigned to them.
- 9 The **Portal Administration** page enables administrators to configure various system settings such as local repository configuration, license subscription, active directory configuration, and two-factor authentication.

# Configuring and managing Edge Gateway devices

**Configuration management**—Edge Device Manager supports a hierarchy of groups and subgroups. Groups can be created manually or automatically based on the rules defined by the system administrator. You can organize based on the functional groups, for example marketing, sales, and engineering, or based on the location hierarchy, for example, country, state, and city.

NOTE: System administrators can add rules to create groups. They can also assign devices to an existing group depending on the device attributes such as subnet, time zone, and location.

You can also configure the following:

- Settings or policies that apply to all devices in the tenant account which are set at the Default Policy group. These settings and policies
  are the global set of parameters that all groups and subgroups inherit from.
- Settings or parameters that are configured at lower-level groups take precedence over the settings that were configured at the parent or higher-level groups.
- Parameters that are specific to a particular device which can be configured from the **Device Details** page. These parameters, like lower-level groups, take precedence over the settings configured in the higher-level groups.

Configuration parameters are deployed to all devices in that group and all the subgroups, when the administrator creates and publishes the policy.

After a configuration is published and propagated to the devices, the settings are not sent again to the devices until the administrator makes a change. New devices that are registered, receive the configuration policy that is effective for the group to which it was registered. This includes the parameters inherited from the global group and intermediate level groups.

Configuration policies are published immediately, and cannot be scheduled for a later time. Few policy changes, for example, display settings may force a reboot.

Application—Application updates can be deployed from the Apps & Data tab. Applications are deployed based on the policy groups.

## NOTE: Advanced application policy allows you to deploy an application to the current and all subgroups based on your requirement.

Edge Device Manager supports standard and advanced application policies. A standard application policy allows you to install a single application package. Advanced application policies also support execution of pre and post installation scripts that may be needed to install a particular application.

You can configure standard and advanced application policies that can be applied automatically when a device is registered with Edge Device Manager or when a device is moved to a new group.

Deployment of application policies and operating system images to thin clients can be scheduled immediately or later based on the device time zone or any other specified time zone.

**Inventory of devices**—This option can be located by clicking the **Devices** tab. By default, this option displays a paginated list of all the devices in the system. The administrator can choose to view a subset of devices by using various filter criteria, such as groups or subgroups, device type, operating system type, status, subnet, and platform or time zone.

To navigate to the **Device Details** page for that device, click the device entry listed on this page. All the details of the device are displayed.

The **Device Details** page also displays all the configuration parameters that are applicable to that device, and also the group level at which each parameter is applied.

This page also enables the administrators to set configuration parameters that are specific to that device by enabling the **Device Exceptions** button. Parameters configured in this section override any parameters that were configured at the groups and/or global level.

**Reports**—Administrators can generate and view canned reports based on the predefined filters. To generate canned reports, click the **Reports** tab on the **Portal Administration** page

**Mobile application**—Administrator can receive alert notifications and manage devices using mobile application available for the Android devices. To download the mobile application and the quick start guide, click the **Alerts and Classification** tab on the **Portal Administration** page.

# **Key features**

- · Windows 10 IoT Enterprise 2016 LTSB support for the following devices:
  - Edge Gateway—5000 Series
  - Embedded PC 3000
  - Embedded PC 5000
- · Updated EDM help URL—EDM help has a separate URL which is determined based on the available licenses.
- Advanced application policy
  - Ability to push multiple application packages within single policy.
  - Applies policy to the devices that matches operating system or platform filters; or operating system and platform filters.
  - Supports preinstallation, and postinstallation scripts.
  - Supports auto publish image, and application policies for new devices. The list of the group image, and application policies from the server should be obtained, when a device registers, re-registers, or changes the group.

### i NOTE: This feature is available for the Windows devices.

- Localization support for French, Italian, German, Simplified Chinese, Japanese, and Spanish in the Wyse Management Suite web console.
- · On-premise installer enhancements—The on-premise installer enhancements for the following actions:
  - Option to use existing database that can be installed on a same machine or separate machine as EDM Server.
  - Option to change default ports of all the services.
  - Upgrade support from Edge Device Manager R15 and R16.
- Unified Wyse Device Agent—The Unified Wyse Device Agent is a simple and fast installer for windows devices. It is a single agent for thin clients and the IoT devices.
- Groups page enhancement—The User count is removed and if you click the number of devices, it takes you to the devices page with
  the selected group filter, and if you click the number of noncompliant devices, it takes you to the devices page with the selected group
  and noncompliance filter.
- Supports BIOS update for the Windows devices—Windows Gateway and Embedded PC BIOS can be updated from the Wyse Management Suite console.
- · Performance—EDM R17 is tested with 120,000 devices.

### ONOTE: Administrator must follow the document to configure this environment.

- Operating system and agent version filters—New filters for operating system and agent versions are added. When a device is registered, the operating system and agent filter are added with the versions.
- · MySQL for private cloud—EDM can be installed with MySQL by using the **Custom Installation** option.

### ONOTE: The feature is tested for the version 5.6.37.

- Heartbeat and check-in-v2—You can configure heartbeat and check-in interval in the **Portal Administration** page. The agents fetches
  the pending commands post heartbeat configuration. For private cloud, the heartbeat interval ranges from 5–6 hours, and for public
  cloud ranges from 1–6 hours and the Check-in interval ranges from 8 to 24 hours. The Heartbeat interval is not affected by the device
  status—offline or online.
- CA Validation for file repository—Private or public cloud of EDM allows CA validation configuration to download files from a remote
  repository and it is available for all license types. Without this configuration, WDM file repository should have a CA signed certificate or
  HTTP download must be enabled. It is not applicable for imaging jobs. CA validation affects files which are present only in the file
  repository only. Downloading the file from WDA server APIs such as EULA, wallpaper, and logo is not affected. A global administrator
  can turn the CA validation to ON/OFF for each repository from **Portal Administration** > **File Repository**.
- EDM console page size and filter enhancement—You can configure the size from the server for 10 to 100. It provides an option to save the filter and administrator can make it as default filter.
- Supports Apply to devices on check-in option—The Advanced application policies—for pro license has a drop-down Apply to devices
  on check-in, when this option is selected, you can select the maximum number of retries. The Standard application policies for a pro
  license account also have a drop-down Apply to devices on check-in, when this option is selected, you can select the maximum
  number of retries. If the policy has not been sent, and the maximum number of retries is not exceeded, the policy is sent to the client

when they check-in. The policy cannot be edited, but can be deleted. The options Apply the policy to devices on check-in and Apply the policy to new devices cannot exist together.

- Batch synchronization of BIOS admin and password—EDM system administrator can set the BIOS administrator and password for multiple devices. In the **Jobs** page, **More Actions** drop-down list is added.
- EDM mobile application—The application is updated with the CA validation functionality, and can be registered on a private cloud using a self-signed certificate.

## **EDM Dashboard overview**

The **Dashboard** page allows you to quickly view important status information about the system and recent events that have been performed within the system. By clicking a link in the Alerts area, you can view details about that item.

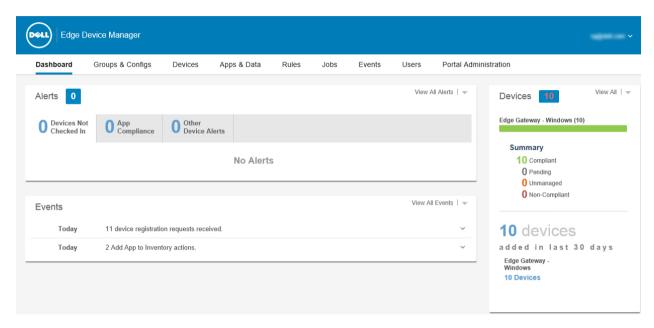

Figure 1. Dashboard

Links on the **Dashboard** page include:

- Alerts This section displays the summary of all the alerts. These alerts allow you to quickly go to functional areas of the system that
  require your attention. This alert includes details for:
  - Devices Not Checked In
  - App Compliance
  - Other Device Alerts
  - (i) NOTE: By clicking View All Alerts, you can see the list of all the alerts in detail.
- Events

This section displays the summary of events happened in the last few days. It also displays the date at which the event has occurred.

- ONOTE: By clicking View All Events, you can see the list of all the events in detail.
- Devices

This section displays the summary of the details of the devices. It includes the information about how many compliant, pending, unmanaged, and the non-compliant devices registered with EDM.

# Managing group and configs

The **Groups & Configs** page enables you to define policies that are required to configure your devices. You can create sub groups of the global group policy and categorize devices based on your requirements. For example, devices can be grouped based on job functions, device type, and so on.

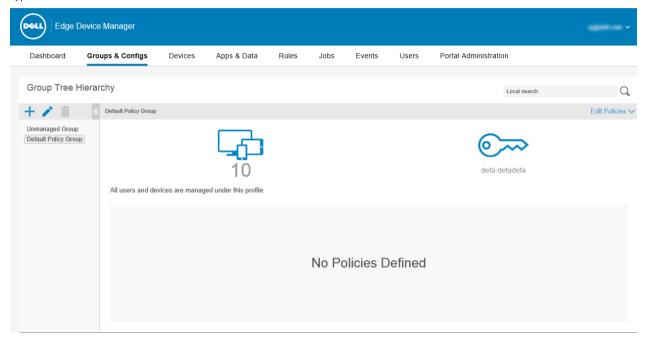

#### Figure 2. Groups & Configs

You can define policies for each group based on the following device types:

- Edge Gateway
  - Ubuntu Core
  - Ubuntu
  - Windows
- Embedded PC
  - Windows
  - Ubuntu

Devices inherit policies in the order that they are created. The settings configured in a default policy group are applied as default settings in all the policies listed in the **Default Policy Group**. In a group, all users and devices present in that group have **Default Policy Group** as their default setting.

On the **Device Details** page, you can create an exception for a device in the group to have a subset of policies that are different from the group default.

The configuration for a particular asset with details of where configurations are set—Global, Group, and the Device levels—are displayed on the page. The option to create exceptions is available on the page. The **Exception** settings are applicable only for that selected devices.

#### (i) NOTE:

- When you modify the lower-level policies, a bullet symbol is displayed next to the policy. This symbol indicates that the policy is an
  override to a higher-level policy. For example, System Personalization, Networking, Security, and so on.
- When you modify policies, an asterisk (\*) is displayed next to the policy. This symbol indicates that there are unsaved or unpublished changes. To review these changes before publishing them, click the View pending changes link.

If a policy configuration has to be prioritized between the different levels, then the lowest-level policy takes precedence.

After you configure the policy settings, thin clients are notified about the changes. Changes take effect immediately after configuring the thin clients.

The policies are enforced in the following precedence:

- Device
- Group
- · Global

#### Topics:

- · Configuring device level policy
- · Configuring group level policy
- · Configuring global level policy
- · Group tree hierarchy
- Unmanaged group
- Edge Gateway policy settings
- · Embedded PC policy settings

# Configuring device level policy

To configure a device level policy, do the following:

- In the **Devices** page, click the device you want to configure.
  The **Device Details** page is displayed.
- 2 Click the **Summarv** tab.
- 3 In the **Device Configuration** section, click **Create/Edit Exceptions**.

# Configuring group level policy

To configure a group level policy or multilevel group polices, do the following:

- 1 In the **Groups** page, go to a group where you want to configure the policy, and click **Edit Policies**.
- 2 From the drop-down menu, select the device type you want to configure. In the left pane, the policy settings of the device type are displayed.
- 3 Click a policy setting and then click **Configure this item**.
- 4 Click Save and Publish.

# Configuring global level policy

To configure a global level policy, do the following:

- 1 In the **Groups** page, from the **Edit Policies** drop-down menu, select a device type you want to configure. In the left pane, the policy settings of the respective device type are displayed.
- 2 Click the policy setting you want to configure, and then click **Configure this item**.

6 Click Save and Publish.

## Group tree hierarchy

Group tree hierarchy consists of the following options:

- · Add Group
- · Edit Group
- · Remove Group

## Adding a group

To add a group, complete the following steps:

- 1 On the **Groups** page, in **Group Tree Hierarchy**, click the + icon.
- 2 On the Add New Group(s) dialog box, enter the group information such as Group Name, Description, and the Parent Group value is displayed as Default Policy Group.
  - NOTE: To change the name and description of a group, use Active Directory.
- 3 In the **Registration** tab, in **Group Token**, select the **Enabled** check box.
- 4 Enter the group token.
- In the **Administration** tab, select the group administrator which is managing the group from the available group administrators displayed.
- 6 Click Save.

The group is added to the list of available groups on the **Groups** page.

## Editing a group

To edit a group, do the following:

- 1 On the **Groups & Configs** page, in **Group Tree Hierarchy**, click the **Edit Group** icon.
- 2 In the Editing Default Policy Group dialog box, edit the group information such as Group Name and Description.
- In the **Registration** tab, in **Group Token**, select the **Enabled** check box.
- 4 Enter the group token.
- 5 Click Save.

## Removing a group

As an administrator, you can remove a group from the group hierarchy. To remove a group, do the following:

- 1 In the **Groups** page, under **Group Tree Hierarchy**, click the **Remove Group** icon.
  - A warning message indicating that this action removes one or more groups from the group tree hierarchy is displayed.
  - NOTE: When you remove a group from the group hierarchy, all users and devices that belong to the deleted group are moved to a selected target group.
- 2 Click Remove Group.

## **Unmanaged group**

Devices that belong to the unmanaged group do not use licenses or receive configuration or application-based policies. To add devices to an unmanaged group, use the unmanaged group device registration key as part of auto registration or manual device registration. To configure an unmanaged group, do the following:

Click Edit group.

The Editing Unmanaged Group page is displayed.

The following options are displayed on the page:

- · Group Name—Displays the name of the group.
- · **Description**—Displays a brief description of the group.
- · Group Token—Select this option to enable group token.
- 2 Click Save.
  - NOTE: For a public cloud, the group token for an unmanaged group must be enabled to register devices to it. For a private cloud, the group token for an unmanaged group is automatically enabled.

# **Edge Gateway policy settings**

Use this section to configure the Edge Gateway policy settings for the Ubuntu Core and Windows devices.

- · Configuring Ubuntu Core policy settings
- · Configuring Ubuntu policy settings
- · Configuring Windows policy settings

## **Configuring Ubuntu Core policy settings**

To configure the policy settings for the Ubuntu Core device, do the following:

- 1 Select a group, and then click **Edit Policies**.
- 2 Click Ubuntu Core.

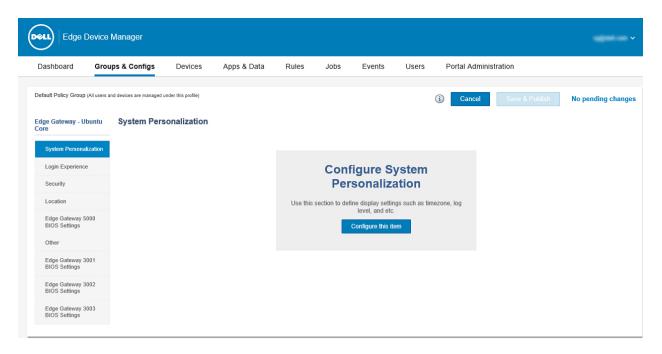

Figure 3. Ubuntu Core

3 After configuring the options, click **Save & Publish**.

The Ubuntu Core edge gateway policy settings include the following options:

- System Personalization
- · Login Experience
- · Security
- · Location
- · Edge Gateway 5000 BIOS Settings
- Other
- Edge Gateway 3001 BIOS Settings
- · Edge Gateway 3002 BIOS Settings
- · Edge Gateway 3003 BIOS Settings

### System personalization

Use this page to set the time zone name, log level, and device owner.

Table 2. System personalization

| Parameter      | Description                                                                                                  |
|----------------|----------------------------------------------------------------------------------------------------|
| Time Zone Name | From the drop-down list, select an appropriate time zone.                                                    |
| Log Level      | From the drop-down list, select your preferred log level. The available options are:  Trace Debug Info Error |
|                | · Critical                                                                                                   |
|                | · Log Always                                                                                                 |
|                |                                                                                                    |

| Parameter | Description                 |
|-----------|-----------------------------|
|           | · Warning                   |
| Owner     | Specifies the device owner. |

## Login experience

Use this section to define the administrator password for the supported operating system.

#### Table 3. Login experience

| Parameter         | Description                                                                                              |
|-------------------|----------------------------------------------------------------------------------------------------|
| OS Admin Password | Use this option to specify a new password for the admin user. By default, the password is set as Ubuntu. |
|                   | IMPORTANT: The OS Admin Password field cannot be left blank.                                             |

## **Security**

Use this section to define security settings such as port configuration, SSH, and others.

#### Table 4. Security settings

| Parameter                | Description                                                                                                    |  |
|--------------------------|----------------------------------------------------------------------------------------------------|--|
| Disable SSH              | Select the check box to disable the SSH connection on the edge gateway device.                                                                                                    |  |
|                          | MARNING: If SSH is disabled, you cannot log in or connect to a headless device.                                                                                                    |  |
| Deactivate WebDM/snapweb | Select the check box to uninstall Web Device Manager (WebDM or snapweb. WebDM is a web-based management interface that allows you to configure, and install packages on Ubuntu Core devices. |  |

### Location

Use this page to configure edge gateway device location settings such as floor, building, campus, and so on.

#### Table 5. Location

| Parameter               | Description                                                                |
|-------------------------|----------------------------------------------------------------------------|
| Floor                   | Specifies the floor where your device is located.                          |
| Building                | Specifies the building where your device is located.                       |
| Campus                  | Specifies the campus where your device is located.                         |
| Formatted Address       | Specifies the formatted address where your device is located.              |
| Street Address Line One | Specifies the line one of the street address where your device is located. |
| Street Address Line Two | Specifies the line two of the street address where your device is located. |

| Parameter | Description                                                      |  |
|-----------|------------------------------------------------------------------|--|
| City      | Specifies the city where your device is located.                 |  |
| Zip Code  | Specifies the zip code of the city where your device is located. |  |
| Country   | Specifies the country where your device is located.              |  |

## **Edge Gateway 5000 BIOS settings**

Use this page to define Edge Gateway 5000 BIOS settings.

#### Table 6. General settings

| Parameter    | Description                                            |
|--------------|--------------------------------------------------------|
| Device Notes | Enter the device notes such as property ownership tag. |

#### Table 7. System configuration

| Parameter           | Description                                                                                                    |
|---------------------|----------------------------------------------------------------------------------------------------|
| Integrated NIC      | From the drop-down list, select an option to control the on-board LAN controller. The available options are:  Disabled—The internal LAN is off and not visible to the operating system—only if it does not have an IP.  Force Disabled—The internal LAN is disabled and not visible to the operating system—even if it has an IP address.  Enabled—The internal LAN is enabled.                                                     |
|                     | <ul> <li>Enabled w/PXE—The internal LAN is enabled—with Preboot Execution Environment (PXE) boot.</li> <li>NOTE: The EDM connectivity is lost, if you disable both integrated NIC and integrated NIC 2.</li> </ul>                                                                                                    |
| Integrated NIC2     | <ul> <li>From the drop-down list, select an option to control the on-board LAN controller. The available options are:</li> <li>Disabled—The internal LAN is off and not visible to the operating system—only if it does not have an IP address.</li> <li>Force Disabled—The internal LAN is disabled and not visible to the operating system even if it has an IP address.</li> <li>Enabled—The internal LAN is enabled.</li> </ul> |
| SMART Reporting     | Select the check box to control the reporting of hard drive errors for integrated drivers during system startup.                                                                                                    |
| Serial Port 1 RS232 | Select the check box to determine how the built-in serial port operates. It avoids resource conflicts between the devices by disabling or remapping the address of the port. This port is at 2D0h with IRQ 7.                                                                                                    |
| Serial Port 2 RS422 | Select the check box to determine how the built-in serial port operates. It avoids resource conflicts between the devices by disabling or remapping the address of the port. This port is at 3E0h with IRQ 10.                                                                                                    |
| Serial Port 3 RS485 | Select the check box to determine how the built-in serial port operates. It avoids resource conflicts between the devices by disabling or remapping the address of the port. This port is at 2E0h with IRQ 11.                                                                                                    |

| Parameter                 | Description                                                                                                    |
|---------------------------|----------------------------------------------------------------------------------------------------|
| Serial Port 4 RS485       | Select the check box to determine how the built-in serial port operates. It avoids resource conflicts between the devices by disabling or remapping the address of the port. This port is at 3E8h with IRQ 10.                        |
| Enable UEFI Network Stack | Select the check box to install or make available the UEFI Networking protocols, allowing pre-operating system and early operating system networking features to use any enabled NICs. This may be used without switching on the PXE. |
| Watchdog Timer Support    | Select the check box to enable the watchdog timer feature.                                                                                                    |
| WLAN Region Code          | From the drop-down list, select the WLAN region code. The available options are:  Rest Of World North America (FCC) Europe Japan Australia Chin and South Asia Indonesia                                                              |

### Table 8. USB Configuration

| Parameter               | Description                                                                                                    |
|-------------------------|----------------------------------------------------------------------------------------------------|
| Enable USB 3.0 Ports    | Select the check box to enable the device attached to this port and make available to the operating system. If USB port is disabled, operating system cannot see any device attached to this port.                                             |
| Enable Top USB Port1    | Select the check box to enable the device attached to this port and make available to the operating system. If USB port is disabled, operating system cannot see any device attached to this port.                                             |
| Enable Top USB Port2    | Select the check box to enable the device attached to this port and make available to the operating system. If USB port is disabled, operating system cannot see any device attached to this port.                                             |
| Enable Bottom USB Port3 | Select the check box to enable the device attached to this port and make available to the operating system. If USB port is disabled, operating system cannot see any device attached to this port.                                             |
| Enable USB Boot Support | Select the check box to allow the system to boot any type of USB Mass Storage Devices—HDD, memory key, and floppy. USB-aware operating system always sees USB Mass Storage devices irrespective of this setting, provided the port is enabled. |

### Table 9. Wireless settings

| Parameter        | Description                                                        |
|------------------|--------------------------------------------------------------------|
| Enable WWAN      | Select the check box to enable Wireless Wide Area Network (WWAN).  |
| Enable WLAN      | Select the check box to enable Wireless Local Area Network (WLAN). |
| Enable Bluetooth | Select the check box to enable Bluetooth.                          |

| Parameter     | Description                            |
|---------------|----------------------------------------|
| Enable CANBus | Select the check box to enable CANBus. |

#### Table 10. Security settings

| Parameter                    | Description                                                                                                    |
|------------------------------|----------------------------------------------------------------------------------------------------|
| Admin Setup Lockout          | Select the check box to prevent users from entering setup when the administrator password is set.                                                                                                    |
| Chassis Intrusion            | Chassis Intrusion is a utility that the BIOS can use to tell you that someone has opened the case. From the drop-down list, you can select any of the following options:  Disable—Disable chassis intrusion feature.  Enable—Reports intrusions during POST.  On-Silent—Enables intrusion detection but does not display any detected intrusion. |
| UEFI Capsule Firmware Update | Select the check box to control the BIOS updates through UEFI capsule update packages by the system. Disabling this option blocks the BIOS updates from services such as Microsoft Windows Update, and Linux Vendor Firmware Service (LVFS).                                                                                                    |

### Table 11. BIOS Admin Password setting

| Parameter | Description                                                                                                    |
|-----------|----------------------------------------------------------------------------------------------------|
|           | Select the check box to enable BIOS administrator password. The successful change to this password takes effect immediately. |

### Table 12. Power Management settings

| Parameter   | Description                                                                                                    |
|-------------|----------------------------------------------------------------------------------------------------|
| ·           | From the drop-down list, select an option to specify how the system should behave when AC power restored after an AC power loss. The available options are:                                                                                   |
|             | · Power Off                                                                                                    |
|             | · Power On                                                                                                    |
|             | Last Power State                                                                                                    |
| Wake On LAN | From the drop-down list, select an option to allow the computer to power up from the off state when triggered by a special LAN signal or from the hibernate state when triggered by a special wireless LAN signal. The available options are: |
|             | · Disable                                                                                                    |
|             | · LAN Only                                                                                                    |

### Table 13. Auto On settings

| Parameter | Description                                                                                                    |
|-----------|----------------------------------------------------------------------------------------------------|
|           | From the drop-down list, set the time of day when you would like the system to turn on automatically. The available options are:  Disable |

| Parameter | Description                                                      |
|-----------|------------------------------------------------------------------|
|           | <ul><li>Every Day</li><li>Weekdays</li><li>Select Days</li></ul> |

### Table 14. POST Behavior settings

| Parameter             | Description                                                                                                    |
|-----------------------|----------------------------------------------------------------------------------------------------|
| Numlock LED           | Select the check box to turn on the Numlock LED when the system boots.                                                                                                    |
| Keyboard Errors       | Select the check box to report keyboard-related errors when the system boots.                                                                                                    |
| Fastboot              | From the drop-down list, select an option to speed up the boot process by bypassing some compatibility steps. The available options are:  Minimal Thorough Auto                           |
| Extend BIOS POST Time | From the drop-down list, select an option to create an extra preboot delay which allows you to see POST status messages. The available options are:  • 0 seconds • 5 seconds • 10 seconds |

#### Table 15. Maintenance settings

| Parameter | Description                                                                                                    |
|-----------|----------------------------------------------------------------------------------------------------|
| ,         | Select the check box to enable you to recover from certain corrupted BIOS conditions from a recovery file on the user primary hard drive or an external USB key. |

#### Table 16. Reboot Schedule setting

| Parameter     | Description                                                                                                    |
|---------------|----------------------------------------------------------------------------------------------------|
| Reboot Option | Some BIOS settings require system reboot. When <b>Reboot later</b> is selected, devices reboot when the current time matches the set time. From the drop-down list, you can select any of the following options:  Reboot immediately Reboot later Do not reboot. |

## Other settings

Use this page to configure auto-pilot and firmware updates. You can update the operating system, BIOS, and applications after they are available in the Canonical/Dell store. By default, the options are enabled.

#### Table 17. Other settings

| Parameter                   | Description                                                       |
|-----------------------------|-------------------------------------------------------------------|
| Enable Firmware Auto Update | Select the check box to enable automatic update of your firmware. |
| Enable Auto-Pilot           | Select the check box to enable the auto-pilot feature.            |

## **Edge Gateway 3001 BIOS settings**

Use this page to define Edge Gateway 3001 BIOS settings.

#### Table 18. General settings

| Parameter    | Description                                            |
|--------------|--------------------------------------------------------|
| Device Notes | Enter the device notes such as property ownership tag. |

#### **Table 19. System Configuration**

| Parameter                 | Description                                                                                                    |
|---------------------------|----------------------------------------------------------------------------------------------------|
| Integrated NIC            | From the drop-down list, select an option to control the on-board LAN controller. The available options are:                                                                                                    |
|                           | Disabled—The internal LAN is off and not visible to operating system.                                                                                                    |
|                           | <ul> <li>Force Disabled—The internal LAN is off and not visible to<br/>operating system even when an IP address is available.</li> </ul>                                                                                          |
|                           | · Enabled—The internal LAN is enabled.                                                                                                    |
|                           | Enabled w/PXE—The internal LAN is enabled—with Preboot Execution Environment (PXE) boot.                                                                                                    |
| Enable UEFI Network Stack | Select the check box to install or make available the UEFI Networking protocols, allowing pre-operating system and early operating system networking features to use any enabled NICs. This may be used without switching on PXE. |
| Watchdog Timer Support    | Select the check box to enable the Watchdog Timer feature.                                                                                                    |

#### Table 20. USB Configuration

| Parameter             | Description                                                                                                    |
|-----------------------|----------------------------------------------------------------------------------------------------|
| Enable USB 3.0 Ports  | Select the check box to enable the device attached to this port.  The device is also made available to the operating system. If USB port is disabled, operating system cannot recognise any device attached to this port. |
| Enable Top USB Port 1 | Select the check box to enable the device attached to this port.  The device is also made available to the operating system. If USB port is disabled, operating system cannot recognise any device attached to this port. |

| Parameter             | Description                                                                                                    |
|-----------------------|----------------------------------------------------------------------------------------------------|
| Enable Top USB Port 2 | Select the check box to enable the device attached to this port.  The device is also made available to the operating system. If USB port is disabled, operating system cannot recognise any device attached to this port.                     |
| Enable Boot Support   | Select the check box to allow the system to boot any type of USB Mass Storage Devices—HDD, memory key, floppy. USB-aware operating system always recognizes the USB Mass Storage devices irrespective of this setting if the port is enabled. |

### Table 21. Wireless settings

| Parameter   | Description                                                        |
|-------------|--------------------------------------------------------------------|
| Enable WWAN | Select the check box to enable Wireless Wide Area Network (WWAN).  |
| Enable WLAN | Select the check box to enable Wireless Local Area Network (WLAN). |

#### Table 22. Security

| Parameter                    | Description                                                                                                    |
|------------------------------|----------------------------------------------------------------------------------------------------|
| Admin Setup Lockout          | Select the check box to prevent users from entering Setup when the Admin password is set.                                                                                                    |
| Chassis Intrusion            | Chassis Intrusion is a utility that the BIOS can use to provide information if someone has opened the case. From the drop-down list, you can select any of the following options:  Disable—Disable chassis intrusion feature.  Enable—Report intrusions during POST.  On-Silent—Enable intrusion detection but does not display any detected intrusion. |
| UEFI Capsule Firmware Update | Select the check box to allow system to update BIOS UEFI capsule update packages by the system. Disabling this option blocks the BIOS updates from services such as Microsoft Windows Update and Linux Vendor Firmware Service (LVFS).                                                                                                    |

### Table 23. BIOS Admin Password settings

| Parameter             | Description                                                      |
|-----------------------|------------------------------------------------------------------|
| Enable Admin Password | Select this check box to enable the BIOS administrator password. |

### Table 24. Power Management settings

| Parameter   | Description                                                                                                    |
|-------------|----------------------------------------------------------------------------------------------------|
| Wake On LAN | From the drop-down list, select an option to allow the computer to power up from the off state when triggered by a special LAN signal or from the hibernate state when triggered by a special wireless LAN signal. |

#### Table 25. Auto On settings

| Parameter | Description                                                                                     |
|-----------|-------------------------------------------------------------------------------------------------|
|           | From the drop-down list, set the time of day when you want the system to turn on automatically. |

### Table 26. POST Behavior settings

| Parameter             | Description                                                                                                    |
|-----------------------|----------------------------------------------------------------------------------------------------|
| Numlock LED           | Select the check box to turn on the Numlock LED when the system boots.                                                                                                    |
| Keyboard Errors       | Select the check box to report keyboard-related errors when the system boots.                                                                                                    |
| Fastboot              | From the drop-down list, select an option to speed up the boot process by bypassing some compatibility steps. The available options are:  Minimal Thorough Auto                                |
| Extend BIOS POST Time | From the drop-down list, select an option to create an extra preboot delay which allows the user to see POST status messages. The available options are:  • 0 seconds • 5 seconds • 10 seconds |

### Table 27. Maintenance settings

| Parameter | Description                                                                                                    |
|-----------|----------------------------------------------------------------------------------------------------|
|           | Select the check box to enable the user to recover from certain corrupted BIOS conditions from a recovery file on the user primary hard drive or an external USB key. |

#### Table 28. Reboot Schedule

| Parameter     | Description                                                                                                    |
|---------------|----------------------------------------------------------------------------------------------------|
| Reboot Option | Some BIOS settings require system reboot. When <b>Reboot later</b> is selected, devices reboot when the current time matches the set time. From the drop-down list, select any of the following options:  Reboot immediately Reboot later Do not reboot. |

## Edge Gateway 3002 BIOS settings

Use this page to define Edge Gateway 3002 BIOS settings.

#### Table 29. General

| Parameter    | Description                                            |
|--------------|--------------------------------------------------------|
| Device Notes | Enter the device notes such as property ownership tag. |

#### **Table 30. System Configuration**

| Parameter                 | Description                                                                                                    |
|---------------------------|----------------------------------------------------------------------------------------------------|
| Integrated NIC            | From the drop-down list, select an option to control the on-board LAN controller. The available options are:  Disabled—The internal LAN is off and not visible to the operating system.  Force Disabled—The internal LAN is off and not visible to the operating system even if it has an IP address.  Enabled—The internal LAN is enabled.  Enabled w/PXE—The internal LAN is enabled—with Preboot Execution Environment (PXE) boot. |
| Integrated NIC 2          | From the drop-down list, select an option to control the on-board LAN controller. The available options are:  Disabled—The internal LAN is off and not visible to the operating system.  Force Disabled—The internal LAN is off and not visible to the operating system even if it has an IP address.  Enabled—The internal LAN is enabled.                                                                                           |
| Enable UEFI Network Stack | Select the check box to install or make available the UEFI Networking protocols, allowing pre-operating system and early operating system networking features to use any enabled NICs. This may be used without switching on the PXE.                                                                                                    |
| Watchdog Timer Support    | Select the check box to enable the Watchdog Timer feature.                                                                                                    |

#### Table 31. USB Configuration

| Parameter             | Description                                                                                                    |
|-----------------------|----------------------------------------------------------------------------------------------------|
| Enable USB 3.0 Ports  | Select the check box to enable the device attached to this port. The device is also made available to the operating system. If USB port is disabled, operating system cannot recognise any device attached to this port.  |
| Enable Top USB Port 1 | Select the check box to enable the device attached to this port.  The device is also made available to the operating system. If USB port is disabled, operating system cannot recognise any device attached to this port. |
| Enable Top USB Port 2 | Select the check box to enable the device attached to this port. The device is also made available to the operating system. If USB port is disabled, operating system cannot recognise any device attached to this port.  |

| Parameter           | Description                                                                                                    |
|---------------------|----------------------------------------------------------------------------------------------------|
| Enable Boot Support | Select the check box to allow the system to boot any type of USB Mass Storage Devices—HDD, memory key, floppy. USB-aware operating system always recognizes the USB Mass Storage devices irrespective of this setting if the port is enabled. |

#### Table 32. Wireless

| Parameter   | Description                                                        |
|-------------|--------------------------------------------------------------------|
| Enable WWAN | Select the check box to enable Wireless Wide Area Network (WWAN).  |
| Enable WLAN | Select the check box to enable Wireless Local Area Network (WLAN). |

#### Table 33. Security

| Parameter                    | Description                                                                                                    |
|------------------------------|----------------------------------------------------------------------------------------------------|
| Admin Setup Lockout          | Select the check box to prevent users from entering a setup when the administrator password is set.                                                                                                    |
| Chassis Intrusion            | Chassis Intrusion is a utility that the BIOS can use to tell you if someone has opened the case. From the drop-down list, you can select any of the following options:  Disable—Disable chassis intrusion feature. Enable—Report intrusions during POST. On-Silent—Enable intrusion detection but does not display any detected intrusion. |
| UEFI Capsule Firmware Update | Select the check box to allow system to update BIOS UEFI capsule update packages by the system. Disabling this option blocks the BIOS updates from services such as Microsoft Windows Update and Linux Vendor Firmware Service (LVFS).                                                                                                    |

#### Table 34. BIOS Admin Password

| Parameter             | Description                                                      |
|-----------------------|------------------------------------------------------------------|
| Enable Admin Password | Select this check box to enable the BIOS administrator password. |

### Table 35. Power Management settings

| Parameter   | Description                                                                                                    |
|-------------|----------------------------------------------------------------------------------------------------|
| Wake On LAN | From the drop-down list, select an option to allow the computer to power up from the off state when triggered by a special LAN signal or from the hibernate state when triggered by a special wireless LAN signal. |

### Table 36. Auto On settings

| Parameter | Description                                                    |
|-----------|----------------------------------------------------------------|
| Auto On   | From the drop-down list, set the time of day when you want the |
|           | system to turn on automatically.                               |

#### Table 37. POST Behavior settings

| Parameter             | Description                                                                                                    |
|-----------------------|----------------------------------------------------------------------------------------------------|
| Numlock LED           | Select the check box to turn on the Numlock LED when the system boots.                                                                                                    |
| Keyboard Errors       | Select the check box to report keyboard-related errors when the system boots.                                                                                                    |
| Fastboot              | From the drop-down list, select an option to speed up the boot process by bypassing some compatibility steps. The available options are:  Minimal Thorough Auto                                |
| Extend BIOS POST Time | From the drop-down list, select an option to create an extra preboot delay which allows the user to see POST status messages. The available options are:  • 0 seconds • 5 seconds • 10 seconds |

#### Table 38. Maintenance settings

| Parameter | Description                                                                                                    |
|-----------|----------------------------------------------------------------------------------------------------|
|           | Select this option to enable the user to recover from certain corrupted BIOS conditions from a recovery file on the user primary hard drive or an external USB key. |

#### Table 39. Reboot Schedule

| Parameter     | Description                                                                                                    |
|---------------|----------------------------------------------------------------------------------------------------|
| Reboot Option | Some BIOS settings require system reboot. When <b>Reboot later</b> is selected, devices reboot when the current time matches the set time. From the drop-down list, select any of the following options:  Reboot immediately Reboot later Do not reboot. |

## **Edge Gateway 3003 BIOS settings**

Use this page to define Edge Gateway 3003 BIOS settings.

#### Table 40. General

| Parameter    | Description                                            |
|--------------|--------------------------------------------------------|
| Device Notes | Enter the device notes such as property ownership tag. |

**Table 41. System Configuration** 

| Parameter                 | Description                                                                                                    |
|---------------------------|----------------------------------------------------------------------------------------------------|
| Integrated NIC            | From the drop-down list, select an option to control the on-board LAN controller. The available options are:  Disabled—The internal LAN is off and not visible to the operating system.  Force Disabled—The internal LAN is off and not visible to the operating system even if it has an IP address.  Enabled—The internal LAN is enabled.  Enabled w/PXE—The internal LAN is enabled—with Preboot Execution Environment (PXE) boot. |
| Integrated NIC 2          | From the drop-down list, select an option to control the on-board LAN controller. The available options are:  Disabled—The internal LAN is off and not visible to the operating system.  Force Disabled—The internal LAN is off and not visible to the operating system even if it has an IP address.  Enabled—The internal LAN is enabled.                                                                                           |
| Enable UEFI Network Stack | Select the check box to install or make available the UEFI<br>Networking protocols, allowing pre-operating system and early<br>operating system networking features to use any enabled NICs.<br>This may be used without switching on PXE.                                                                                                    |
| Watchdog Timer Support    | Select the check box to enable the Watchdog Timer feature.                                                                                                    |

#### Table 42. USB Configuration

| Parameter             | Description                                                                                                    |
|-----------------------|----------------------------------------------------------------------------------------------------|
| Enable USB 3.0 Ports  | Select the check box to enable the device attached to this port. The device is also made available to the operating system. If USB port is disabled, operating system cannot recognise any device attached to this port.                      |
| Enable Top USB Port 1 | Select the check box to enable the device attached to this port. The device is also made available to the operating system. If USB port is disabled, operating system cannot recognise any device attached to this port.                      |
| Enable Top USB Port 2 | Select the check box to enable the device attached to this port. The device is also made available to the operating system. If USB port is disabled, operating system cannot recognise any device attached to this port.                      |
| Enable Boot Support   | Select the check box to allow the system to boot any type of USB Mass Storage Devices—HDD, memory key, floppy. USB-aware operating system always recognizes the USB Mass Storage devices irrespective of this setting if the port is enabled. |

#### Table 43. Wireless

| Parameter        | Description                                                        |
|------------------|--------------------------------------------------------------------|
| Enable WWAN      | Select the check box to enable Wireless Wide Area Network (WWAN).  |
| Enable WLAN      | Select the check box to enable Wireless Local Area Network (WLAN). |
| Enable Bluetooth | Select the check box to enable Bluetooth.                          |
| Enable CANBus    | Select the check box to enable CAN Bus.                            |

#### Table 44. Security

| Parameter                    | Description                                                                                                    |
|------------------------------|----------------------------------------------------------------------------------------------------|
| Admin Setup Lockout          | Select the check box to prevent users from entering Setup when the Admin password is set.                                                                                                    |
| Chassis Intrusion            | Chassis Intrusion is a utility that the BIOS can use to tell your someone has opened the case. From the drop-down list, you can select any of the following options:  Disable—Disable chassis intrusion feature.  Enable—Report intrusions during POST.  On-Silent—Enable intrusion detection but does not display any detected intrusion. |
| UEFI Capsule Firmware Update | Select the check box to allow system to update BIOS UEFI capsule update packages by the system. Disabling this option blocks the BIOS updates from services such as Microsoft Windows Update and Linux Vendor Firmware Service (LVFS).                                                                                                    |

#### Table 45. BIOS Admin Password

| Parameter             | Description                                                      |
|-----------------------|------------------------------------------------------------------|
| Enable Admin Password | Select this check box to enable the BIOS administrator password. |

#### Table 46. Power Management

| Parameter   | Description                                                                                                    |
|-------------|----------------------------------------------------------------------------------------------------|
| Wake On LAN | From the drop-down list, select an option to allow the computer to power up from the off state when triggered by a special LAN signal or from the hibernate state when triggered by a special wireless LAN signal. |

#### Table 47. Auto On

| Parameter | Description                                                      |
|-----------|------------------------------------------------------------------|
|           | From the drop-down list, set the time of day when you would like |
|           | the system to turn on automatically.                             |

#### Table 48. POST Behavior

| Parameter             | Description                                                                                                    |
|-----------------------|----------------------------------------------------------------------------------------------------|
| Numlock LED           | Select the check box to turn on the Numlock LED when the system boots.                                                                                                    |
| Keyboard Errors       | Select the check box to report keyboard-related errors when the system boots.                                                                                                    |
| Fastboot              | From the drop-down list, select an option to speed up the boot process by bypassing some compatibility steps. The available options are:  Minimal Thorough Auto                                |
| Extend BIOS POST Time | From the drop-down list, select an option to create an extra preboot delay which allows the user to see POST status messages. The available options are:  • 0 seconds • 5 seconds • 10 seconds |

#### Table 49. Maintenance

| Parameter | Description                                                                                                    |
|-----------|----------------------------------------------------------------------------------------------------|
|           | Select this option to enable the user to recover from certain corrupted BIOS conditions from a recovery file on the user primary hard drive or an external USB key. |

#### Table 50. Reboot Schedule

| Parameter     | Description                                                                                                    |
|---------------|----------------------------------------------------------------------------------------------------|
| Reboot Option | Some BIOS settings require system reboot. When <b>Reboot later</b> is selected, devices reboot when the current time matches the set time. From the drop-down list, select any of the following options:  Reboot immediately Reboot later Do not reboot. |

# Configuring Ubuntu policy settings

To configure the policy settings for the Ubuntu Core device, do the following:

- 1 Select a group, and click **Edit Policies**.
- 2 Click **Ubuntu**.
- 3 Configure the options, click **Save & Publish**.

The Ubuntu Core edge gateway policy settings include the following options:

- · System Personalization
- Login Experience

- Security
- · Location
- Other
- Edge Gateway 3001 BIOS Settings
- · Edge Gateway 3002 BIOS Settings
- · Edge Gateway 3003 BIOS Settings

## System personalization

Use this page to set the time zone name, log level, and device owner.

#### Table 51. System personalization

| Parameter      | Description                                                                                                    |
|----------------|----------------------------------------------------------------------------------------------------|
| Time Zone Name | From the drop-down list, select an appropriate time zone.                                                                        |
| Log Level      | From the drop-down list, select your preferred log level. The available options are:  Trace Debug Info Error Critical Log Always |
|                | · Warning                                                                                                    |
| Owner          | Specifies the device owner.                                                                                                    |

## Login experience

Use this section to define the administrator password for the supported operating system.

#### Table 52. Login experience

| Parameter | Description                                                                                              |
|-----------|----------------------------------------------------------------------------------------------------|
|           | Use this option to specify a new password for the admin user. By default, the password is set as Ubuntu. |
|           | i IMPORTANT: The OS Admin Password field cannot be left blank.                                           |

## **Security**

Use this section to define security settings such as port configuration, SSH, and others.

#### Table 53. Security settings

| Parameter | Description                                                                    |
|-----------|--------------------------------------------------------------------------------|
|           | Select the check box to disable the SSH connection on the edge gateway device. |

| Parameter                | Description                                                                                                    |
|--------------------------|----------------------------------------------------------------------------------------------------|
|                          | MARNING: If SSH is disabled, you cannot log in or connect to a headless device.                                                                                                    |
| Deactivate WebDM/snapweb | Select the check box to uninstall Web Device Manager (WebDM) or snapweb. WebDM is a web-based management interface that allows you to configure, and install packages on Ubuntu Core devices. |

### Location

Use this page to configure edge gateway device location settings such as floor, building, campus, and so on.

#### Table 54. Location

| Parameter               | Description                                                                |
|-------------------------|----------------------------------------------------------------------------|
| Floor                   | Specifies the floor where your device is located.                          |
| Building                | Specifies the building where your device is located.                       |
| Campus                  | Specifies the campus where your device is located.                         |
| Formatted Address       | Specifies the formatted address where your device is located.              |
| Street Address Line One | Specifies the line one of the street address where your device is located. |
| Street Address Line Two | Specifies the line two of the street address where your device is located. |
| City                    | Specifies the city where your device is located.                           |
| Zip Code                | Specifies the zip code of the city where your device is located.           |
| Country                 | Specifies the country where your device is located.                        |

## Other settings

Use this page to configure auto-pilot and firmware updates. You can update the operating system, BIOS, and applications after they are available in the Canonical/Dell store. By default, the options are enabled.

#### Table 55. Other settings

| Parameter                   | Description                                                       |
|-----------------------------|-------------------------------------------------------------------|
| Enable Firmware Auto Update | Select the check box to enable automatic update of your firmware. |
| Enable Auto-Pilot           | Select the check box to enable the auto-pilot feature.            |

### **Edge Gateway 3001 BIOS settings**

Use this page to define Edge Gateway 3001 BIOS settings.

#### Table 56. General settings

| Parameter    | Description                                            |
|--------------|--------------------------------------------------------|
| Device Notes | Enter the device notes such as property ownership tag. |

### **Table 57. System Configuration**

| Parameter                 | Description                                                                                                    |
|---------------------------|----------------------------------------------------------------------------------------------------|
| Integrated NIC            | From the drop-down list, select an option to control the on-board LAN controller. The available options are:                                                                                                    |
|                           | Disabled—The internal LAN is off and not visible to operating system.                                                                                                    |
|                           | Force Disabled—The internal LAN is off and not visible to operating system even when an IP address is available.                                                                                                    |
|                           | Enabled—The internal LAN is enabled.                                                                                                    |
|                           | Enabled w/PXE—The internal LAN is enabled—with Preboot Execution Environment (PXE) boot.                                                                                                    |
| Enable UEFI Network Stack | Select the check box to install or make available the UEFI<br>Networking protocols, allowing pre-operating system and early<br>operating system networking features to use any enabled NICs.<br>This may be used without switching on PXE. |
| Watchdog Timer Support    | Select the check box to enable the Watchdog Timer feature.                                                                                                    |

#### Table 58. USB Configuration

| Parameter             | Description                                                                                                    |
|-----------------------|----------------------------------------------------------------------------------------------------|
| Enable USB 3.0 Ports  | Select the check box to enable the device attached to this port. The device is also made available to the operating system. If USB port is disabled, operating system cannot recognise any device attached to this port.                      |
| Enable Top USB Port 1 | Select the check box to enable the device attached to this port. The device is also made available to the operating system. If USB port is disabled, operating system cannot recognise any device attached to this port.                      |
| Enable Top USB Port 2 | Select the check box to enable the device attached to this port. The device is also made available to the operating system. If USB port is disabled, operating system cannot recognise any device attached to this port.                      |
| Enable Boot Support   | Select the check box to allow the system to boot any type of USB Mass Storage Devices—HDD, memory key, floppy. USB-aware operating system always recognizes the USB Mass Storage devices irrespective of this setting if the port is enabled. |

#### Table 59. Wireless settings

| Parameter   | Description                                                        |
|-------------|--------------------------------------------------------------------|
| Enable WWAN | Select the check box to enable Wireless Wide Area Network (WWAN).  |
|             | Select the check box to enable Wireless Local Area Network (WLAN). |

#### Table 60. Security

| Parameter                    | Description                                                                                                    |
|------------------------------|----------------------------------------------------------------------------------------------------|
| Admin Setup Lockout          | Select the check box to prevent users from entering Setup when the Admin password is set.                                                                                                    |
| Chassis Intrusion            | Chassis Intrusion is a utility that the BIOS can use to provide information if someone has opened the case. From the drop-down list, you can select any of the following options:  Disable—Disable chassis intrusion feature.  Enable—Report intrusions during POST.  On-Silent—Enable intrusion detection but does not display any detected intrusion. |
| UEFI Capsule Firmware Update | Select the check box to allow system to update BIOS UEFI capsule update packages by the system. Disabling this option blocks the BIOS updates from services such as Microsoft Windows Update and Linux Vendor Firmware Service (LVFS).                                                                                                    |

#### Table 61. BIOS Admin Password settings

| Parameter             | Description                                                      |
|-----------------------|------------------------------------------------------------------|
| Enable Admin Password | Select this check box to enable the BIOS administrator password. |

#### Table 62. Power Management settings

| Parameter | Description                                                                                                    |
|-----------|----------------------------------------------------------------------------------------------------|
|           | From the drop-down list, select an option to allow the computer to power up from the off state when triggered by a special LAN signal or from the hibernate state when triggered by a special wireless LAN signal. |

### Table 63. Auto On settings

| Parameter | Description                                                                                     |
|-----------|-------------------------------------------------------------------------------------------------|
|           | From the drop-down list, set the time of day when you want the system to turn on automatically. |

#### Table 64. POST Behavior settings

| Parameter       | Description                                                                                                    |
|-----------------|----------------------------------------------------------------------------------------------------|
| Numlock LED     | Select the check box to turn on the Numlock LED when the system boots.                                                                                          |
| Keyboard Errors | Select the check box to report keyboard-related errors when the system boots.                                                                                   |
| Fastboot        | From the drop-down list, select an option to speed up the boot process by bypassing some compatibility steps. The available options are:  Minimal Thorough Auto |

| Parameter             | Description                                                                                                    |
|-----------------------|----------------------------------------------------------------------------------------------------|
| Extend BIOS POST Time | From the drop-down list, select an option to create an extra preboot delay which allows the user to see POST status messages. The available options are:  • 0 seconds • 5 seconds • 10 seconds |

### Table 65. Maintenance settings

| Parameter | Description                                                                                                    |
|-----------|----------------------------------------------------------------------------------------------------|
| ,         | Select the check box to enable the user to recover from certain corrupted BIOS conditions from a recovery file on the user primary hard drive or an external USB key. |

### Table 66. Reboot Schedule

| Parameter     | Description                                                                                                    |
|---------------|----------------------------------------------------------------------------------------------------|
| Reboot Option | Some BIOS settings require system reboot. When <b>Reboot later</b> is selected, devices reboot when the current time matches the set time. From the drop-down list, select any of the following options:  Reboot immediately Reboot later Do not reboot. |

# **Edge Gateway 3002 BIOS settings**

Use this page to define Edge Gateway 3002 BIOS settings.

#### Table 67. General

| Parameter    | Description                                            |
|--------------|--------------------------------------------------------|
| Device Notes | Enter the device notes such as property ownership tag. |

### Table 68. System Configuration

| Parameter        | Description                                                                                                    |
|------------------|----------------------------------------------------------------------------------------------------|
| Integrated NIC   | From the drop-down list, select an option to control the on-board LAN controller. The available options are:                         |
|                  | Disabled—The internal LAN is off and not visible to the operating system.                                                            |
|                  | <ul> <li>Force Disabled—The internal LAN is off and not visible to the<br/>operating system even if it has an IP address.</li> </ul> |
|                  | · Enabled—The internal LAN is enabled.                                                                                               |
|                  | Enabled w/PXE—The internal LAN is enabled—with Preboot Execution Environment (PXE) boot.                                             |
| Integrated NIC 2 | From the drop-down list, select an option to control the on-board LAN controller. The available options are:                         |

| Parameter                 | Description                                                                                                    |
|---------------------------|----------------------------------------------------------------------------------------------------|
|                           | <ul> <li>Disabled—The internal LAN is off and not visible to the operating system.</li> <li>Force Disabled—The internal LAN is off and not visible to the operating system even if it has an IP address.</li> <li>Enabled—The internal LAN is enabled.</li> </ul> |
| Enable UEFI Network Stack | Select the check box to install or make available the UEFI Networking protocols, allowing pre-operating system and early operating system networking features to use any enabled NICs. This may be used without switching on the PXE.                             |
| Watchdog Timer Support    | Select the check box to enable the Watchdog Timer feature.                                                                                                    |

## Table 69. USB Configuration

| Parameter             | Description                                                                                                    |
|-----------------------|----------------------------------------------------------------------------------------------------|
| Enable USB 3.0 Ports  | Select the check box to enable the device attached to this port. The device is also made available to the operating system. If USB port is disabled, operating system cannot recognise any device attached to this port.                      |
| Enable Top USB Port 1 | Select the check box to enable the device attached to this port.  The device is also made available to the operating system. If USB port is disabled, operating system cannot recognise any device attached to this port.                     |
| Enable Top USB Port 2 | Select the check box to enable the device attached to this port. The device is also made available to the operating system. If USB port is disabled, operating system cannot recognise any device attached to this port.                      |
| Enable Boot Support   | Select the check box to allow the system to boot any type of USB Mass Storage Devices—HDD, memory key, floppy. USB-aware operating system always recognizes the USB Mass Storage devices irrespective of this setting if the port is enabled. |

### Table 70. Wireless

| Parameter   | Description                                                        |
|-------------|--------------------------------------------------------------------|
| Enable WWAN | Select the check box to enable Wireless Wide Area Network (WWAN).  |
| Enable WLAN | Select the check box to enable Wireless Local Area Network (WLAN). |

## Table 71. Security

| Parameter           | Description                                                                                                    |
|---------------------|----------------------------------------------------------------------------------------------------|
| Admin Setup Lockout | Select the check box to prevent users from entering a setup when the administrator password is set.                                                                    |
| Chassis Intrusion   | Chassis Intrusion is a utility that the BIOS can use to tell you if someone has opened the case. From the drop-down list, you can select any of the following options: |
|                     | <ul><li>Disable—Disable chassis intrusion feature.</li><li>Enable—Report intrusions during POST.</li></ul>                                                             |

| Parameter                    | Description                                                                                                    |
|------------------------------|----------------------------------------------------------------------------------------------------|
|                              | On-Silent—Enable intrusion detection but does not display any detected intrusion.                                                                                                    |
| UEFI Capsule Firmware Update | Select the check box to allow system to update BIOS UEFI capsule update packages by the system. Disabling this option blocks the BIOS updates from services such as Microsoft Windows Update and Linux Vendor Firmware Service (LVFS). |

### Table 72. BIOS Admin Password

| Parameter             | Description                                                      |
|-----------------------|------------------------------------------------------------------|
| Enable Admin Password | Select this check box to enable the BIOS administrator password. |

## Table 73. Power Management settings

| Parameter | Description                                                                                                    |
|-----------|----------------------------------------------------------------------------------------------------|
|           | From the drop-down list, select an option to allow the computer to power up from the off state when triggered by a special LAN signal or from the hibernate state when triggered by a special wireless LAN signal. |

# Table 74. Auto On settings

| Parameter | Description                                                                                     |
|-----------|-------------------------------------------------------------------------------------------------|
|           | From the drop-down list, set the time of day when you want the system to turn on automatically. |

# Table 75. POST Behavior settings

| Parameter             | Description                                                                                                    |
|-----------------------|----------------------------------------------------------------------------------------------------|
| Numlock LED           | Select the check box to turn on the Numlock LED when the system boots.                                                                                                    |
| Keyboard Errors       | Select the check box to report keyboard-related errors when the system boots.                                                                                                    |
| Fastboot              | From the drop-down list, select an option to speed up the boot process by bypassing some compatibility steps. The available options are:  Minimal Thorough Auto                                |
| Extend BIOS POST Time | From the drop-down list, select an option to create an extra preboot delay which allows the user to see POST status messages. The available options are:  • 0 seconds • 5 seconds • 10 seconds |

#### Table 76. Maintenance settings

| Parameter | Description                                                                                                    |
|-----------|----------------------------------------------------------------------------------------------------|
|           | Select this option to enable the user to recover from certain corrupted BIOS conditions from a recovery file on the user primary hard drive or an external USB key. |

#### Table 77. Reboot Schedule

| Parameter     | Description                                                                                                    |
|---------------|----------------------------------------------------------------------------------------------------|
| Reboot Option | Some BIOS settings require system reboot. When <b>Reboot later</b> is selected, devices reboot when the current time matches the set time. From the drop-down list, select any of the following options:  Reboot immediately Reboot later Do not reboot. |

# **Edge Gateway 3003 BIOS settings**

Use this page to define Edge Gateway 3003 BIOS settings.

#### Table 78. General

| Parameter    | Description                                            |
|--------------|--------------------------------------------------------|
| Device Notes | Enter the device notes such as property ownership tag. |

## Table 79. System Configuration

| Parameter                 | Description                                                                                                    |
|---------------------------|----------------------------------------------------------------------------------------------------|
| Integrated NIC            | From the drop-down list, select an option to control the on-board LAN controller. The available options are:                                                                                                    |
|                           | Disabled—The internal LAN is off and not visible to the operating system.                                                                                                    |
|                           | Force Disabled—The internal LAN is off and not visible to the operating system even if it has an IP address.                                                                                                    |
|                           | · Enabled—The internal LAN is enabled.                                                                                                    |
|                           | Enabled w/PXE—The internal LAN is enabled—with Preboot Execution Environment (PXE) boot.                                                                                                    |
| Integrated NIC 2          | From the drop-down list, select an option to control the on-board LAN controller. The available options are:                                                                                                    |
|                           | Disabled—The internal LAN is off and not visible to the operating system.                                                                                                    |
|                           | Force Disabled—The internal LAN is off and not visible to the operating system even if it has an IP address.                                                                                                    |
|                           | Enabled—The internal LAN is enabled.                                                                                                    |
| Enable UEFI Network Stack | Select the check box to install or make available the UEFI Networking protocols, allowing pre-operating system and early operating system networking features to use any enabled NICs. This may be used without switching on PXE. |

| Parameter              | Description                                                |
|------------------------|------------------------------------------------------------|
| Watchdog Timer Support | Select the check box to enable the Watchdog Timer feature. |

# Table 80. USB Configuration

| Parameter             | Description                                                                                                    |
|-----------------------|----------------------------------------------------------------------------------------------------|
| Enable USB 3.0 Ports  | Select the check box to enable the device attached to this port. The device is also made available to the operating system. If USB port is disabled, operating system cannot recognise any device attached to this port.                      |
| Enable Top USB Port 1 | Select the check box to enable the device attached to this port. The device is also made available to the operating system. If USB port is disabled, operating system cannot recognise any device attached to this port.                      |
| Enable Top USB Port 2 | Select the check box to enable the device attached to this port. The device is also made available to the operating system. If USB port is disabled, operating system cannot recognise any device attached to this port.                      |
| Enable Boot Support   | Select the check box to allow the system to boot any type of USB Mass Storage Devices—HDD, memory key, floppy. USB-aware operating system always recognizes the USB Mass Storage devices irrespective of this setting if the port is enabled. |

### Table 81. Wireless

| Parameter        | Description                                                        |
|------------------|--------------------------------------------------------------------|
| Enable WWAN      | Select the check box to enable Wireless Wide Area Network (WWAN).  |
| Enable WLAN      | Select the check box to enable Wireless Local Area Network (WLAN). |
| Enable Bluetooth | Select the check box to enable Bluetooth.                          |
| Enable CANBus    | Select the check box to enable CAN Bus.                            |

## Table 82. Security

| Parameter                    | Description                                                                                                    |
|------------------------------|----------------------------------------------------------------------------------------------------|
| Admin Setup Lockout          | Select the check box to prevent users from entering Setup when the Admin password is set.                                                                                                    |
| Chassis Intrusion            | Chassis Intrusion is a utility that the BIOS can use to tell your someone has opened the case. From the drop-down list, you can select any of the following options:  Disable—Disable chassis intrusion feature. Enable—Report intrusions during POST. On-Silent—Enable intrusion detection but does not display any detected intrusion. |
| UEFI Capsule Firmware Update | Select the check box to allow system to update BIOS UEFI capsule update packages by the system. Disabling this option blocks the BIOS updates from services such as Microsoft Windows Update and Linux Vendor Firmware Service (LVFS).                                                                                                   |

## Table 83. BIOS Admin Password

| Parameter             | Description                                                      |
|-----------------------|------------------------------------------------------------------|
| Enable Admin Password | Select this check box to enable the BIOS administrator password. |

## Table 84. Power Management

| Parameter | Description                                                                                                    |
|-----------|----------------------------------------------------------------------------------------------------|
|           | From the drop-down list, select an option to allow the computer to power up from the off state when triggered by a special LAN signal or from the hibernate state when triggered by a special wireless LAN signal. |

### Table 85. Auto On

| Parameter | Description                                                                                           |
|-----------|----------------------------------------------------------------------------------------------------|
|           | From the drop-down list, set the time of day when you would like the system to turn on automatically. |

### Table 86. POST Behavior

| Parameter             | Description                                                                                                    |
|-----------------------|----------------------------------------------------------------------------------------------------|
| Numlock LED           | Select the check box to turn on the Numlock LED when the system boots.                                                                                                    |
| Keyboard Errors       | Select the check box to report keyboard-related errors when the system boots.                                                                                                    |
| Fastboot              | From the drop-down list, select an option to speed up the boot process by bypassing some compatibility steps. The available options are:  Minimal Thorough Auto                                |
| Extend BIOS POST Time | From the drop-down list, select an option to create an extra preboot delay which allows the user to see POST status messages. The available options are:  • 0 seconds • 5 seconds • 10 seconds |

## Table 87. Maintenance

| Parameter | Description                                                                                                    |
|-----------|----------------------------------------------------------------------------------------------------|
|           | Select this option to enable the user to recover from certain corrupted BIOS conditions from a recovery file on the user primary hard drive or an external USB key. |

Table 88. Reboot Schedule

| Parameter     | Description                                                                                                    |
|---------------|----------------------------------------------------------------------------------------------------|
| Reboot Option | Some BIOS settings require system reboot. When <b>Reboot later</b> is selected, devices reboot when the current time matches the set time. From the drop-down list, select any of the following options:  Reboot immediately Reboot later Do not reboot. |

# **Configuring Windows policy settings**

To configure the policy settings for the Windows device, do the following:

- 1 Select a group, and then click **Edit Policies**.
- 2 Click Windows.

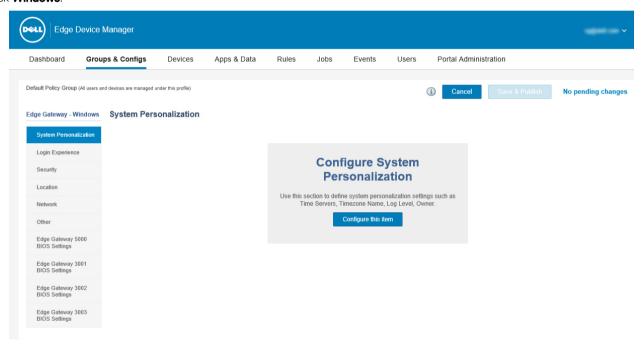

Figure 4. Edge Gateway-Windows

3 After configuring the options, click **Save & Publish**.

The Windows edge gateway policy settings include the following options:

- · System Personalization
- · Login Experience
- Security
- Location
- Other
- · Edge Gateway 5000 BIOS Settings
- · Edge Gateway 3001 BIOS Settings
- · Edge Gateway 3002 BIOS Settings
- · Edge Gateway 3003 BIOS Settings

# System personalization

Use this page to configure the Edge Gateway device settings such as time servers, time zone name, log level, and device owner.

Table 89. System personalization

| Parameter                  | Description                                                                                                    |
|----------------------------|----------------------------------------------------------------------------------------------------|
| Time Servers (NTP Servers) | Enter the time servers to synchronize local time. Use comma separated list format.                                                       |
| Timezone Name              | Select your appropriate time zone from the available time zones in the drop-down list.                                                   |
| Log Level                  | From the drop-down list, select your preferred log level. The available options are:  Info Trace Debug Warning Error Critical Log Always |
| Owner                      | Specifies the owner of the Edge Gateway device.                                                                                          |

# **Login Experience**

Use this section to define the OS admin credentials.

### Table 90. Login experience

| Parameter | Description                                                              |
|-----------|--------------------------------------------------------------------------|
|           | Allows you to specify the administrator username and password for the OS |

Click Add Item to enter the OS Admin Username, and the OS Admin Password.

# **Security**

Use this section to configure security settings for the Windows devices.

#### Table 91. Security

| Parameters | Description                                                                                                   |
|------------|----------------------------------------------------------------------------------------------------|
|            | Select the check box to enable the remote connection on the Edge Gateway device.                              |
| '          | Select the check box to allow the desktops with only network level authentication on the Edge Gateway device. |

# Location

Use this page to configure location settings such as floor, building, campus, and so on.

#### **Table 92. Location**

| Parameter               | Description                                                      |
|-------------------------|------------------------------------------------------------------|
| Floor                   | Specifies the floor where your device is located.                |
| Building                | Specifies the Building where your device is located.             |
| Campus                  | Specifies the campus where your device is located.               |
| Formatted Address       | Specifies the formatted address where your device is located.    |
| Street Address Line One | Specifies the Street address where your device is located.       |
| Street Address Line Two | Specifies the Street address where your device is located.       |
| City                    | Specifies the city where your device is located.                 |
| Zip Code                | Specifies the zip code of the city where your device is located. |
| Country                 | Specifies the country where your device is located.              |

# **Network**

Use this page to customize the network configurations for the Edge Gateway Windows devices.

#### Table 93. Network

| Parameter                 | Description                                                                                                    |
|---------------------------|----------------------------------------------------------------------------------------------------|
| Radio State               | To change the wireless radio state, select the check box.                                                                                                   |
| Windows Wireless Profiles | From the drop-down list, select your preferred windows wireless profiles. Only Windows wireless profiles uploaded to the <b>File Repository</b> are listed. |

# Other settings

Use this page to specify more customizations like Windows/firmware autoupdate for Edge Gateway Windows.

#### Table 94. Other settings

| Parameter                  | Description                                                          |
|----------------------------|----------------------------------------------------------------------|
| Enable Windows Auto Update | Select the check box to enable the Windows automatic update feature. |

# **Edge Gateway 5000 BIOS settings**

Use this page to define Edge Gateway 5000 BIOS settings.

#### Table 95. General

| Parameter    | Description                                            |
|--------------|--------------------------------------------------------|
| Device Notes | Enter the device notes such as property ownership tag. |

## Table 96. System Configuration

| Parameter                 | Description                                                                                                    |
|---------------------------|----------------------------------------------------------------------------------------------------|
| Integrated NIC            | From the drop-down list, select an option to control the on-board LAN controller. The available options are:                                                                                                    |
|                           | · Disabled—The internal LAN is off and not visible to the OS.                                                                                                    |
|                           | Force Disabled—The internal LAN is disabled and not visible to<br>the OS even if it has an IP address.                                                                                                    |
|                           | Enabled—The internal LAN is enabled.                                                                                                    |
|                           | Enabled w/PXE—The internal LAN is enabled—with Preboot Execution Environment (PXE) boot.                                                                                                    |
| Integrated NIC 2          | From the drop-down list, select an option to control the on-board LAN controller. The available options are:                                                                                                    |
|                           | · Disabled—The internal LAN is off and not visible to the OS.                                                                                                    |
|                           | Force Disabled—The internal LAN is disabled and not visible to the OS even if it has an IP address.                                                                                                    |
|                           | Enabled—The internal LAN is enabled.                                                                                                    |
| SMART Reporting           | Select this check box to control the reporting of hard drive errors for integrated drivers during system startup.                                                                                                   |
| Serial Port 1 RS232       | Select this check box to determine how the built-in serial port operates. It lets you avoid resource conflicts between devices by disabling or remapping the address of the port. This port is at 2D0h with IRQ 7.  |
| Serial Port 2 RS422       | Select this check box to determine how the built-in serial port operates. It lets you avoid resource conflicts between devices by disabling or remapping the address of the port. This port is at 3E0h with IRQ 10. |
| Serial Port 3 RS485       | Select this check box to determine how the built-in serial port operates. It lets you avoid resource conflicts between devices by disabling or remapping the address of the port. This port is at 2E0h with IRQ 11. |
| Serial Port 4 RS485       | Select this check box to determine how the built-in serial port operates. It lets you avoid resource conflicts between devices by disabling or remapping the address of the port. This port is at 3E8h with IRQ 10. |
| Enable UEFI Network Stack | Select this check box to install or make available the UEFI Networking protocols, allowing pre-OS and early OS networking features to use any enabled NICs. This may be used without switching on the PXE.          |
| Watchdog Timer Support    | Select this check box to enable the Watchdog Timer feature.                                                                                                    |
|                           |                                                                                                    |

| Parameter        | Description                                           |
|------------------|-------------------------------------------------------|
| WLAN Region Code | From the drop-down list, select the WLAN region code. |

# Table 97. USB Configuration

| Parameter                | Description                                                                                                    |
|--------------------------|----------------------------------------------------------------------------------------------------|
| Enable USB 3.0 Ports     | Select this check box to enable the device attached to this port. The device is also made available to the OS. If USB port is disabled, OS cannot see any device attached to this port.                                       |
| Enable Top USB Port 1    | Select this check box to enable the device attached to this port. The device is also made available to the OS. If USB port is disabled, OS cannot see any device attached to this port.                                       |
| Enable Top USB Port 2    | Select this check box to enable the device attached to this port. The device is also made available to the OS. If USB port is disabled, OS cannot see any device attached to this port.                                       |
| Enable Bottom USB Port 3 | Select this check box to enable the device attached to this port. The device is also made available to the OS. If USB port is disabled, OS cannot see any device attached to this port.                                       |
| Enable USB Boot Support  | Select this check box to allow the system to boot any type of USB Mass Storage Devices—HDD, memory key, floppy. USB-aware OS always sees USB Mass Storage devices irrespective of this setting, provided the port is enabled. |

### Table 98. Wireless

| Parameter        | Description                                                         |
|------------------|---------------------------------------------------------------------|
| Enable WWAN      | Select this check box to enable Wireless Wide Area Network (WWAN).  |
| Enable WLAN      | Select this check box to enable Wireless Local Area Network (WLAN). |
| Enable Bluetooth | Select this check box to enable Bluetooth.                          |
| Enable CANBus    | Select this check box to enable CAN Bus.                            |

## Table 99. Security

| Parameter                    | Description                                                                                                    |
|------------------------------|----------------------------------------------------------------------------------------------------|
| Admin Setup Lockout          | Select this check box to prevent users from entering Setup when the Admin password is set.                                                                                                    |
| Chassis Intrusion            | Chassis Intrusion is a utility that the BIOS can use to tell you that someone has opened the case. From the drop-down list, you can select any of the following options:  Disable—Disable chassis intrusion feature.  Enable—Report intrusions during POST.  On-Silent—Enable intrusion detection but does not display any detected intrusion. |
| UEFI Capsule Firmware Update | Select this check box to control allowing the BIOS updates through UEFI capsule update packages by the system. Disabling this option blocks the BIOS updates from services such as Microsoft Windows Update and Linux Vendor Firmware Service (LVFS).                                                                                          |

## Table 100. BIOS Admin Password

| Parameter | Description                                                                                                    |
|-----------|----------------------------------------------------------------------------------------------------|
|           | Select this check box to enable BIOS administrator password.<br>Successful changes to this password take effect immediately. |

# Table 101. Power Management

| Parameter   | Description                                                                                                    |
|-------------|----------------------------------------------------------------------------------------------------|
| AC Recovery | From the drop-down list, select an option to specify how the system behaves when AC power restored after an AC power loss. The available options are:  Power Off Power On Last Power State                         |
| Wake On LAN | From the drop-down list, select an option to allow the computer to power up from the off state when triggered by a special LAN signal or from the hibernate state when triggered by a special wireless LAN signal. |

## Table 102. Auto On

| Parameter | Description                                                                                           |
|-----------|----------------------------------------------------------------------------------------------------|
|           | From the drop-down list, set the time of day when you would like the system to turn on automatically. |

## Table 103. POST Behavior

| Parameter             | Description                                                                                                    |
|-----------------------|----------------------------------------------------------------------------------------------------|
| Numlock LED           | Select this check box to turn on the Numlock LED when the system boots.                                                                                                    |
| Keyboard Errors       | Select this check box to report keyboard-related errors when the system boots.                                                                                                    |
| Fastboot              | From the drop-down list, select an option to speed up the boot process by bypassing some compatibility steps. The available options are:  Minimal Thorough Auto                                |
| Extend BIOS POST Time | From the drop-down list, select an option to create an extra preboot delay which allows the user to see POST status messages. The available options are:  • 0 seconds • 5 seconds • 10 seconds |

#### Table 104. Maintenance

| Parameter | Description                                                                                                    |
|-----------|----------------------------------------------------------------------------------------------------|
|           | Select this option to enable the user to recover from certain corrupted BIOS conditions from a recovery file on the user primary hard drive or an external USB key. |

#### Table 105. Reboot Schedule

| Parameter     | Description                                                                                                    |
|---------------|----------------------------------------------------------------------------------------------------|
| Reboot Option | Some BIOS settings require system reboot. When <b>Reboot later</b> is selected, devices reboot when the current time matches the set time. From the drop-down list, select any of the following options:  Reboot immediately Reboot later Do not reboot. |

# **Edge Gateway 3001 BIOS settings**

Use this page to define Edge Gateway 3001 BIOS settings such as Wake-On-LAN, Auto-On, and Admin Password.

#### Table 106. General

| Parameter    | Description                                            |
|--------------|--------------------------------------------------------|
| Device Notes | Enter the device notes such as property ownership tag. |

### **Table 107. System Configuration**

| Parameter                 | Description                                                                                                    |
|---------------------------|----------------------------------------------------------------------------------------------------|
| Integrated NIC            | From the drop-down list, select an option to control the on-board LAN controller. The available options are:                                                                                               |
|                           | · Disabled—The internal LAN is off and not visible to the OS.                                                                                                    |
|                           | Force Disabled—The internal LAN is off and not visible to the OS even if it has an IP address.                                                                                                    |
|                           | · Enabled—The internal LAN is enabled.                                                                                                    |
|                           | Enabled w/PXE—The internal LAN is enabled—with Preboot Execution Environment (PXE) boot.                                                                                                    |
| Enable UEFI Network Stack | Select this check box to install or make available the UEFI Networking protocols, allowing pre-OS and early OS networking features to use any enabled NICs. This may be used without switching on the PXE. |
| Watchdog Timer Support    | Select this check box to enable the Watchdog Timer feature.                                                                                                    |

# Table 108. USB Configuration

| Parameter               | Description                                                                                                    |
|-------------------------|----------------------------------------------------------------------------------------------------|
| Enable USB 3.0 Ports    | Select this check box to enable the device attached to this port. The device is also made available to the OS. If USB port is disabled, OS cannot see any device attached to this port.                                       |
| Enable USB Port 1       | Select this check box to enable the device attached to this port. The device is also made available to the OS. If USB port is disabled, OS cannot see any device attached to this port.                                       |
| Enable USB Port 2       | Select this check box to enable the device attached to this port. The device is also made available to the OS. If USB port is disabled, OS cannot see any device attached to this port.                                       |
| Enable USB Boot Support | Select this check box to allow the system to boot any type of USB Mass Storage Devices—HDD, memory key, floppy. USB-aware OS always sees USB Mass Storage devices irrespective of this setting, provided the port is enabled. |

## Table 109. Wireless

| Parameter   | Description                                                         |
|-------------|---------------------------------------------------------------------|
| Enable WWAN | Select this check box to enable Wireless Wide Area Network (WWAN).  |
| Enable WLAN | Select this check box to enable Wireless Local Area Network (WLAN). |

## Table 110. Security

| Parameter                    | Description                                                                                                    |
|------------------------------|----------------------------------------------------------------------------------------------------|
| Admin Setup Lockout          | Select this check box to prevent users from entering a setup when the administrator password is set.                                                                                                    |
| Chassis Intrusion            | Chassis Intrusion is a utility that the BIOS can use to tell you that someone has opened the case. From the drop-down list, you can select any of the following options:  Disable—Disable chassis intrusion feature.                                  |
|                              | Enable—Plable of lassis intrasion reactive.     Enable—Report intrusions during POST.                                                                                                    |
|                              | On-Silent—Enable intrusion detection but does not display any detected intrusion.                                                                                                    |
| UEFI Capsule Firmware Update | Select this check box to control allowing the BIOS updates through UEFI capsule update packages by the system. Disabling this option blocks the BIOS updates from services such as Microsoft Windows Update and Linux Vendor Firmware Service (LVFS). |

### Table 111. BIOS Admin Password

| Parameter | Description                                                                                                    |
|-----------|----------------------------------------------------------------------------------------------------|
|           | Select this check box to enable BIOS administrator password.<br>Successful changes to this password take effect immediately. |

## Table 112. Power Management

| Parameter | Description                                                                                                    |
|-----------|----------------------------------------------------------------------------------------------------|
|           | From the drop-down list, select an option to allow the computer to power up from the off state when triggered by a special LAN signal or from the hibernate state when triggered by a special wireless LAN signal. |

### Table 113. Auto On

| Parameter | Description                                                                                           |
|-----------|----------------------------------------------------------------------------------------------------|
|           | From the drop-down list, set the time of day when you would like the system to turn on automatically. |

### Table 114. POST Behavior

| Parameter             | Description                                                                                                    |
|-----------------------|----------------------------------------------------------------------------------------------------|
| Numlock LED           | Select this check box to turn on the Numlock LED when the system boots.                                                                                                    |
| Keyboard Errors       | Select this check box to report keyboard-related errors when the system boots.                                                                                                    |
| Fastboot              | From the drop-down list, select an option to speed up the boot process by bypassing some compatibility steps. The available options are:  Minimal Thorough Auto                                |
| Extend BIOS POST Time | From the drop-down list, select an option to create an extra preboot delay which allows the user to see POST status messages. The available options are:  • 0 seconds • 5 seconds • 10 seconds |

### Table 115. Maintenance

| Parameter | Description                                                                                                    |
|-----------|----------------------------------------------------------------------------------------------------|
|           | Select this option to enable the user to recover from certain corrupted BIOS conditions from a recovery file on the user primary hard drive or an external USB key. |

### Table 116. Reboot Schedule

| Parameter     | Description                                                                                                    |
|---------------|----------------------------------------------------------------------------------------------------|
| Reboot Option | Some BIOS settings require system reboot. When <b>Reboot later</b> is selected, devices reboot when the current time matches the set time. From the drop-down list, select any of the following options:  Reboot immediately Reboot later |

| Parameter | Description      |
|-----------|------------------|
|           | · Do not reboot. |

# **Edge Gateway 3002 BIOS settings**

Use this page to define Edge Gateway 3002 BIOS settings such as Wake-On-LAN, Auto-On, and Admin Password.

#### Table 117. General

| Parameter    | Description                                            |
|--------------|--------------------------------------------------------|
| Device Notes | Enter the device notes such as property ownership tag. |

## Table 118. System Configuration

| Parameter                 | Description                                                                                                    |
|---------------------------|----------------------------------------------------------------------------------------------------|
| Integrated NIC            | From the drop-down list, select an option to control the on-board LAN controller. The available options are:                                                                                                    |
|                           | Disabled—The internal LAN is off and not visible to the OS.                                                                                                    |
|                           | Force Disabled—The internal LAN is disabled and not visible to the OS even if it has an IP address.                                                                                                    |
|                           | · Enabled—The internal LAN is enabled.                                                                                                    |
|                           | Enabled w/PXE—The internal LAN is enabled—with Preboot Execution Environment (PXE) boot.                                                                                                    |
| Integrated NIC2           | From the drop-down list, select an option to control the on-board LAN controller. The available options are:                                                                                                    |
|                           | Disabled—The internal LAN is off and not visible to the OS.                                                                                                    |
|                           | Force Disabled—The internal LAN is disabled and not visible to<br>the OS even if it has an IP address.                                                                                                    |
|                           | Enabled—The internal LAN is enabled.                                                                                                    |
| Enable UEFI Network Stack | Select this check box to install or make available the UEFI<br>Networking protocols, allowing pre-OS and early OS networking<br>features to use any enabled NICs. This may be used without<br>switching on the PXE. |
| Watchdog Timer Support    | Select this check box to enable the Watchdog Timer feature.                                                                                                    |

### Table 119. USB Configuration

| Parameter               | Description                                                                                                    |
|-------------------------|----------------------------------------------------------------------------------------------------|
| Enable USB 3.0 Ports    | Select this check box to enable the device attached to this port. The device is also made available to the OS. If USB port is disabled, OS cannot see any device attached to this port. |
| Enable USB Port 1       | Select this check box to enable the device attached to this port. The device is also made available to the OS. If USB port is disabled, OS cannot see any device attached to this port. |
| Enable USB Port 2       | Select this check box to enable the device attached to this port. The device is also made available to the OS. If USB port is disabled, OS cannot see any device attached to this port. |
| Enable USB Boot Support | Select this check box to allow the system to boot any type of USB Mass Storage Devices—HDD, memory key, floppy. USB-aware OS                                                            |

| Parameter | Description                                                                                      |
|-----------|--------------------------------------------------------------------------------------------------|
|           | always sees USB Mass Storage devices irrespective of this setting, provided the port is enabled. |

### Table 120. Wireless

| Parameter   | Description                                                         |
|-------------|---------------------------------------------------------------------|
| Enable WWAN | Select this check box to enable Wireless Wide Area Network (WWAN).  |
| Enable WLAN | Select this check box to enable Wireless Local Area Network (WLAN). |

## Table 121. Security

| Parameter                    | Description                                                                                                    |
|------------------------------|----------------------------------------------------------------------------------------------------|
| Admin Setup Lockout          | Select this check box to prevent users from entering Setup when the Admin password is set.                                                                                                    |
| Chassis Intrusion            | Chassis Intrusion is a utility that the BIOS can use to tell you that someone has opened the case. From the drop-down list, you can select any of the following options:  Disable—Disable chassis intrusion feature.  Enable—Report intrusions during POST.  On-Silent—Enable intrusion detection but does not display any detected intrusion. |
| UEFI Capsule Firmware Update | Select this check box to control allowing the BIOS updates through UEFI capsule update packages by the system. Disabling this option blocks the BIOS updates from services such as Microsoft Windows Update and Linux Vendor Firmware Service (LVFS).                                                                                          |

### Table 122. BIOS Admin Password

| Parameter | Description                                                                                                    |
|-----------|----------------------------------------------------------------------------------------------------|
|           | Select this check box to enable BIOS administrator password.<br>Successful changes to this password take effect immediately. |

## Table 123. Power Management

| Parameter | Description                                                                                                    |
|-----------|----------------------------------------------------------------------------------------------------|
|           | From the drop-down list, select an option to allow the computer to power up from the off state when triggered by a special LAN signal or from the hibernate state when triggered by a special wireless LAN signal. |

## Table 124. Auto On

| Parameter | Description                                                                                           |
|-----------|----------------------------------------------------------------------------------------------------|
|           | From the drop-down list, set the time of day when you would like the system to turn on automatically. |

#### Table 125. POST Behavior

| Parameter             | Description                                                                                                    |
|-----------------------|----------------------------------------------------------------------------------------------------|
| Numlock LED           | Select this check box to turn on the Numlock LED when the system boots.                                                                                                    |
| Keyboard Errors       | Select this check box to report keyboard-related errors when the system boots.                                                                                                    |
| Fastboot              | From the drop-down list, select an option to speed up the boot process by bypassing some compatibility steps. The available options are:  Minimal Thorough Auto                                |
| Extend BIOS POST Time | From the drop-down list, select an option to create an extra preboot delay which allows the user to see POST status messages. The available options are:  • 0 seconds • 5 seconds • 10 seconds |

#### Table 126. Maintenance

| Parameter | Description                                                                                                    |
|-----------|----------------------------------------------------------------------------------------------------|
|           | Select this option to enable the user to recover from certain corrupted BIOS conditions from a recovery file on the user primary hard drive or an external USB key. |

### Table 127. Reboot Schedule

| selected, devices reboot when the current time matches the set | Parameter     | Description                                                                                                  |
|----------------------------------------------------------------|---------------|----------------------------------------------------------------------------------------------------|
| options:  Reboot immediately Reboot later Do not reboot.       | Reboot Option | time. From the drop-down list, you can select any of the following options:  Reboot immediately Reboot later |

# **Edge Gateway 3003 BIOS settings**

Use this page to define Edge Gateway 3003 BIOS settings such as Wake-On-LAN, Auto-On, and Admin Password.

### Table 128. General settings

| Parameter    | Description                                            |
|--------------|--------------------------------------------------------|
| Device Notes | Enter the device notes such as property ownership tag. |

# Table 129. System Configuration

| Parameter                 | Description                                                                                                    |
|---------------------------|----------------------------------------------------------------------------------------------------|
| Integrated NIC 1          | From the drop-down list, select an option to control the on-board LAN controller. The available options are:                                                                                                    |
|                           | Disabled—The internal LAN is off and not visible to the OS.                                                                                                    |
|                           | Force Disabled—The internal LAN is disabled and not visible to the OS even if it has an IP address.                                                                                                    |
|                           | · Enabled—The internal LAN is enabled.                                                                                                    |
|                           | Enabled w/PXE—The internal LAN is enabled—with Preboot<br>Execution Environment (PXE) boot.                                                                                                    |
| Integrated NIC2           | From the drop-down list, select an option to control the on-board LAN controller. The available options are:                                                                                                    |
|                           | Disabled — The internal LAN is off and not visible to the OS.                                                                                                    |
|                           | Force Disabled — The internal LAN is disabled and not visible to the OS even if it has an IP address.                                                                                                    |
|                           | · Enabled — The internal LAN is enabled.                                                                                                    |
| Enable UEFI Network Stack | Select this check box to install or make available the UEFI<br>Networking protocols, allowing pre-OS and early OS networking<br>features to use any enabled NICs. This may be used without<br>switching on the PXE. |
| Watchdog Timer Support    | Select this check box to enable the Watchdog Timer feature.                                                                                                    |

# Table 130. USB Configuration

| Parameter               | Description                                                                                                    |
|-------------------------|----------------------------------------------------------------------------------------------------|
| Enable USB 3.0 Ports    | Select this check box to enable the device attached to this port. The device is also made available to the OS. If USB port is disabled, OS cannot see any device attached to this port.                                       |
| Enable Top USB Port 1   | Select this check box to enable the device attached to this port. The device is also made available to the OS. If USB port is disabled, OS cannot see any device attached to this port.                                       |
| Enable Top USB Port 2   | Select this check box to enable the device attached to this port. The device is also made available to the OS. If USB port is disabled, OS cannot see any device attached to this port.                                       |
| Enable USB Boot Support | Select this check box to allow the system to boot any type of USB Mass Storage Devices—HDD, memory key, floppy. USB-aware OS always sees USB Mass Storage devices irrespective of this setting, provided the port is enabled. |

### Table 131. Wireless

| Parameter   | Description                                                         |
|-------------|---------------------------------------------------------------------|
| Enable WWAN | Select this check box to enable Wireless Wide Area Network (WWAN).  |
| Enable WLAN | Select this check box to enable Wireless Local Area Network (WLAN). |

### Table 132. Security

| Parameter                    | Description                                                                                                    |
|------------------------------|----------------------------------------------------------------------------------------------------|
| Admin Setup Lockout          | Select this check box to prevent users from entering Setup when the Admin password is set.                                                                                                    |
| Chassis Intrusion            | Chassis Intrusion is a utility that the BIOS can use to tell your someone has opened the case. From the drop-down list, you can select any of the following options:  Disable—Disable chassis intrusion feature. Enable—Report intrusions during POST. On-Silent—Enable intrusion detection but does not display any detected intrusion. |
| UEFI Capsule Firmware Update | Select this check-box to control allowing the BIOS updates through UEFI capsule update packages by the system. Disabling this option blocks the BIOS updates from services such as Microsoft Windows Update and Linux Vendor Firmware Service (LVFS).                                                                                    |

### Table 133. BIOS Admin Password

| Parameter | Description                                                  |
|-----------|--------------------------------------------------------------|
|           | Select this check box to enable BIOS administrator password. |
|           | Successful changes to this password take effect immediately. |

## Table 134. Power Management

| Parameter | Description                                                                                                    |
|-----------|----------------------------------------------------------------------------------------------------|
|           | From the drop-down list, select an option to allow the computer to power up from the off state when triggered by a special LAN signal or from the hibernate state when triggered by a special wireless LAN signal. |

### Table 135. Auto On

| Parameter | Description                                                                                           |
|-----------|----------------------------------------------------------------------------------------------------|
|           | From the drop-down list, set the time of day when you would like the system to turn on automatically. |

### Table 136. POST Behavior

| Parameter       | Description                                                                                                    |
|-----------------|----------------------------------------------------------------------------------------------------|
| Numlock LED     | Select the check box to turn on the Numlock LED when the system boots.                                                                                     |
| Keyboard Errors | Select the check box to report keyboard-related errors when the system boots.                                                                              |
| Fastboot        | From the drop-down list, select an option to speed up the boot process by bypassing some compatibility steps. The available options are:  Minimal Thorough |

| Parameter             | Description                                                                                                    |
|-----------------------|----------------------------------------------------------------------------------------------------|
|                       | · Auto                                                                                                    |
| Extend BIOS POST Time | From the drop-down list, select an option to create an extra preboot delay which allows the user to see POST status messages. The available options are: |
|                       | <ul><li>0 seconds</li><li>5 seconds</li><li>10 seconds</li></ul>                                                                                         |

#### Table 137. Maintenance

| Parameter | Description                                                                                                    |
|-----------|----------------------------------------------------------------------------------------------------|
|           | Select the check box to enable the user to recover from certain corrupted BIOS conditions from a recovery file on the user primary hard drive or an external USB key. |

#### Table 138, Reboot Schedule

| Parameter     | Description                                                                                                    |
|---------------|----------------------------------------------------------------------------------------------------|
| Reboot Option | Some BIOS settings require system reboot. When <b>Reboot later</b> is selected, devices reboot when the current time matches the set time. From the drop-down list, select any of the following options:  Reboot immediately Reboot later Do not reboot. |

# **Embedded PC policy settings**

This section describes about the Embedded PC policy settings for the Windows and Ubuntu devices.

- · Configuring Embedded PC—Windows policy settings
- · Configuring Embedded PC—Ubuntu policy settings

# Configuring Embedded PC—Windows policy settings

To configure the policy settings for the Embedded PC—Windows device, do the following:

- 1 Select a group, and click **Edit Policies**.
- 2 Under Embedded PC, click Windows
- 3 After configuring the options, click Save & Publish.

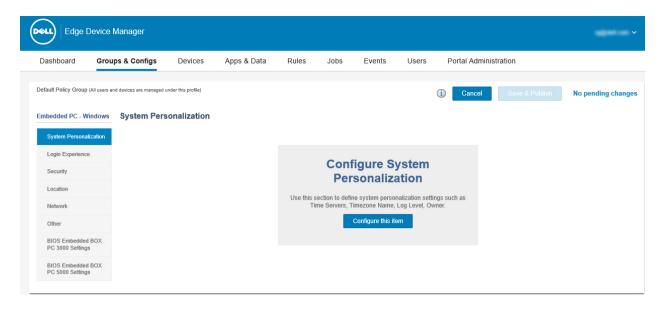

Figure 5. Embedded PC—Windows

The Windows Embedded PC policy settings include the following options:

- · System personalization
- · Login experience
- Security
- · Location
- Network
- · Other
- · BIOS
- · Embedded Box PC 3000

# **System Personalization**

Use this page to define system personalization settings such as time servers, time zone name, log level, and owner.

Table 139. System Personalization

| Parameter                  | Description                                                                                                    |
|----------------------------|----------------------------------------------------------------------------------------------------|
| Time Servers (NTP Servers) | Enter the time servers to synchronize local time. Use comma separated list format.                                                       |
| Timezone Name              | Select your appropriate time zone from the available time zones in the drop-down list.                                                   |
| Log Level                  | From the drop-down list, select your preferred log level. The available options are:  Info Trace Debug Warning Error Critical Log Always |

| Parameter | Description                 |
|-----------|-----------------------------|
| Owner     | Specifies the device owner. |

# **Login Experience**

Use this section to define the OS admin credentials.

#### Table 140. Login Experience

| Parameter            | Description                                           |
|----------------------|-------------------------------------------------------|
| OS Admin Credentials | Specifies the admin username, and password for the OS |

By clicking Add Item, you can enter the OS Admin Username, and the OS Admin Password.

# **Security**

Use this section to configure security settings for the Windows devices.

#### Table 141. Security

| Parameter            | Description                                                 |
|----------------------|-------------------------------------------------------------|
| Enable Remote Access | Select the check box to enable remote access to the system. |

# Location

Use this page to configure location settings such as floor, building number, and so on.

#### Table 142. Location

| Parameter               | Description                                                      |
|-------------------------|------------------------------------------------------------------|
| Floor                   | Specifies the floor where your device is located.                |
| Campus                  | Specifies the campus where your device is located.               |
| Building                | Specifies the building where your device is located.             |
| Formatted Address       | Specifies the formatted address where your device is located.    |
| Street Address Line One | Specifies the street address where your device is located.       |
| Street Address Line Two | Specifies the street address where your device is located.       |
| City                    | Specifies the city where your device is located.                 |
| Zip Code                | Specifies the zip code of the city where your device is located. |
| Country                 | Specifies the country where your device is located.              |

# **Network**

Use this page to customize the network configurations like radio state, and manage wireless profiles for the Embedded PC—Windows devices.

#### Table 143. Network

| Parameter   | Description                                                                                                    |
|-------------|----------------------------------------------------------------------------------------------------|
| Radio State | Select the check box to change the wireless radio state.                                                                                                |
|             | From the drop-down list, select your preferred windows wireless profiles. Only Windows wireless profiles uploaded to <b>File Repository</b> are listed. |

# Other

Use this page to specify more customizations like Windows/firmware auto-update for the Embedded PC—Windows devices.

#### Table 144. Other settings

| Parameter                  | Description                                                          |
|----------------------------|----------------------------------------------------------------------|
| Enable Windows Auto Update | Select the check box to enable the Windows automatic update feature. |

# BIOS Embedded BOX PC 3000 settings

Use this section to define BIOS settings such as Wake-On-LAN, auto-on, admin password, and so on.

#### Table 145. General

| Parameter    | Description                                            |
|--------------|--------------------------------------------------------|
| Device Notes | Enter the device notes such as property ownership tag. |

#### **Table 146. System Configuration**

| Parameter        | Description                                                                                                    |
|------------------|----------------------------------------------------------------------------------------------------|
| COM1—COM3        | Select the option from the drop-down list. This option determines how the built-in port operates. It avoids resource conflicts between devices by disabling or remapping the address of the port.                                                                                                    |
| Integrated NIC   | From the drop-down list, select an option to control the on-board LAN controller. The available options are:  Disabled—The internal LAN is off and not visible to the OS. Force Disabled—The internal LAN is off and not visible to the OS. Enabled—The internal LAN is enabled. Enabled w/PXE—The internal LAN is enabled—with Preboot Execution Environment (PXE) boot.  NOTE: The device may lose connectivity with WMS, if you disable both integrated NIC and integrated NIC 2. |
| Integrated NIC 2 | From the drop-down list, select an option to control the on-board LAN controller. The available options are:                                                                                                    |

| Parameter                 | Description                                                                                                    |
|---------------------------|----------------------------------------------------------------------------------------------------|
|                           | <ul> <li>Disabled—The internal LAN is off and not visible to the OS.</li> <li>Force Disabled—The internal LAN is off and not visible to the OS.</li> <li>Enabled—The internal LAN is enabled.</li> <li>Enabled w/PXE—The internal LAN is enabled—with PXE boot.</li> <li>NOTE: The device may lose connectivity with WMS, if you disable both integrated NIC and integrated NIC 2.</li> </ul> |
| SMART Reporting           | Select the check box to control the reporting of hard drive errors for integrated drivers during system startup.                                                                                                    |
| Enable UEFI Network Stack | Select the check box to install or make available the UEFI networking protocols, allowing pre-OS and early OS networking features to use any enabled NICs. This may be used without switching on the PXE.                                                                                                    |
| Watchdog Timer Support    | Select the check box to enable the watchdog timer feature.                                                                                                    |
| Audio                     | Select the check box to enable the integrated audio controller and clear the <b>Audio</b> check box to completely disable audio controller, including microphone.                                                                                                    |
| Microphone                | Select the Check box to enable the microphone.                                                                                                    |
| Watchdog Timer Support    | Select the check box to enable the watchdog timer feature.                                                                                                    |
| WLAN Region Code          | Select the WLAN region code from the drop-down list.                                                                                                    |

# Table 147. USB Configuration

| Parameter               | Description                                                                                                    |
|-------------------------|----------------------------------------------------------------------------------------------------|
| Front USB Ports         | Select the check box. If USB Port is enabled, the devices attached to this port are enabled and available for OS and if the USB Port is disabled, the OS cannot see any device attached to this port.                        |
| USB 2.0 Ports           | Select the check box. If USB Port is enabled, the devices attached to this port are enabled and available for OS and if the USB Port is disabled, the OS cannot see any device attached to this port.                        |
| Enable USB Boot Support | Select the check box to allow the system to boot any type of USB Mass Storage Devices—HDD, memory key, floppy. USB-aware OS always sees USB Mass Storage devices irrespective of this setting, provided the port is enabled. |

## Table 148. Miscellaneous Devices

| Parameter                    | Description                                                 |
|------------------------------|-------------------------------------------------------------|
| Enable WWAN/Bluetooth/CANBus | Select the check box to enable WWAN, Bluetooth, and CANBus. |
| Enable WLAN                  | Select the check box to enable WLAN.                        |

### Table 149. Security

| Parameter                    | Description                                                                                                    |
|------------------------------|----------------------------------------------------------------------------------------------------|
| Admin Setup Lockout          | Select the check box to prevent users from entering the setup when the Admin password is set.                                                                                                    |
| Chassis Intrusion            | Chassis Intrusion is a utility that the BIOS can use to tell you that someone has opened the case. From the drop-down list, you can select any of the following options:  Disable — Disable chassis intrusion feature.  Enable — Report intrusions during POST.  On-Silent—Enable intrusion detection but does not display any detected intrusion. |
| UEFI Capsule Firmware Update | Select the check box to control allowing the BIOS updates through UEFI capsule update packages by the system. Disabling this option blocks the BIOS updates from services such as Microsoft Windows Update and Linux Vendor Firmware Service (LVFS).                                                                                               |

## Table 150. Power Management

| Parameter          | Description                                                                                                    |
|--------------------|----------------------------------------------------------------------------------------------------|
| AC Recovery        | Select the Power state from the drop-down list. This option specifies the system's behavior when AC power is restored after an AC loss.                                                                            |
| Wake On LAN / WLAN | From the drop-down list, select an option to allow the computer to power up from the off state when triggered by a special LAN signal or from the hibernate state when triggered by a special wireless LAN signal. |
| Block Sleep        | If enabled, it blocks the system from entering to the sleep environment. The Intel Rapid start is disabled automatically, and the OS power option is blank if it was set to sleep.                                 |
| USB Wake Support   | Select the check box to enable the USB devices to wake the system by standby.                                                                                                    |

### Table 151. BIOS Admin Password

| Parameter | Description                                                                                                    |
|-----------|----------------------------------------------------------------------------------------------------|
|           | Select the check box to enable BIOS administrator password.<br>Successful change to this password takes effect immediately. |

### Table 152. Auto On

| Parameter    | Description                                                      |
|--------------|------------------------------------------------------------------|
| Auto On Time | From the drop-down list, set the time of day when you would like |
|              | the system to turn on automatically.                             |

#### Table 153. POST Behavior

| Parameter             | Description                                                                                                    |
|-----------------------|----------------------------------------------------------------------------------------------------|
| Numlock LED           | Select this check box to turn on the Numlock LED when the system boots.                                                                                                    |
| Keyboard Errors       | Select this check box to report keyboard-related errors when the system boots.                                                                                                    |
| Fastboot              | From the drop-down list, select an option to speed up the boot process by bypassing some compatibility steps. The available options are:  Minimal Thorough Auto                                |
| Extend BIOS POST Time | From the drop-down list, select an option to create an extra preboot delay which allows the user to see POST status messages. The available options are:  • 0 seconds • 5 seconds • 10 seconds |

#### Table 154. Maintenance

| Parameter | Description                                                                                                    |
|-----------|----------------------------------------------------------------------------------------------------|
|           | Select this option to enable the user to recover from certain corrupted BIOS conditions from a recovery file on the user primary hard drive or an external USB key. |

### Table 155. Reboot Schedule

| Parameter     | Description                                                                                                    |
|---------------|----------------------------------------------------------------------------------------------------|
| Reboot Option | Some BIOS settings require system reboot. When <b>Reboot later</b> is selected, devices reboot when the current time matches the set time. From the drop-down list, you can select any of the following options:  Reboot immediately Reboot later Do not reboot. |

# BIOS Embedded BOX PC 5000 settings

#### Table 156. General

| Parameter    | Description                                            |
|--------------|--------------------------------------------------------|
| Device Notes | Enter the device notes such as property ownership tag. |

**Table 157. System Configuration** 

| Parameter                   | Description                                                                                                    |
|-----------------------------|----------------------------------------------------------------------------------------------------|
| Serial Port 1—Serial Port 4 | Select the option from the drop-down list. This option determines how the built-in serial port operates. It avoids resource conflicts between devices by disabling or remapping the address of the port.                                                                                                    |
| Integrated NIC              | From the drop-down list, select an option to control the on-board LAN controller. The available options are:  Disabled—The internal LAN is off and not visible to the OS. Force Disabled—The internal LAN is off and not visible to the OS. Enabled—The internal LAN is enabled. Enabled w/PXE—The internal LAN is enabled—with Preboot Execution Environment (PXE) boot. |
| Integrated NIC 2            | From the drop-down list, select an option to control the on-board LAN controller. The available options are:  Disabled—The internal LAN is off and not visible to the OS. Force Disabled—The internal LAN is off and not visible to the OS. Enabled—The internal LAN is enabled. Enabled w/PXE—The internal LAN is enabled—with Preboot Execution Environment (PXE) boot. |
| SMART Reporting             | Select the check box to control the reporting of hard drive errors for integrated drivers during system startup.                                                                                                    |
| Enable UEFI Network Stack   | Select the check box to install or make available the UEFI Networking protocols, allowing pre-OS and early OS networking features to use any enabled NICs. This may be used without switching on the PXE.                                                                                                    |
| Watchdog Timer Support      | Select the check box to enable the watchdog timer feature.                                                                                                    |
| Audio                       | Select the check box to enable the integrated audio controller and clear the Audio check box to completely disable audio controller, including microphone.                                                                                                    |
| Microphone                  | Select the check box to enable the microphone.                                                                                                    |
| WLAN Region Code            | Select the WLAN Region code from the drop-down list.                                                                                                    |

## Table 158. USB Configuration

| Parameter                                     | Description                                                                                                    |
|-----------------------------------------------|----------------------------------------------------------------------------------------------------|
| Top Port 1– Top Port 4                        | If USB Port is enabled, the devices attached to this port are enabled and available for OS and if the USB Port is disabled, the OS cannot see any device attached to this port. |
| Bottom Port 1—Bottom Port 2                   | If USB Port is enabled, the devices attached to this port are enabled and available for OS and if the USB Port is disabled, the OS cannot see any device attached to this port. |
| CANBus/WWAN/Bluetooth/Bottom USB Port 3 and 4 | If USB Port is enabled, the devices attached to this port are enabled and available for OS and if the USB Port is disabled, the OS cannot see any device attached to this port. |
| Enable USB Boot Support                       | Select the check box to allow the system to boot any type of USB Mass Storage Devices—HDD, memory key, floppy. USB-aware OS                                                     |

| Parameter | Description                                                                                      |
|-----------|--------------------------------------------------------------------------------------------------|
|           | always sees USB Mass Storage devices irrespective of this setting, provided the port is enabled. |

## Table 159. Security

| Parameter                    | Description                                                                                                    |
|------------------------------|----------------------------------------------------------------------------------------------------|
| Admin Setup Lockout          | Select the check box to prevent users from entering setup when the Admin password is set.                                                                                                    |
| Chassis Intrusion            | Chassis Intrusion is a utility that the BIOS can use to tell you that someone has opened the case. From the drop-down list, you can select any of the following options:  Disable—Disable chassis intrusion feature. Enable—Report intrusions during POST. On-Silent—Enable intrusion detection but does not display any detected intrusion. |
| UEFI Capsule Firmware Update | Select this check box to control allowing the BIOS updates through UEFI capsule update packages by the system. Disabling this option blocks the BIOS updates from services such as Microsoft Windows Update and Linux Vendor Firmware Service (LVFS).                                                                                        |

### Table 160. Video

| Parameter  | Description                                                                                                    |
|------------|----------------------------------------------------------------------------------------------------|
| Video Mode | Select the video mode from the drop-down list. The platform supports video output on three of the four video connectors. Video output is always supported on Display Port1 and HDMI. This feature selects video output either on the DisplayPort2 or VGA. When DisplayPort is selected, the video output is available on DisplayPort1, DisplayPort2, and HDMI. When VGA is selected, the video output is available on DisplayPort1, HDMI, and VGA. The final video output availability is also dependent on operating system support and configuration. |

### Table 161. Miscellaneous Devices

| Parameter               | Description                                      |
|-------------------------|--------------------------------------------------|
| Enable PCI Riser Module | Select the check box to enable PCI Riser Module. |

### Table 162. BIOS Admin Password

| Parameter | Description                                                                                                    |
|-----------|----------------------------------------------------------------------------------------------------|
|           | Select the check box to enable BIOS administrator password.<br>Successful changes to this password take effect immediately. |

### Table 163. Auto On

| Parameter | Description                                                                                           |
|-----------|----------------------------------------------------------------------------------------------------|
|           | From the drop-down list, set the time of day when you would like the system to turn on automatically. |

### Table 164. Performance

| Parameter                           | Description                                                                                                    |
|-------------------------------------|----------------------------------------------------------------------------------------------------|
| Multi Core Support                  | Select the core support from the drop-down list. This option specifies whether the processor has one or more cores enabled. The performance of some applications improve with the additional cores. |
| Hyperthread Control (if applicable) | Select the check box to enable HyperThreading in the processor.                                                                                                    |

### Table 165. POST Behavior

| Parameter             | Description                                                                                                    |
|-----------------------|----------------------------------------------------------------------------------------------------|
| Numlock LED           | Select the check box to turn on the Numlock LED when the system boots.                                                                                                    |
| Keyboard Errors       | Select the check box to report keyboard-related errors when the system boots.                                                                                                    |
| Fastboot              | From the drop-down list, select an option to speed up the boot process by bypassing some compatibility steps. The available options are:  Minimal Thorough Auto                                |
| Extend BIOS POST Time | From the drop-down list, select an option to create an extra preboot delay which allows the user to see POST status messages. The available options are:  • 0 seconds • 5 seconds • 10 seconds |

## Table 166. Power Management

| Parameter          | Description                                                                                                    |
|--------------------|----------------------------------------------------------------------------------------------------|
| AC Recovery        | Select the power state from the drop-down list. This option specifies the system's behavior when AC power is restored after an AC loss.                                                                            |
| Wake On LAN / WLAN | From the drop-down list, select an option to allow the computer to power up from the off state when triggered by a special LAN signal or from the hibernate state when triggered by a special wireless LAN signal. |
| Block Sleep        | If enabled, it blocks the system from entering to the sleep environment. The Intel Rapid start is disabled automatically, and the OS power option is blank if it was set to sleep.                                 |
| USB Wake Support   | Select the check box to enable the USB devices to wake the system by standby.                                                                                                    |

### Table 167. Maintenance

| Parameter                       | Description                                                                                                    |
|---------------------------------|----------------------------------------------------------------------------------------------------|
| BIOS Recovery (from Hard Drive) | Select this option to enable the user to recover from certain corrupted BIOS conditions from a recovery file on the user primary hard drive or an external USB key. |

#### Table 168. Wireless

| Parameter              | Description                                                   |
|------------------------|---------------------------------------------------------------|
| Wireless Device Enable | Select the check box to enable the internal wireless devices. |

#### Table 169. Reboot Schedule

| Parameter     | Description                                                                                                    |
|---------------|----------------------------------------------------------------------------------------------------|
| Reboot Option | Some BIOS settings require system reboot. When <b>Reboot later</b> is selected, devices reboot when the current time matches the set time. From the drop-down list, select any of the following options:  Reboot immediately Reboot later Do not reboot. |

# Configuring Embedded PC—Ubuntu policy settings

To configure the policy settings for the Embedded PC—Ubuntu device, do the following:

- 1 Select a group, and click **Edit Policies**.
- 2 Under Embedded PC, click Ubuntu.
- 3 After configuring the options, click Save & Publish.

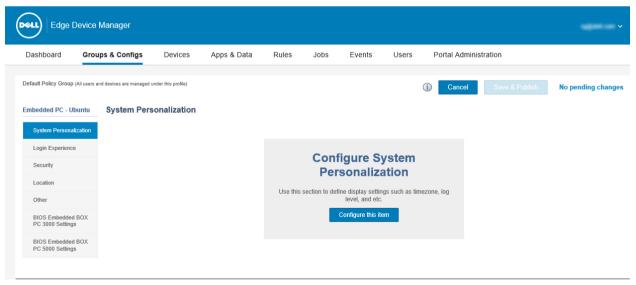

Figure 6. Embedded PC—Ubuntu

The Ubuntu Embedded PC policy settings include the following options:

- System Personalization
- · Login Experience
- · Security
- · Location
- Other
- · BIOS Embedded BOX PC 3000 Settings
- · BIOS Embedded BOX PC 5000 Settings

# **System Personalization**

Use this page to define system personalization settings such as time zone name, log level, and owner.

### **Table 170. System Personalization**

| Parameter      | Description                                                                                                    |
|----------------|----------------------------------------------------------------------------------------------------|
| Time Zone Name | Select your appropriate time zone from the available time zones in the drop-down list.                                                   |
| Log Level      | From the drop-down list, select your preferred log level. The available options are:  Info Trace Debug Warning Error Critical Log Always |
| Owner          | Specifies the device owner.                                                                                                    |

# **Login Experience**

Use this section to define the OS admin credentials.

### Table 171. Login Experience settings

| Parameter         | Description                                    |
|-------------------|------------------------------------------------|
| OS Admin Password | Specifies the new password for the admin user. |

# **Security**

Use this section to configure security settings for the Ubuntu devices.

### Table 172. Security

| Parameter | Description                                                                                                    |
|-----------|----------------------------------------------------------------------------------------------------|
|           | Select the check box to disable the SSH connection on the Edge<br>Gateway device. By default, the SSH is enabled. |

# Location

Use this page to configure location settings such as floor, building number, and so on.

#### Table 173. Location

| Parameter               | Description                                                        |
|-------------------------|--------------------------------------------------------------------|
| Floor                   | Specifies the floor where your device is located.                  |
| Building                | Specifies the building where your device is located.               |
| Campus                  | Specifies the campus where your device is located.                 |
| Formatted Address       | Specifies the formatted address where your device is located.      |
| Street Address Line One | Specifies the Street address of line where your device is located. |
| Street Address Line Two | Specifies the Street address of line where your device is located. |
| City                    | Specifies the city where your device is located.                   |
| Zip Code                | Specifies the zip code of the city where your device is located.   |
| Country                 | Specifies the country where your device is located.                |

# **Other**

Use this page to specify more configurations such as enabling auto pilot, and so on.

### Table 174. Other setting

| Parameter                   | Description                                                           |
|-----------------------------|-----------------------------------------------------------------------|
| Enable Firmware Auto Update | Select the check box to enable the firmware automatic update feature. |

# BIOS Embedded BOX PC 3000 settings

Use this page to define BIOS settings such as Wake-On-LAN, auto-on, admin password, and so on.

#### Table 175. General

| Parameter    | Description                                            |
|--------------|--------------------------------------------------------|
| Device Notes | Enter the device notes such as property ownership tag. |

#### **Table 176. System Configuration**

| Parameter      | Description                                                                                                    |
|----------------|----------------------------------------------------------------------------------------------------|
| COM1—COM3      | Select the option from the drop-down list to determine how the built-in port should operate. It avoids resource conflicts between devices by disabling or remapping the address of the port. |
| Integrated NIC | From the drop-down list, select an option to control the on-board LAN controller. The available options are:                                                                                 |
|                | <ul> <li>Disabled—The internal LAN is off and not visible to the OS.</li> <li>Force Disabled—The internal LAN is off and not visible to the OS.</li> </ul>                                   |

| Parameter                 | Description                                                                                                    |
|---------------------------|----------------------------------------------------------------------------------------------------|
|                           | <ul> <li>Enabled—The internal LAN is enabled.</li> <li>Enabled w/PXE—The internal LAN is enabled—with Preboot Execution Environment (PXE) boot.</li> </ul>                                                |
| Integrated NIC 2          | From the drop-down list, select an option to control the on-board LAN controller. The available options are:                                                                                              |
|                           | <ul> <li>Disabled—The internal LAN is off and not visible to the OS.</li> <li>Force Disabled—The internal LAN is off and not visible to the OS.</li> <li>Enabled—The internal LAN is enabled.</li> </ul>  |
|                           | Enabled—The Internal LAN is enabled.     Enabled w/PXE—The internal LAN is enabled—with Preboot Execution Environment (PXE) boot .                                                                        |
| SMART Reporting           | Select the check box to control the reporting of hard drive errors for integrated drivers during system startup.                                                                                          |
| Enable UEFI Network Stack | Select the check box to install or make available the UEFI Networking protocols, allowing pre-OS and early OS networking features to use any enabled NICs. This may be used without switching on the PXE. |
| Watchdog Timer Support    | Select the check box to enable the Watchdog timer feature.                                                                                                    |
| Audio                     | Select the check box to enable the integrated audio controller, and clear the <b>Audio</b> check box to completely disable audio controller, including microphone.                                        |
| Microphone                | Select the check box to enable the microphone.                                                                                                    |
| WLAN Region Code          | Select the WLAN region code from the drop-down list.                                                                                                    |

## Table 177. USB Configuration

| Parameter           | Description                                                                                                    |
|---------------------|----------------------------------------------------------------------------------------------------|
| Front USB Ports     | If USB Port is enabled, the devices attached to this port are enabled and available for OS and if the USB Port is disabled, the OS cannot see any device attached to this port.                                              |
| USB 2.0 Ports       | If USB Port is enabled, the devices attached to this port are enabled and available for OS and if the USB Port is disabled, the OS cannot see any device attached to this port.                                              |
| Enable Boot Support | Select the check box to allow the system to boot any type of USB Mass Storage Devices—HDD, memory key, floppy. USB-aware OS always sees USB Mass Storage devices irrespective of this setting, provided the port is enabled. |

# Table 178. Miscellaneous Devices

| Parameter                    | Description                                                 |
|------------------------------|-------------------------------------------------------------|
| Enable WWAN/Bluetooth/CANBus | Select the check box to enable WWAN, Bluetooth, and CANBus. |
| Enable WLAN                  | Select the check box to enable WLAN.                        |

### Table 179. Security

| Parameter                    | Description                                                                                                    |
|------------------------------|----------------------------------------------------------------------------------------------------|
| Admin Setup Lockout          | Select the check box to prevent users from entering Setup when the Admin password is set.                                                                                                    |
| Chassis Intrusion            | Chassis Intrusion is a utility that the bios can use to tell you that someone has opened the case. From the drop-down list, you can select any of the following options:  Disable—Disable chassis intrusion feature. Enable—Report intrusions during POST. On-Silent—Enable intrusion detection but does not display any detected intrusion. |
| UEFI Capsule Firmware Update | Select the check box to control allowing the BIOS updates through UEFI capsule update packages by the system. Disabling this option blocks the BIOS updates from services such as Microsoft Windows Update and Linux Vendor Firmware Service (LVFS).                                                                                         |

## Table 180. Power Management

| Parameter          | Description                                                                                                    |
|--------------------|----------------------------------------------------------------------------------------------------|
| AC Recovery        | Select the Power state from the drop-down list. This option specifies the system's behavior when AC power is restored after an AC loss.                                                                             |
| Wake On LAN / WLAN | From the drop-down list, select an option to allow the computer to power up from the off state when triggered by a special LAN signal or from the hibernate state when triggered by a special wireless LAN signal.  |
| Block Sleep        | If the <b>Block Sleep</b> option is enabled, it blocks the system from entering to the sleep environment. The Intel Rapid start is disabled automatically, and the OS power option is blank if it was set to sleep. |
| USB Wake Support   | Select the check box to enable the USB devices to wake the system by standby.                                                                                                    |

### Table 181. BIOS Admin Password

| Parameter | Description                                                                                                    |
|-----------|----------------------------------------------------------------------------------------------------|
|           | Select the check box to enable BIOS administrator password. Successful changes to this password take effect immediately. |

#### Table 182. Auto On

| Parameter | Description                                                                                           |
|-----------|----------------------------------------------------------------------------------------------------|
|           | From the drop-down list, set the time of day when you would like the system to turn on automatically. |

#### Table 183. POST Behavior

| Parameter             | Description                                                                                                    |
|-----------------------|----------------------------------------------------------------------------------------------------|
| Numlock LED           | Select the check box to turn on the Numlock LED when the system boots.                                                                                                    |
| Keyboard Errors       | Select the check box to report keyboard-related errors when the system boots.                                                                                                    |
| Fastboot              | From the drop-down list, select an option to speed up the boot process by bypassing some compatibility steps. The available options are:  Minimal Thorough Auto                                |
| Extend BIOS POST Time | From the drop-down list, select an option to create an extra preboot delay which allows the user to see POST status messages. The available options are:  • 0 seconds • 5 seconds • 10 seconds |

#### Table 184. Maintenance

| Parameter                       | Description                                                                                                    |
|---------------------------------|----------------------------------------------------------------------------------------------------|
| BIOS Recovery (from Hard Drive) | Select the check box to enable the user to recover from certain corrupted BIOS conditions from a recovery file on the user primary hard drive or an external USB key. |

### Table 185. Reboot Schedule

| Parameter     | Description                                                                                                    |
|---------------|----------------------------------------------------------------------------------------------------|
| Reboot Option | Some BIOS settings require system reboot. When <b>Reboot later</b> is selected, devices reboot when the current time matches the set time. From the drop-down list, select any of the following options:  Reboot immediately Reboot later Do not reboot. |

# BIOS Embedded BOX PC 5000 settings

#### Table 186. General

| Parameter    | Description                                            |
|--------------|--------------------------------------------------------|
| Device Notes | Enter the device notes such as property ownership tag. |

#### **Table 187. System Configuration**

| Parameter                   | Description                                                                                                    |
|-----------------------------|----------------------------------------------------------------------------------------------------|
| Serial Port 1—Serial Port 4 | From the drop-down list, select an option to determine how the built-in serial port should operate. It avoids resource conflicts between devices by disabling or remapping the address of the port.                                                                                                    |
| Integrated NIC              | From the drop-down list, select an option to control the on-board LAN controller. The available options are:  Disabled—The internal LAN is off and not visible to the OS. Force Disabled—The internal LAN is off and not visible to the OS. Enabled—The internal LAN is enabled. Enabled w/PXE—The internal LAN is enabled—with Preboot Execution Environment (PXE) boot.   |
| Integrated NIC 2            | From the drop-down list, select an option to control the on-board LAN controller. The available options are:  Disabled—The internal LAN is off and not visible to the OS. Force Disabled—The internal LAN is off and not visible to the OS. Enabled—The internal LAN is enabled. Enabled w/PXE—The internal LAN is enabled (with Preboot Execution Environment (PXE) boot). |
| SMART Reporting             | Select the check box to control the reporting of hard drive errors for integrated drivers during system startup.                                                                                                    |
| Enable UEFI Network Stack   | Select the check box to install or make available the UEFI Networking protocols, allowing pre-OS and early OS networking features to use any enabled NICs. This may be used without switching on the PXE.                                                                                                    |
| Watchdog Timer Support      | Select the check box to enable the Watchdog timer feature.                                                                                                    |
| Audio                       | Select the check box to enable the integrated audio controller, and clear the check box to completely disable audio controller, including microphone.                                                                                                    |
| Microphone                  | Select the check box to enable the microphone.                                                                                                    |
| WLAN Region Code            | Select the WLAN Region code from the drop-down list.                                                                                                    |

#### Table 188. USB Configuration

| Parameter                                     | Description                                                                                                    |
|-----------------------------------------------|----------------------------------------------------------------------------------------------------|
| Top Port 1—Top Port 4                         | If USB Port is enabled, the devices attached to this port are enabled and available for OS and if the USB Port is disabled, the OS cannot see any device attached to this port. |
| Bottom Port 1—Bottom Port 2                   | If USB Port is enabled, the devices attached to this port are enabled and available for OS and if the USB Port is disabled, the OS cannot see any device attached to this port. |
| CANBus/WWAN/Bluetooth/Bottom USB Port 3 and 4 | If USB Port is enabled, the devices attached to this port are enabled and available for OS and if the USB Port is disabled, the OS cannot see any device attached to this port. |
| Enable USB Boot Support                       | Select the check box to allow the system to boot any type of USB Mass Storage Devices (HDD, memory key, floppy). USB-aware OS                                                   |

| Parameter | Description                                                                                      |
|-----------|--------------------------------------------------------------------------------------------------|
|           | always sees USB Mass Storage devices irrespective of this setting, provided the port is enabled. |

#### Table 189. Video

| Parameter  | Description                                                                                                    |
|------------|----------------------------------------------------------------------------------------------------|
| Video Mode | Select the video mode from the drop-down list.  The platform supports video output on three of the four video connectors. Video output is always supported on Display Port1 and HDMI. This feature selects video output either on the DisplayPort2 or VGA. When DisplayPort is selected, the video output is available on DisplayPort1, DisplayPort2, and HDMI. When VGA is selected, the video output is available on DisplayPort1, HDMI, and VGA. The final video output availability is also dependent on operating system support and configuration. |

#### Table 190. Security

| Parameter                    | Description                                                                                                    |
|------------------------------|----------------------------------------------------------------------------------------------------|
| Admin Setup Lockout          | Select the check box to prevent users from entering setup when the Admin password is set.                                                                                                    |
| Chassis Intrusion            | Chassis Intrusion is a utility that the BIOS can use to tell you that someone has opened the case. From the drop-down list, you can select any of the following options:  Disable—Disable chassis intrusion feature.                                 |
|                              | <ul> <li>Enable—Report intrusions during POST.</li> <li>On-Silent—Enable intrusion detection but does not display any detected intrusion.</li> </ul>                                                                                                 |
| UEFI Capsule Firmware Update | Select the check box to control allowing the BIOS updates through UEFI capsule update packages by the system. Disabling this option blocks the BIOS updates from services such as Microsoft Windows Update and Linux Vendor Firmware Service (LVFS). |

#### Table 191. Miscellaneous Devices

| Parameter               | Description                                      |
|-------------------------|--------------------------------------------------|
| Enable PCI Riser Module | Select the check box to enable PCI Riser Module. |

#### Table 192. BIOS Admin Password

| Parameter | Description                                                                                                    |
|-----------|----------------------------------------------------------------------------------------------------|
|           | Select the check box to enable BIOS administrator password.<br>Successful changes to this password take effect immediately. |

#### Table 193. Auto On

| Parameter | Description                                                                                           |
|-----------|----------------------------------------------------------------------------------------------------|
|           | From the drop-down list, set the time of day when you would like the system to turn on automatically. |

#### Table 194. Performance

| Parameter                           | Description                                                                                                    |
|-------------------------------------|----------------------------------------------------------------------------------------------------|
| Multi Core Support                  | Select the core support from the drop-down list. This option specifies whether the processor has one or more cores enabled. The performance of some applications improves with the additional cores. |
| Hyperthread Control (if applicable) | Select the check box to enable HyperThreading in the processor.                                                                                                    |

#### Table 195. POST Behavior

| Parameter             | Description                                                                                                    |
|-----------------------|----------------------------------------------------------------------------------------------------|
| Numlock LED           | Select the check box to turn on the Numlock LED when the system boots.                                                                                                    |
| Keyboard Errors       | Select the check box to report keyboard-related errors when the system boots.                                                                                                    |
| Fastboot              | From the drop-down list, select an option to speed up the boot process by bypassing some compatibility steps. The available options are:  Minimal Thorough Auto                                |
| Extend BIOS POST Time | From the drop-down list, select an option to create an extra preboot delay which allows the user to see POST status messages. The available options are:  • 0 seconds • 5 seconds • 10 seconds |

#### Table 196. Power Management

| Parameter          | Description                                                                                                    |
|--------------------|----------------------------------------------------------------------------------------------------|
| AC Recovery        | Select the power state from the drop-down list. This option specifies the system's behavior when AC power is restored after an AC loss.                                                                            |
| Wake On LAN / WLAN | From the drop-down list, select an option to allow the computer to power up from the off state when triggered by a special LAN signal or from the hibernate state when triggered by a special wireless LAN signal. |
| Block Sleep        | If this option is enabled, it blocks the system from entering to the sleep environment. The Intel Rapid start is disabled automatically, and the OS power option is blank if it was set to sleep.                  |
| USB Wake Support   | Check box to enable the USB devices to wake the system by standby.                                                                                                    |

#### Table 197. Maintenance

| Parameter | Description                                                                                                    |
|-----------|----------------------------------------------------------------------------------------------------|
|           | Select this option to enable the user to recover from certain corrupted BIOS conditions from a recovery file on the user primary hard drive or an external USB key. |

#### Table 198. Wireless

| Parameter              | Description                                                           |
|------------------------|-----------------------------------------------------------------------|
| Wireless Device Enable | This option allows you to enable/disable the internal wireless device |

#### Table 199. Reboot Schedule

| Parameter     | Description                                                                                                    |
|---------------|----------------------------------------------------------------------------------------------------|
| Reboot Option | Some BIOS settings require system reboot. When <b>Reboot later</b> is selected, devices reboot when the current time matches the set time. From the drop-down list, select any of the following options:  Reboot immediately Reboot later Do not reboot |

# **Managing Devices**

This section describes how to perform a routine device management task by using the management console. To locate the inventory of the devices, click the **Devices** tab. You can view a subset of the devices by using various filter criteria, such as groups or subgroups, device type, operating system type, status, subnet, platform, or time zone.

To view the **Device Details** page of a particular device, click the device entry listed on the page. All the configuration parameters of the device and the group level at which each parameter is applied are displayed on the **Device Details** page.

You can set the configuration parameter that is specific to the device. Parameters configured in this section override any parameters that were configured at the groups and/or at the global level.

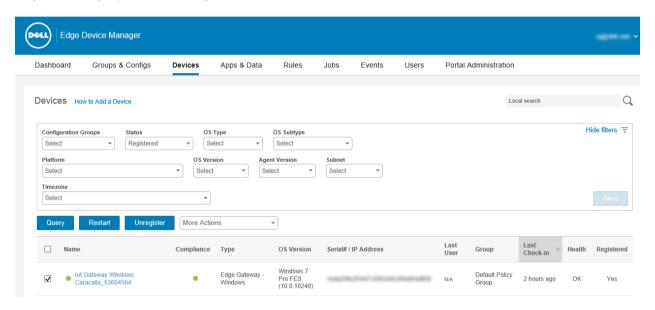

Figure 7. Devices

#### Topics:

- Using filters
- · Registering devices into EDM
- · Registering devices by using DNS SRV record
- · Registering devices by using DHCP option tags
- · Registering devices by using USB driver
- · File based registration of devices
- Viewing and managing device details
- Pulling log file

### **Using filters**

You can filter the devices details based on your requirements by using the following filtering options:

Configuration Groups

- · Status
- · OS Type
- OS Subtype
- Platform
- · OS Version
- Agent Version
- · Subnet
- Timezone
- 1 From the **Configuration Groups** drop-down list, select either the default policy group or the groups which are added by an administrator.
- 2 From the **Status** drop-down list, select any one of the following options:
  - Registration
    - Registered
    - Not Registered
    - Compliant
    - Pending
    - Non-Compliant
  - Online Status
    - Online
    - Offline
    - 0......
    - Unknown
  - · Others
    - Recently Added
- 3 From the **OS Types** drop-down list, select any one of the following operating systems:
  - Edge Gateway
    - Ubuntu Core
    - Ubuntu
    - Windows
  - · Embedded PC
    - Ubuntu
    - Windows
- 4 From the **OS Subtype** drop-down list, select a subtype for your operating system.
- 5 From the **Platform** drop-down list, select a platform.
- 6 From the **OS Version** drop-down list, select the operating system version.
- 7 From the **Agent Version** drop-down list, select the agent version.
- 8 From the **Subnet** drop-down list, select a subnet.
- 9 From the **Timezone** drop-down list, select the time zone.

# Registering devices into EDM

Devices can be registered with EDM by following below methods:

- · Register automatically by configuring the appropriate option tags on the DHCP server.
- Register automatically by configuring the appropriate DNS SRV records on the DNS server.
- · USB based registration
- File based registration.

#### (i) NOTE:

- For public cloud you must register your thin clients by providing Wyse Management Suite URL and the Group Token for the group to which you want to register this device.
- For private cloud you must register your thin clients by providing Wyse Management Suite URL and optionally the Group Token for the group to which you want to register this device. Devices are registered to the Unmanaged Group if the group token is not provided.

### Registering devices by using DNS SRV record

The instructions described in this section mainly focus on DNS SRV record. The DNS record is \_tcp\_pcoip-tool in the domain that the client is configured to communicate with, and the configurations are expected to be done on the DNS server.

- 1 Navigate to \_tcp under your domain, right click and then select Other new records.
- 2 Select Service Location (SRV) from resource record type list.
- 3 Click Create Record... option.
- 4 Enter the DNS Discovery with the following tags:
  - Wyse Management Suite Server URL
    - DNS Record Type: DNS SRV
    - Record Name: \_WMS\_MGMT\_tcp.<Domain>
    - Value Returned: WMS Server URL.
       For example, \_WMS\_MGMT\_tcp.WDADEV.com
  - · Group Token—optional for New Agent and required for Old Agent
    - DNS Record Type: DNS Text
    - Record Name: WMS GROUPTOKEN.<Domain>
    - Value Returned: Group Token as String.
       For example, \_WMS\_GROUPTOKEN.WDADEV.com
  - CA Validation—Optional
    - DNS Record Type: DNS Text
    - Record Name: \_WMS\_CAVALIDATION.<Domain>
    - Value Returned: TRUE or FALSE—as String. CA Validation value is TRUE by default if not mentioned.
       For example, \_WMS\_CAVALIDATION.WDADEV.com

### Registering devices by using DHCP option tags

To configure the DHCP options, do the following:

- 1 Click the **IPv4** option, and select the subnet.
- 2 Right-click **Scope options**, and select the **Configure** option.
  - a In the **Scope option** window, select the 165 tag and then enter Wyse Management Suite FQDN along with the port number. For example, https://<FQDN>:<PORT>
  - b In the **Scope option** window, select the 199 tag and then enter the group token.
    - NOTE: This is optional for private cloud installations with only one tenant. If no group token is present, devices register to the unmanaged group.
  - c In the **Scope option** window, select the 167 tag and set value as TRUE or FALSE for CA Validation. If not configured, the default value is TRUE.
- 3 Click OK.

### Registering devices by using USB driver

To register the devices by using USB driver, do the following:

- 1 Insert a USB drive into a PC or laptop with which you are logged in to EDM.
- 2 Create a folder named **config** at the root level of the USB drive.
- Within the **config** folder, create another folder named **ccm-wda**.
- 4 Download the Bootstrap file for the group to which you want to register the Edge Gateway/Embedded PC.
- 5 Rename the file to **reg.json**, and place inside the **ccm-wda** folder on the USB drive.
- 6 Safely eject the USB drive and insert into the Edge Gateway/Embedded PC device, and then restart the device.

### File based registration of devices

For file based registration of Edge Gateway, and Embedded PCs, do the following:

- 1 Log in to EDM server.
- 2 Navigate to the Portal admin > Edge gateway and embedded PC registeration.
- 3 Download the **Bootstrap** file for the group to which you want to register.
- 4 Copy the file into:
  - · Ubuntu Core/Ubuntu Desktop Devices: \root\config\ccm-wda\ path on your device.
  - · Windows Devices: C:\config\ccm-wda path on your device.
- 5 Restart the device.

# Viewing and managing device details

On the **Devices** page, the following attributes are displayed:

- Device Name
- · Compliance
- Device Type
- OS Version
- Serial# / IP Address
- · Last User
- Group
- · Last Check-in
- · Health
- · Registered

#### (i) NOTE: Devices in the unmanaged group are displayed with red icon.

To manage the device details, click a device, and then click the relevant tabs on the Device details page.

#### Table 200. Device details

| Parameter                      | Description                                                                                                    |
|--------------------------------|----------------------------------------------------------------------------------------------------|
| Query                          | Allows you to send a command to update the device information in the system.                                                  |
| Restart                        | Allows you to restart the Edge Gateway devices.                                                                               |
| Unregister                     | Allows you to remove the device from system policies and management.                                                          |
| Change Group                   | Allows you to select a new group for a particular device.                                                                     |
| Delete                         | Allows you to delete a device from the system. Only a device that is not currently registered can be deleted from the system. |
| Update Firmware                | Allows you to update the firmware.                                                                                            |
| Update Firmware & Applications | You can update the firmware and application using this option.                                                                |

| Parameter               | Description                                                                                                    |
|-------------------------|----------------------------------------------------------------------------------------------------|
| Shutdown Now            | Allows you to shut down the devices.                                                                                                    |
| Schedule Device Command | Allows you to schedule the device command.                                                                                                    |
| Schedule App Policy     | Allows you to schedule the app policy.                                                                                                    |
| Wake on LAN             | If a device is turned off or in the sleep mode, and you want to activate the device, then select the device, and click the <b>Wake on LAN</b> option. |
| Export Devices to CSV   | Allows you to export the devices to CSV.                                                                                                    |

(i) NOTE: Only the unregister command and the change group assignment commands are available for devices which are in unmanaged group.

# Pulling log file

To pull a device log, do the following:

- Go to the **Devices** page, and click a particular device.
   The device details are displayed.
- 2 Click the **Device Log** tab.
- 3 Click Request Log File.
- 4 After the log files are uploaded to the Wyse Management Suite server, click the Click here link, and download the logs.
  - (i) NOTE: The device must be enabled to pull the log file.

# **Apps and Data**

The **Apps & Data** tab describes how to perform routine device application and file inventory management tasks and to set policies using the management console

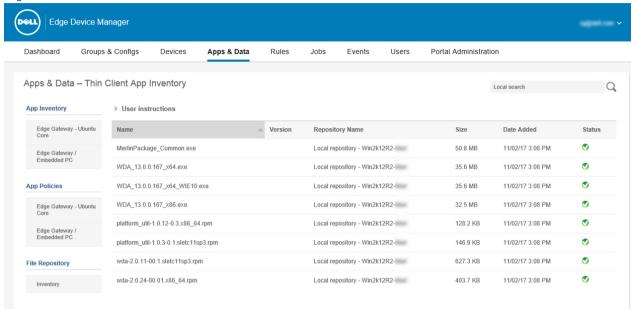

Figure 8. Apps & Data

#### Topics:

- · Managing Edge Gateway Ubuntu Core inventory
- Managing Edge Gateway and Embedded PC App Inventory
- · Managing Edge Gateway—Ubuntu Core App Policies
- Managing Edge Gateway and Embedded PC Policy
- Managing File Repository

# Managing Edge Gateway - Ubuntu Core inventory

The **Edge Gateway - Ubuntu Core App Inventory** page allows you to quickly view and manage the application inventory for your Edge Ubuntu Core device. To manage Edge Ubuntu Core Inventory, do the following:

- 1 Click the **Apps & Data** tab on the Edge Device Manager portal.
- 2 In the left pane, go to **App Inventory > Edge Gateway Ubuntu Core**.
- 3 To add the applications to the inventory, click Add Apps.
  - a Select the search type from the drop-down list.
  - b Enter the name in the **Name** field.
  - c Click Search.

All the available applications are listed with the details like application icon, name, price, version, architecture, release, and developer name.

- 4 Select the preferred applications, and then click **Add to Inventory**.
- 5 To return to the inventory, click **Back to Inventory**.

# Managing Edge Gateway and Embedded PC App Inventory

The **Edge Gateway / Embedded PC App Inventory** page enables you to quickly view, and manage the application inventory for your Embedded PC device. To manage the Embedded PC inventory, do the following:

- 1 To add applications to the Embedded PC inventory, follow the user instructions specified on the page.
- 2 Legacy On Premises Gateway specified on the page provides details of the path where the applications should be copied concerning the operating system.
- 3 Once applications are added to the inventory, the applications are listed on the page. The following application-related attributes are displayed:
  - · Name
  - · Repository Name
  - Size
  - · Date Added
  - · Status

### Managing Edge Gateway—Ubuntu Core App Policies

The **Edge Gateway—Ubuntu Core App Policies** page allows you to quickly view and manage the application policies for the applications on your Edge Gateway Ubuntu Core device. To manage Edge Gateway—Ubuntu Core App Policies, do the following:

- 1 Click the **Apps & Data** tab on the Edge Device Manager portal.
- 2 Under App Policies, click Edge Gateway Ubuntu Core on the left pane.
- 3 To add a policy to the inventory, click Add Policy.
  - The Add Edge Gateway—Ubuntu Core App Policy page is displayed.
- 4 Enter a Policy Name, Group, Ubuntu Core App, Task, Config Params, and Apply Policy automatically.
- 5 Click Save

The newly added policies are listed with the following attributes:

- App Icon
- · Policy Name
- Group
- Ubuntu Core App
- Task
- · Apply to New Devices.
- · Apply on check in
- 6 To edit a policy, select the policy from the list, and then click **Edit Policy**.
- 7 To delete a policy, select the policy from the list, and then click **Delete Policy**.

# Managing Edge Gateway and Embedded PC Policy

The **Edge Gateway/Embedded PC App Policies** page allows you to quickly view and manage the application policies on your Edge Gateway/Embedded PC – Windows/Ubuntu devices. To manage Edge Gateway/Embedded PC App Policies, do the following:

- 1 Click **Apps & Data** tab on the Edge Device Manager portal.
- 2 Under App Policies, click Edge Gateway/Embedded PC on the left pane.
  - The Edge Gateway/Embedded PC App Policy page is displayed.
- 3 To add a policy to the inventory, click **Add Policy**.
  - The Add Standard App Policy page is displayed

- In the **Add Standard App Policy** page, do the following:
  - a Enter a Policy Name.
  - b From the **Group** drop-down menu, select a group.
  - c From the **Task** drop-down list, select a task.
  - d From the **OS Type** drop-down menu, select an operating system type.
  - e Enter an Application.
  - f If you want to deploy an image to a specific operating system or platform, select either OS Subtype Filter or Platform Filter.
  - g Enter the Installer Parameters.
  - h From the drop-down list, select the option for applying the policy automatically.
- Click Save.

The newly added policies are displayed with the following details:

- Policy Name
- Group
- Application
- OS Type
- Filters
- Task
- Apply to new devices.
- Apply on check in
- Repository Name
- Status
- To add an advanced policy to the inventory, click **Add Advanced Policy**.

The Add Advanced App Policy page is displayed.

- 7 In the Add Advanced App Policy page, do the following:
  - a Enter a Policy Name, Group, Task, and OS Type.
  - Click Add app, and select one or more applications. For each application, you can select a pre and post install script under Pre-Install, Post-Install, and Install Parameters. If you want the system to reboot after the application is successfully installed, select Reboot.
  - c If you want this policy to be applied on all subgroups, select **Include All Subgroups**.
  - d If you want to deploy this policy to specific operating system or platform, select OS Subtype Filter or Platform Filter.
  - e Timeout displays a message on the client which gives you time to save your work before the installation begins. Specify the number of minutes the message dialog should be displayed on the client.
  - To allow delay in execution of the policy, select the Allow delay of policy execution check box. If this option is selected, the following drop-down menus are enabled:
    - From the Max Hours per Delay drop-down menu, select the maximum hours (1-24 hours) you can delay the policy execution.
    - From the **Max delays** drop-down menu, select the number of times (1-3) you can delay execution of the policy.
  - From the Apply Policy Automatically drop-down list, select the option for applying the policy automatically.

If you select the Apply the policy to devices on check in from the drop-down list, you must enter the maximum retry value in the Max retries field. The available values are No retry, 2, and 3.

- Click Save. 8
- To edit a policy, select the policy from the list, and then click **Edit Policy**.
- To delete a policy, select the policy from the list, and then click **Delete Policy**.

### Managing File Repository

The file repository allows you to quickly view and manage the file repository inventory. To add a new file, do the following:

- Click Apps & Data tab on the Edge Device Manager portal. 1
- Under File Repository, click Inventory on the left pane.

The **Inventory File Repository** page is displayed.

- 3 To add a file to the inventory, click **Add File**.
  - The Add File page is displayed.
- 4 In the **Add File** page, do the following:
  - a To select a file, click **Browse** and navigate to the location where your file is located.
  - b From the **Type** drop-down list, select any one of the following options that suits your file type:
    - · Certificate
    - Wallpaper
    - · Logo
    - · EULA text file
    - · Windows Wireless Profile
    - · INI file
    - · Locate
    - · Printer Mappings
    - Font
  - c Enter the description for your file.
  - d Select the check box if you want to override an existing file.
    - NOTE: The file is added to the repository when you select the check box but it is not assigned to any of the groups or devices. To assign the file, go to the respective device configuration page.
  - e Click Upload.
- 5 To edit a file, click **Edit File**.
- 6 To delete a file, click Remove File.

# Managing rules

This section describes how to add and manage the rules in the EDM console. The following filtering options are provided:

# Registering unmanaged devices

Configure the rules for unmanaged devices by using the **Registration** option.

You can select the **Notification Target** or disable the alert notification for the following:

- · Group Admin
- · Global Admin
- · Global and Group Admin

1 NOTE: The notification frequency can be configured for every 4 hours, every 12 hours, daily, or weekly basis to the target device.

By default, registrations of unmanaged devices are unregistered after 30 days and can be configured by using the Apply rule after option.

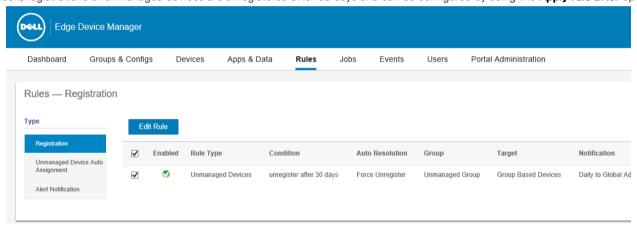

#### Figure 9. Registration

To edit a rule, do the following:

- 1 Click the **Edit Rule** option.
- 2 From the drop-down list, select a target client to apply the **Notification Target** option and the time duration to apply the **Notification Frequency** option.
- 3 Enter the number of days until you want to apply the rule.

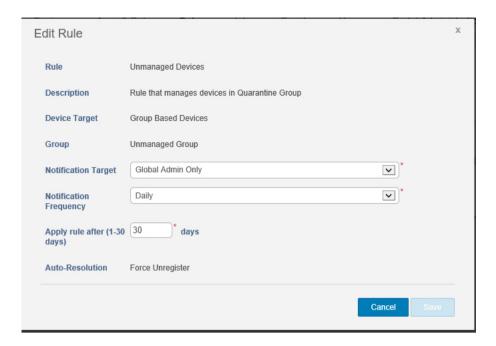

Figure 10. Edit Rule

4 Click Save.

# Creating unmanaged device auto assignment rules

To create rules for the unmanaged device auto assignment, do the following:

- 1 Click the **Rules** tab.
- 2 Select the Unmanaged Device Auto Assignment option.

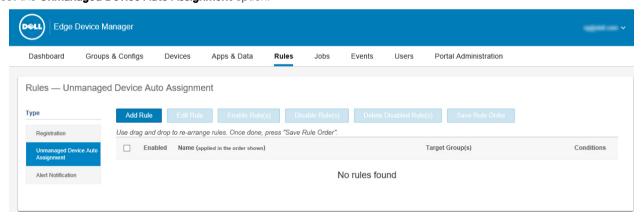

Figure 11. Add Rule

3 Click the **Add Rules** tab.

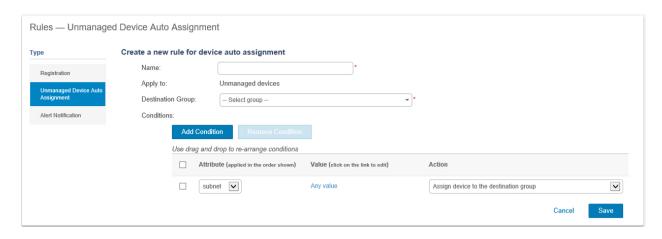

Figure 12. Create a rule for device auto assignment

- 4 Enter the **Name**, and then select **Destination Group**.
- 5 Click the **Add Condition** option, and select the conditions for assigned rules.
- 6 Click Save.

The rule is displayed in the unmanaged group list. This rule is applied automatically, and the device is listed in the destination group.

### Editing unmanaged device auto assignment rule

- 1 Click the **Rules** tab.
- 2 Select Unmanaged Device Auto Assignment.
- 3 Select the rule and then click **Edit Rule**.
- 4 Click Save.

### Disabling and deleting rule

- 1 Click the **Rules** tab.
- 2 Select Unmanaged Device Auto Assignment.
- 3 Select a rule and then click **Disable Rule(s)**.
- 4 Click Delete Disabled Rule(s).

### Saving rule order

If multiple rules are present, then you can change the order of a rule to be applied on the devices.

- 1 Click the **Rules** tab.
- 2 Select Unmanaged Device Auto Assignment.
- 3 Select the rule which you want to move and then move it to the top order.
- 4 Click Save Rule Order.

#### **Alert Notification**

You can select Notification Target or disable the alert notification for the following:

- Group Admin
- Global Admin

- · Global and Group Admin
- (i) NOTE: The notification frequency can be configured for every 4 hours, every 12 hours, daily or weekly basis to the target client.

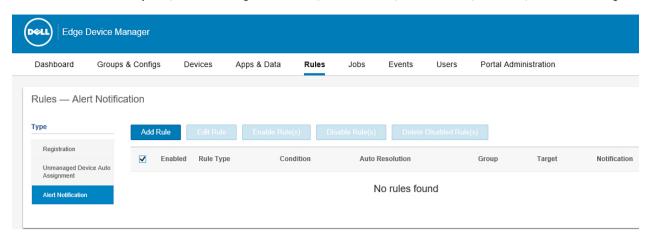

#### Figure 13. Alert Notification

- 1 To add a rule, click the **Add Rule** option and enter the following details:
  - a From the drop-down list, select Rule.
  - b Enter the **Description**.
  - c From the drop-down list, select a target device to apply **Notification Target** and the time duration to apply **Notification Frequency**.

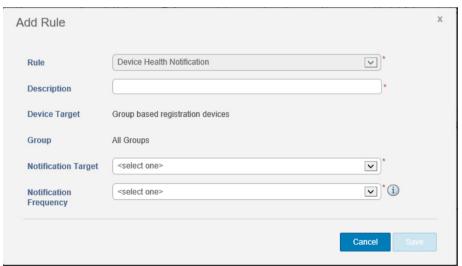

Figure 14. Add Rule

2 Click Save.

# **Managing Jobs**

This page describes how to schedule and manage jobs in the management console.

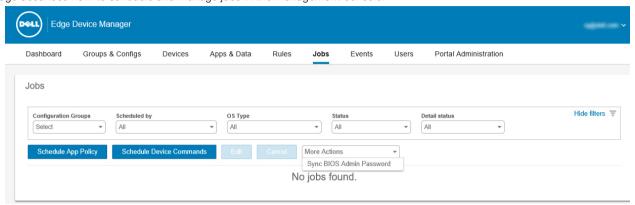

#### Figure 15. Jobs

This include the following options:

- · Configuration Groups—From the drop-down list, select the configuration group type.
- · Scheduled by—From the drop-down list, select your preferred option. The available options are:
  - a **Admin** 
    - App Policy
    - Image Policy
    - Device Commands
  - b **System** 
    - Publish Group Configuration
    - Others
- OS Type—From the drop-down list, select the OS type. The available OS types are:
  - Edge Gateway—Ubuntu Core
  - Edge Gateway—Windows
  - Embedded PC-Windows
  - Embedded PC—Ubuntu
- · Status—From the drop-down list, select the status of the job. The available options are:
  - Scheduled
  - Running/In progress
  - Completed
  - Canceled
  - \_ Failed
- Detail Status—From the drop-down list, select the status. The available options are:
  - a 1 or more Failed
  - b 1 or more Pending
  - c 1 or more In progress

- d 1 or more Cancelled
- e 1 or more Completed

#### Topics:

- · Schedule application policy
- · Schedule device command job
- · Editing and cancelling job
- Sync BIOS Admin Password Job

### Schedule application policy

To schedule an application policy, complete the following task:

1 On jobs page, click the **Schedule App Policy** option.

The App Policy Job screen is displayed.

2 From the drop-down list, select the policy.

Image or application is not a recurring job. Each command is device specific in the entire job schedule.

- 3 Enter the job description.
- 4 From the drop-down list, select the date or time.
- 5 Enter/select the following details:
  - Effective—Enter the starting and ending date.
  - · Start between—Enter the starting and ending time.
  - · On day(s)—Select the days of the week.
- 6 To view the details of the scheduled job, click the **Preview** option.

You are redirected to the next page.

7 On the next page, click the **Schedule** option to initiate the job.

### Schedule device command job

To schedule a device command job, do the following:

To schedule a device command job, complete the following task:

On the Jobs page, click the Schedule Device Commands option.

**Device Command Job** screen is displayed.

2 From the drop-down list, select a command.

Device command is a recurring job. On selected days of the week and on specific time, the commands are sent to the selected devices.

- 3 From the drop-down list, select the type of operating system.
- 4 Enter the name.
- 5 From the drop-down list, select a group name.
- 6 Enter the job description.
- 7 From the drop-down list, select the date or time.
- B Enter/select the following details:
  - · Effective—Enter the starting and ending date.
  - · Start between—Enter the starting and ending time.
  - · On day(s)—Select the days of the week.
- 9 To view the details of the scheduled job, click the **Preview** option.

You are redirected to the next page.

10 On the next page, click the **Schedule** option to initiate the job.

### Editing and cancelling job

To edit a job, do the following:

- 1 Click the **Jobs** tab.
- 2 Select a job, and then click the **Edit** option.

To cancel a job, do the following:

- 1 Click the **Jobs** tab.
- 2 Select a job, and then click the **Cancel** option.

### Sync BIOS Admin Password Job

To synchronize the BIOS admin password, do the following:

On the Jobs page, from More Actions drop-down list, select Sync BIOS Admin Password. The Sync BIOS Admin Password Job page displayed.

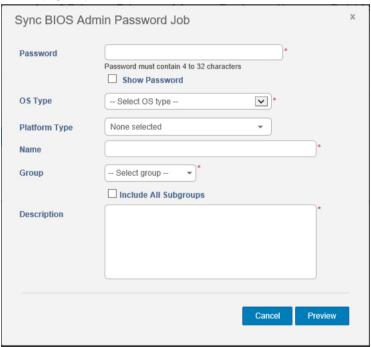

Figure 16. Sync BIOS Admin Password Job

- 2 Enter the password. The password must be a minimum of 4 and a maximum of 32 characters.
- 3 Select the **Show Password** check box to view the password.
- 4 From the **OS Type** drop-down menu, select one of the following option.
  - · Edge Gateway-Ubuntu Core
  - · Edge Gateway-Windows
  - · Embedded PC-Windows
  - · Embedded PC-Ubuntu
- 5 Enter/select the **Platform Type**.
- 6 Enter the name of the job.
- 7 From the **Group** drop-down list, select your preferred option.
- 8 Select the **Include All Subgroup** check box to include the subgroups.

- 9 Enter the description in the provided field.
- 10 Click **Preview**.

### **Events**

This section describes how to display all events and alerts in the management system with the help of management console. It also provides instructions on displaying an Audit of events and alerts for system auditing purposes.

Summary of Events and Alerts is used to obtain an easy-to-read daily summary of what has happened in system. Audit page is used to format the information into a typical audit log-view, where one line is displayed for each event in the order of time.

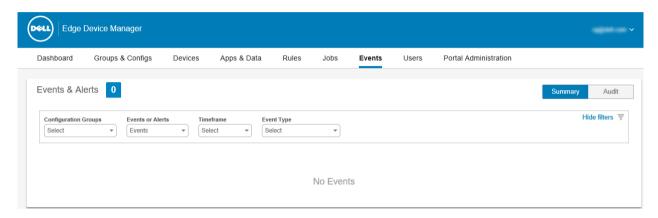

Figure 17. Events

#### Topics:

- Viewing a summary of events
- Viewing audit log

### Viewing a summary of events

The **Events and Alerts** window allows you to display all the events and alerts that have taken place in the system. To log in to **Events and Alerts**, go to **Events > Summary**.

The following are the options that are available for which all the events can be easily distinguished:

- 1 **Configuration Groups**—To select the Configuration Group, click the drop-down menu. The following options are displayed:
  - · Unmanaged Group
  - · Default Policy Group
- 2 **Event**—To select the Event type, click the drop-down menu. The following options are displayed:
  - · Events
  - · Current Alerts
  - Alert History
- Timeframe—This option allows you to view the events which occurred in a particular timeframe. The available options in the drop-down menu are:
  - Today
  - · Yesterday
  - · This Week

- Custom
- 4 **Event Type**—All the events are classified under particular groups. The available options in the drop-down menu are:
  - Access
  - · Registration
  - · Configuration
  - · Remote Commands
  - · Management
  - · Compliance

# Viewing audit log

The **Audit** window arranges the information into a typical audit log-view. You can view the timestamp, event type, source, and description of each event in the order of time.

1 Go to Events > Audit.

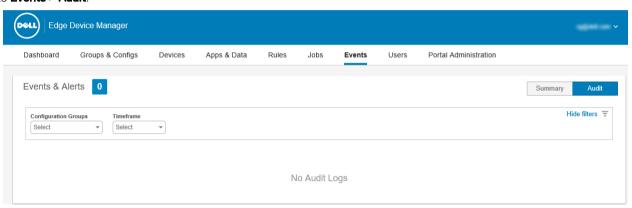

Figure 18. Audit

- 2 Configuration Groups—To select the Configuration Group, click the drop-down menu. The following options are displayed:
  - · Unmanaged Group
  - · Default Policy Group
- 3 **Timeframe**—From the **Timeframe** drop-down list, select the time period to view the events that occurred during that time period.
  - · Today
  - Yesterday
  - · This Week
  - · Custom

# Managing users

This section describes how to perform a routine user management task in the management console. The following are the two types of users:

- · Administrator(s): Edge Device Manager administrator can be assigned global administrator, group administrator, or viewer.
  - A Global Administrator has access to all EDM functions.
  - A Group Administrator has access to all assets and functions for specific groups that are assigned to them.
  - A Viewer has read-only access to all data and can be assigned permissions to trigger real-time commands, such as shutdown, and restart.

If you select administrator, you can perform any of the following actions:

- Add Admin
- Edit Admin
- Activate Admin(s)
- Deactivate Admin(s)
- Delete Admin(s)
- Unlock Admin(s)

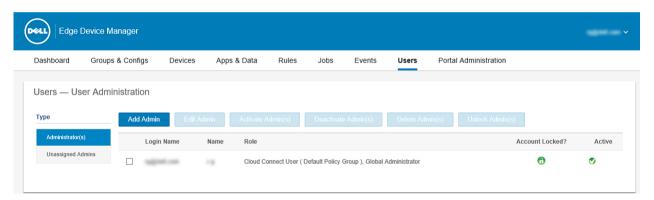

#### Figure 19. Administrator(s)

Unassigned Admins—Users imported from the AD server are displayed on the Unassigned Admins page. You can later assign a role to
these users from the portal.

For better and faster management of users, select the users of your choice based on the available filter options. If you select **Unmanaged Users**, you can perform any of the following actions:

- Edit User
- Activate User(s)
- Deactivate User(s)
- Delete USer(s)

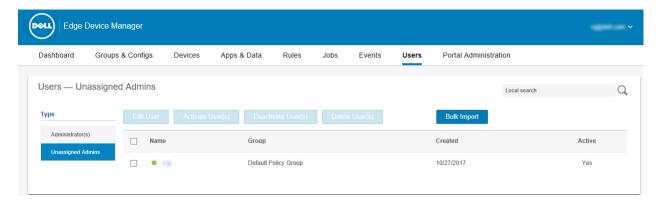

Figure 20. Unassigned Admins

(i) NOTE: To import users from the CSV file, click Bulk Import.

#### Topics:

- · Adding new admin user
- · Editing admin user
- · Deactivating admin account
- Deleting admin

### Adding new admin user

To add an admin user, do the following:

1 Go to Users > Administrator(s), and then click Add Admin.
The New Admin User page is displayed.

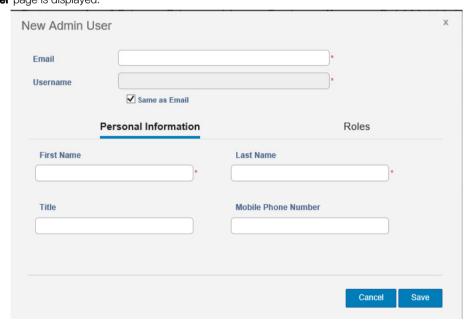

Figure 21. New Admin User

- 2 Enter your email ID and user name in the respective fields.
- 3 Select the check box to use the same user name as mentioned in the email.

- 4 Do one of the following:
  - · If you click the **Personal Information** tab, enter the following details:
    - First Name
    - Last Name
    - Title
    - Mobile Phone Number
  - · If you click the Roles tab, enter the following details:
    - 1 In the Roles section, select the preferred role from drop-down list. The following options are available:
      - Global Administrator
      - Group Administrator
      - Viewer
    - 2 In the **Password** section, do the following:
      - a Enter the custom password.
      - b To generate any random password, select the **Generate random password** radio button.
- 5 Click Save.

### **Editing admin user**

To edit an admin user, do the following:

- 1 Enter your email ID and user name in the respective fields.
  - NOTE: When you update the login name, you are forced to log out from the console. Log in to the console using the updated account login name.
- 2 Do one of the following:
- 3 If you click the **Personal Information** tab, enter the following details:
  - · First name
  - Last name
  - · Title
  - · Mobile phone number
- 4 If you click the Roles tab, enter the following details:
  - · Under the Roles section:
    - Select the preferred role from drop-down list. The following options are available:
      - Global Administrator
      - Group Administrator
      - Viewer
  - Under the Password section, you cannot update the password for portal administrator. Use the Forgot Password link on the portal login page to reset administrator passwords.
- 5 Click Save.

### Deactivating admin account

Deactivating the user account prevents you from logging in to the console, and removes your account from the registered devices list. To deactivate an admin user, do the following:

- 1 From the list, select a user and click **Deactivate Admin(s)**.
  - An alert window is displayed.
- 2 Click **OK**.

# **Deleting admin**

Users must be deactivated before you delete them. To delete a user, do the following:

- 1 Select the check box of a particular user or users which you want to delete.
- 2 From the **More Actions** drop-down menu, select **Delete User(s)**.
- 3 Click Yes.

### Portal administration

This section contains a brief overview of your system administration tasks that are required to set up and maintain your system.

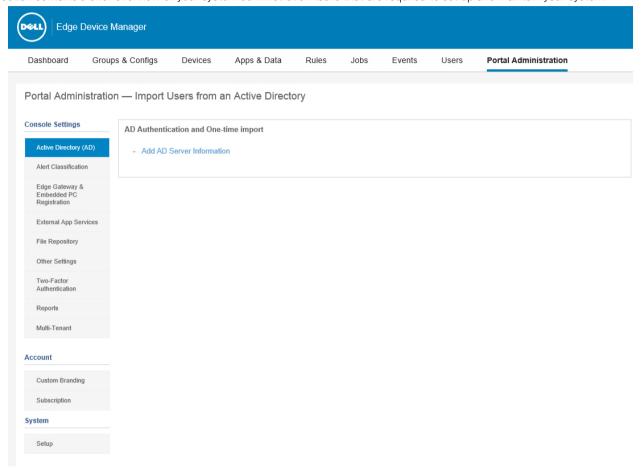

Figure 22. Portal Administration

#### Topics:

- · Configuring console settings
- · Configuring account settings
- System setup

### Configuring console settings

This section enables you to configure settings for the Edge Device Manager console.

#### **Active Directory**

To import Active Directory users on the EDM private cloud, do the following:

- 1 Log in to the EDM private cloud.
- 2 Navigate to Portal Admin > Console Settings > Active Directory (AD).
- 3 Click the **Add AD Server Information** link.
- 4 Enter the server details such as AD Server Name, Domain Name, Server URL, and Port.
- 5 Click Save.
- 6 Click Import.
- 7 Enter the user name and password.
- 8 Click Login.
- 9 On the **User Group** page, click **Group name** and enter the group name.
- 10 In the **Search** field, type the group name you want to select.
- 11 Select a group.

The selected group is moved to the right pane of the page.

- 12 Click Next.
- 13 Click Import Users.
  - NOTE: If you provide an invalid name or do not provide a last name, or provide any email address as name, then the entries cannot be imported into EDM. These entries are skipped during the user import process.
- 14 To assign different roles or permissions, select a user and click **Edit User**.

After you assign the roles to the active directory user, they are moved to the Administrators tab on the Users page.

Active directory users can log in to the EDM management portal by using the domain credentials. To log in to the EDM portal, do the following:

- 1 Start the EDM management portal.
- 2 On the login screen, click the **Sign in with your domain credentials** link.
- 3 Enter the domain user credentials, and click **Sign In**.

The imported Active Directory users can be activated or deactivated on the Users page by using the global administrator login. If your account is deactivated, you cannot log in to the EDM management portal.

#### Configuring Active Directory Federation Services feature on public cloud

To configure Active Directory Federation Services (ADFS) on a public cloud, do the following:

- 1 Log in to the EDM private cloud.
- 2 On the **Portal Admin** page, under **Console Settings**, click **Active Directory (AD)**.
  - The Active Directory Federation Services (ADFS) Metadata Configuration page is displayed.
- Enter the EDM details to ADFS. To know the location details on the ADFS server where you must upload the Wyse Management Suite xml files, hover the mouse over the **information (i)** icon to view the **Add Relying Party Trust Wizard** page.
- 4 Set the EDM rules in ADFS. To know the custom claim rule details, hover the mouse over the information (i) icon.
  - NOTE: To view the Wyse Management rules, click the Show EDM Rules link. You can also download the EDM rules by clicking the link provided in the EDM Rules window.
- 5 To configure the ADFS details, click **Add Configuration**, and do the following:

# NOTE: To allow tenants to follow the ADFS configuration, upload the ADFS metadata file.

- a To upload the XML file stored on your device, click Load XML File.
  - The file is available at https://adfs.example.com/FederationMetadata/2007-06/FederationMetadata.xml.
- b Enter the details of the entity ID and X.509 signing certificate in the respective boxes.
- c Enter the ADFS login URL address and the ADFS logout URL address in the respective boxes.
- d To enable tenants to configure Single Sign-On by using ADFS, select the **Enable SSO login using ADFS** check box. This feature follows the Security Assertion and Markup Language (SAML) standard specification.
- e To validate the configuration information, click Test ADFS Login. This enables tenants to test their setup before saving.
  - ONOTE: Tenants can activate/deactivate SSO login by using ADFS.
- 6 Click Save.
- 7 After you save the metadata file, click Update Configuration.

#### ① NOTE:

- Tenants can log in and log out by using their AD credentials configured from their ADFS. You must ensure that the AD users
  are imported to the Wyse Management Suite server. On the login page, click Sign in and enter your domain credentials. You
  must provide the email address of your AD user and sign in.
- For more information about the ADFS documentation, go to Technet.microsoft.com/en-us/windowsserver/dd448613
- 8 To set an active directory connector, select the AD connector operation mode from the list. The available options are:
  - · AD Sync
  - Bulk Import
- 9 Click Save AD Connector Settings.

#### Alert classifications

The Alert page categorizes the alerts as Critical, Warning, or Info.

 NOTE: To receive alerts through e-mail, select the Alert Preferences option from the username menu displayed on the upperright corner.

Select the preferred notification type such as, Critical, Warning, or Info for the following alerts:

- · CPU Temperature Exceeded Threshold
- · Chassis Temperature Exceeded Threshold
- · Device Chassis Intrusion
- · Device Health Alert
- Devices Missing Required Apps
- · Device Not Checked In
- · Restricted App Installed
- Watchdog Services Restarted

### **Edge Gateway and Embedded PC registration**

To register the Edge Gateway and Embedded PC from USB device, do the following:

- 1 Insert a USB drive into a PC or laptop with which you are logged in to EDM.
- 2 Create a folder named **config** at the root level of the USB drive.
- 3 Within the **config** folder, create another folder named **ccm-wda**.
- 4 Download the bootstrap file for the group to which you want to register the Edge Gateway/Embedded PC.
- 5 Rename the file to req.json and place in to the **ccm-wda** folder on the USB drive.

Safely eject the USB drive, and insert into the Edge Gateway/Embedded PC device, then reboot.

### **External app services**

This section allows you to create secured Application Programming Interface (API) accounts. This service provides the ability to create special accounts.

To configure the external application service, do the following:

- 1 Log in to the EDM, and click the **Portal Administration** tab.
- 2 Select External App Services under Console Settings.
- 3 Select the **Add** tab to add an API service.

The Add External App Services dialog box is displayed.

- 4 Enter the following details to add an external application service.
  - Name
  - · Description
- 5 Select the Auto Approve check box.

If you select the check box, approval from the global administrators is not required.

6 Click Save.

### File repository

Edge Device Manager has two types of repository:

- Local Repository: During EDM private cloud installation, provide the local repository path in the EDM installer. After the installation, go to Portal Administration > File Repository and select the local repository. Click Edit option to view and edit repository settings.
- Wyse Management Suite Repository: Log in to Wyse Management Suite public cloud, go to Portal Administration > File Repository and download the Wyse Management Suite repository installer. After the installation, register the Wyse Management Suite repository to Wyse Management Suite Management server by providing the required information.

To use Wyse Management Suite repository, do the following:

- 1 Download the Wyse Management Suite repository from the public cloud console.
- 2 After the installation process, start the application.
- 3 On the Wyse Management Suite Repository page, enter the credentials to register the Wyse Management Suite repository to Wyse
- 4 If you enable the **Register to Public WMS Management Portal** option, you can register the repository to Wyse Management Suite

public cloud.

- 5 Click the **Sync Files** option to send the sync file command.
- 6 Click Check In and then click Send Command to send the device information command to the device.
- 7 Click the **Unregister** option to unregister the on-premises service.
- 8 Click **Edit** to edit the files.
  - a From the drop-down list of **Concurrent File Downloads** option, select the number of files.
  - b Enable or disable Wake on LAN option.
  - Enable or disable **Fast File Upload and Download (HTTP)** option.
    - · When HTTP is enabled, the file upload and download occurs over HTTP.
    - · When HTTP is not enabled, the file upload and download occurs over HTTPS.
  - d Select the Certificate Validation check box to validate the file repository certificate to download the files.
  - e Add a note in the provided box.
  - f Click Save Settings.

### Other settings

You can use the following settings to enforce the APNS Warnings, License Expiration Warnings, and other Self Service Legal Agreements.

- Dismiss License Expiration Warning on Dashboard page—Select this check box to disable the warning for a license expiration from displaying on the Dashboard page.
- **Heartbeat interval**—The device sends heartbeat signal every 60 to 360 minutes.
- · Checkin interval—The device sends full checking signal every 8 to 24 hours.
- Not Checked In compliance alert—Enter the number of days before a device triggers a Not Checked In compliance alert. The range is 1–99.

#### Two-factor authentication

You must have at least two active global administrator users in the system.

Create two or more global administrators before proceeding to the task.

To enable two-factor authentication, do the following:

- 1 You must select the check box to enable the two-factor authentication.
  - NOTE: Administrators must verify the second authentication factor using one time passcodes to log in to the management portal.
- 2 You will receive a one-time passcode to your e-mail address. Enter one-time passcode to verify.

By default, you have eight attempts to verify the one time passcode. If you fail to verify the passcode, the account will be locked. Only global administrators can unlock locked accounts.

### **Generating reports**

To generate reports, complete the following task:

- 1 Go to **Portal Administration > Reports**.
- Click Generate Report option.
   The Generate Report window is displayed.
- 3 From the **Type** drop-down list, select the type of the report.

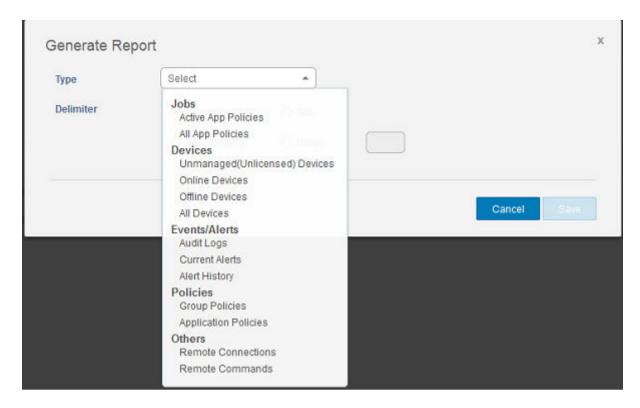

Figure 23. Generate Report

- 4 Select the delimiter.
- 5 Click Save.

#### Multi-Tenant

This section allows you to create an additional organization. You can manage the organizations independently. Each account must have its own license key and can set up its own set of administrator accounts, policies, operating system images, application, rules, alerts, and so on. The high level operator creates these organizations.

- 1 Select the **Enable Multi-Tenant** check box.
- 2 Enter the following details:
  - · User name
  - Password
  - · Confirm password
  - · Email
- 3 Click Save Settings.

### Configuring account settings

This section helps you to configure account settings for EDM console.

### **Custom branding**

This option allows you to add the name of your company and its logo or brand. You can upload your own header logo, favicon, add a header title, and change header colors to customize the Wyse Management Suite portal.

To access and specify custom branding:

- 1 Go to Portal Administrator > Account > Custom Branding.
- 2 Click Enable Custom Branding.
- 3 In **Header Logo**, click **Browser** and select and select the header logo image from the folder location.

The maximum size of the header logo must be 500\*50 pixels.

- 4 Enter the title under in **Title** option.
- 5 Select the **Display title in browser window/tab** check box to view the title in the browser.
- 6 Enter the color codes for **Header background color** and **Header text color**.
- 7 Click **Browse** and select the **Favicon**.

The favicon appears in the browser address bar next to the website URL.

NOTE: You must save the images as .ico files only.

8 Click Save Settings.

### **License Subscription**

This section allows you to view and manage the management console license subscription and its usage. On the Portal Admin page, you can view the Subscription option. This page also provides the following information:

- · Registered Edge Gateways and Embedded PC devices
- Server information
- · Import License (Private cloud)
- · Export License for Private Cloud

### System setup

This section provides the information about the following:

- · Certificate Validation: Select the check box to perform server certificate validation for all device-to-server communication.
- · Update SMTP for Email Alerts

Enter the following details:

- SMTP server
- Send from address.
- Username
- Password
- Test address
- · Current Certificate: It provides the information about the current certificate.

Select the following option, and enter the details:

- PKCS-12: Upload HTTPS PKCS-12 (.pfx, .p12). Apache intermediate certificate is needed for IIS pfx.
- **Key/Certificate Pair**: Upload HTTPS key/certificate file pair—only PEM format is supported.
- Click Save.

# Troubleshooting Edge Device Manager

#### Table 201. Troubleshooting

| Issue                                                                                                    | Workaround                                                                                              |
|----------------------------------------------------------------------------------------------------|----------------------------------------------------------------------------------------------------|
| Windows Dell gateway agent service does not start in Edge gateway.                                                                 | Clear the log files at <drive c="">\Users\Public\Public Documents \Dell, and reboot the device.</drive> |
| You cannot update Wyse Device Agent to 14.2.x version on Windows Edge gateway and Embedded devices.                                | Reboot the device to auto update the agent.                                                             |
| When you update the firmware for the first time, the error message Failed - No devices can be updated: Nothing to do is displayed. | Update the firmware again.                                                                              |
| BIOS update does not work on Windows Embedded devices.                                                                             | Use /f /s /r install parameters.                                                                        |
| You can not register using a USB device.                                                                                           | Ensure that the USB device is formatted with FAT 32.                                                    |
| After you install ccm-wda, an error message <b>Cannot auto connect</b> is displayed.                                               | This is a false message and can be ignored.                                                             |
| Chassis intrusion and temperature alerts are not displayed.                                                                        | No workaround available.                                                                                |
| Agent downgrade does not work on Edge Gateway 3000 Ubuntu Server devices.                                                          | No workaround available.                                                                                |
| <b>Edge Gateway Ubuntu</b> is not displayed in the <b>OS Type</b> drop-down list when you schedule a command.                      | Schedule the commands from the devices page.                                                            |

# Supported devices

- Edge gateway 5000 running Windows 10 LTSB 15
- Edge gateway 3000 running Ubuntu Core 16
- Edge gateway 3000 running Windows 10 IoT LTSB 2016
- · Edge gateway 5000 running Ubuntu Core 16
- Edge gateway 5000 running Windows 10 IoT LTSB 2016
- · Embedded PC 3000 running Windows 7 Pro
- Embedded PC 3000 running Windows 7 Pro for FES
- Embedded PC 3000 running Windows Embedded Standard 7P
- Embedded PC 3000 running Windows Embedded Standard 7E
- Embedded PC 3000 running Windows 10 IoT LTSB 15
- · Embedded PC 3000 running Windows 10 Pro
- · Embedded PC 5000 running Windows 7 Pro
- · Embedded PC 5000 running Windows 7 Pro for FES
- Embedded PC 5000 running Windows Embedded Standard 7P
- · Embedded PC 5000 running Windows Embedded Standard 7E
- Embedded PC 5000 running Windows 10 IoT LTSB 15
- · Embedded PC 5000 running Windows 10 Pro
- · Embedded PC 3000 running Ubuntu desktop 16.04
- · Embedded PC 5000 running Ubuntu desktop 16.04

## Wireless profiles password editor

The Wireless profiles password editor is used to capture the wireless profiles and edit the passwords. The profiles are saved in an .XML file. The same .XML file can be used to configure the EDM through Cloud Client Manager.

#### (i) NOTE:

.NET Framework v4.5 must be installed to run this tool on any Windows operating system or Windows Embedded operating system.

#### Topics:

- · Configuring the Wireless Profiles Password Editor
- · Limitations of Wireless Profiles Password Editor

## Configuring the Wireless Profiles Password Editor

To configure the wireless profiles password editor, do the following:

- 1 Go to, C:\Program files\Wyse\WDA\bin\<DWirelessProfileEditor.exe>.
- 2 Right-click the .exe file, and select the Run as administrator option.
  - The Wireless Profiles Password Editor window is displayed.
- 3 Click **Browse** and select the location to save the new XML profile.
- 4 Click the **Export WIFI Profiles** option.
  - The current wireless profile is exported to the **Profiles** tab. The current wireless connection password is populated in the **Password** tab
- 5 Edit the password, and click the **Change Password** option. Changed password is encrypted and saved to the XML profile.
- 6 On the server side of EDM console, click the App & Data tab.

#### **Limitations of Wireless Profiles Password Editor**

The following are the limitations of Wireless Profiles Password Editor:

- · Passwords are valid only for the following authentication types:
  - WPAPSK
  - WPA2PSK
- · Passwords do not exist for the following enterprise authentication profile types:
  - WPA
  - WPA2

# Third party licenses

The table provides the details about third party licenses for Dell Edge Device Manager R17.

#### Table 202. Third party licenses

| SI No | Component name                | License type                   |
|-------|-------------------------------|--------------------------------|
| 1     | apache-tomcat-7.0.72          | Apache License, Version 2.0    |
| 2     | jdk1.8.0_112                  | Oracle Binary Code License     |
| 3     | jre1.8.0_112                  | Oracle Binary Code License     |
| 4     | mariadb-10.0.26-winx64        | GNU GPL V2                     |
| 5     | mosquitto-1.3                 | Eclipse Public licenses- v 1.0 |
| 6     | bootstrap-2.3.2               | Apache License, Version 2.0    |
| 7     | backbone-1.3.3                | MIT                            |
| 8     | aopalliance-1.0.jar           | Public Domain                  |
| 9     | aspectjweaver-1.7.2.jar       | Eclipse Public licenses- v 1.0 |
| 10    | bcprov-jdk16-1.46.jar         | MIT                            |
| 11    | commons-codec-1.9.jar         | Apache License, Version 2.0    |
| 12    | commons-logging-1.1.1.jar     | Apache License, Version 2.0    |
| 13    | hamcrest-core-1.3.jar         | BSD-3 Clause                   |
| 14    | jackson-annotations-2.2.2.jar | Apache License, Version 2.0    |
| 15    | jackson-core-2.2.2.jar        | Apache License, Version 2.0    |
| 16    | jackson-databind-2.2.2.jar    | Apache License, Version 2.0    |
| 17    | log4j-1.2.17.jar              | Apache License, Version 2.0    |
| 18    | apache-tomcat-8.5.11          | Apache License, Version 2.0    |
| 19    | mosquitto-3.1                 | Eclipse Public licenses- v 1.0 |
| 20    | Gradle Wrapper 2.14           | Apache 2.0 License             |
| 21    | Gradle Wrapper 3.3            | Apache 2.0 License             |
| 22    | HockeySDK-los3.7.0            | MIT                            |
|       | l .                           | <u> </u>                       |

| SI No | Component name                          | License type                                                            |
|-------|-----------------------------------------|-------------------------------------------------------------------------|
| 23    | Relayrides / pushy - v0.9.3             | MIT                                                                     |
| 24    | zlib-1.2.8                              | zlib license                                                            |
| 25    | yaml-cpp-0.5.1                          | MIT                                                                     |
| 26    | wiredtiger                              | GNU GPL V2                                                              |
| 27    | unicode-8.0.0                           | unicode licensesagreement                                               |
| 28    | snappy-1.1.2                            | BSD 3 Clause                                                            |
| 29    | scons-2.5.0                             | MIT                                                                     |
| 30    | S2                                      | Apache 2.0                                                              |
| 31    | pcre-8.38                               | PCRE licenses                                                           |
| 32    | mozjs-38                                | MPL-2.0 ,GPL-2,LGPL-2.1,BSD-2-<br>Clause,MIT,LGPL-2+, public-domain,ICU |
| 33    | asio-asio-1-11-0                        | Boost Software licensesVersion 1.0                                      |
| 34    | IntelRDFPMathLib20U1                    | BSD 3 Clause                                                            |
| 35    | gperftools-2.2                          | BSD 3 Clause                                                            |
| 36    | boost-1.56.0                            | Boost Software licenses- Version 1.0                                    |
| 37    | mongo-tools                             | Apache 2.0                                                              |
| 38    | mongoDB 3.2.9                           | GNU Affero General Public License(AGPL)                                 |
| 39    | ssleay32.dll 0.9.8g                     | OpenSSL License and the original SSLeay license                         |
| 40    | libcurl.dll 7.18.0                      | MIT                                                                     |
| 41    | libeay32.dll 7:18.0                     | OpenSSL License and the original SSLeay license                         |
| 42    | Newtonsoft.Json.dll 6.0.3.17227         | MIT                                                                     |
| 43    | RestSharp.dll 104.1.0.0                 | Apache License Version 2.0                                              |
| 44    | Microsoft.Win32.TaskScheduler.dll 2.3.0 | MIT                                                                     |
| 45    | lonic.Zip.dll 1.9.1.8                   | Microsoft Public License (Ms-PL)                                        |
| 46    | ssleay32.dll 0.9.8g                     | OpenSSL License and the original SSLeay license                         |
| 47    | libcurl.dll 7.18.0                      | MIT                                                                     |
| 48    | libeay32.dll 7.18.0                     | OpenSSL License and the original SSLeay license                         |

| SI No | Component name                          | License type                                                   |
|-------|-----------------------------------------|----------------------------------------------------------------|
| 49    | Newtonsoft.Json.dll 6.0.3.17227         | MIT                                                            |
| 50    | RestSharp.dll 104.1.0.0                 | Apache License Version 2.0                                     |
| 51    | Microsoft.Win32.TaskScheduler.dll 2.3.0 | MIT                                                            |
| 52    | Interop.NETWORKLIST.dll 1.0.0.0         | Windows OS License - PIA files (Primary Interop Assemblies)    |
| 53    | Interop.NetFwTypeLib.dll 1.0.0.0        | Windows OS License - PIA files (Primary<br>Interop Assemblies) |
| 54    | 7zip.dll                                | GNU LGPL                                                       |

# License Type Details Apache License, Version 2.0

Apache License

Version 2.0, January 2004

http://www.apache.org/licenses/

#### TERMS AND CONDITIONS FOR USE, REPRODUCTION, AND DISTRIBUTION

#### 1 Definitions.

- "License" shall mean the terms and conditions for use, reproduction, and distribution as defined by Sections 1 through 9 of this
  document.
- · "Licensor" shall mean the copyright owner or entity authorized by the copyright owner that is granting the License.
- "Legal Entity" shall mean the union of the acting entity and all other entities that control, are controlled by, or are under common control with that entity. For the purposes of this definition, control" means (i) the power, direct or indirect, to cause the direction or management of such entity, whether by contract or otherwise, or (ii) ownership of fifty percent (50%) or more of the outstanding shares, or (iii) beneficial ownership of such entity.
- · "You" (or "Your") shall mean an individual or Legal Entity exercising permissions granted by this License.
- "Source" form shall mean the preferred form for making modifications, including but not limited to software source code, documentation source, and configuration files.
- · "Object" form shall mean any form resulting from mechanical transformation or translation of a Source form, including but not limited to compiled object code, generated documentation, and conversions to other media types.
- "Work" shall mean the work of authorship, whether in Source or Object form, made available under the License, as indicated by a copyright notice that is included in or attached to the work (an example is provided in the Appendix below).
- "Derivative Works" shall mean any work, whether in Source or Object form, that is based on (or derived from) the Work and for
  which the editorial revisions, annotations, elaborations, or other modifications represent, as a whole, an original work of authorship.
  For the purposes of this License, Derivative Works shall not include works that remain separable from, or merely link (or bind by
  name) to the interfaces of, the Work and Derivative Works thereof.
- "Contribution" shall mean any work of authorship, including the original version of the Work and any modifications or additions to that Work or Derivative Works thereof, that is intentionally submitted to Licensor for inclusion in the Work by the copyright owner or by an individual or Legal Entity authorized to submit on behalf of the copyright owner. For the purposes of this definition, "submitted" means any form of electronic, verbal, or written communication sent to the Licensor or its representatives, including but not limited to communication on electronic mailing lists, source code control systems, and issue tracking systems that are managed by, or on behalf of, the Licensor for the purpose of discussing and improving the Work, but excluding communication that is conspicuously marked or otherwise designated in writing by the copyright owner as "Not a Contribution."
- "Contributor" shall mean Licensor and any individual or Legal Entity on behalf of whom a Contribution has been received by Licensor and subsequently incorporated within the Work.

- 1 Grant of Copyright License. Subject to the terms and conditions of this License, each Contributor hereby grants to You a perpetual, worldwide, non-exclusive, no-charge, royalty-free, irrevocable copyright licensesto reproduce, prepare Derivative Works of, publicly display, publicly perform, sublicense, and distribute the Work and such Derivative Works in Source or Object form.
- Grant of Patent License. Subject to the terms and conditions of this License, each Contributor hereby grants to You a perpetual, worldwide, non-exclusive, no-charge, royalty-free, irrevocable (except as stated in this section) patent licensesto make, have made, use, offer to sell, sell, import, and otherwise transfer the Work, where such licensesapplies only to those patent claims licensable by such Contributor that are necessarily infringed by their Contribution(s) alone or by combination of their Contribution(s) with the Work to which such Contribution(s) was submitted. If You institute patent litigation against any entity (including a cross-claim or counterclaim in a lawsuit) alleging that the Work or a Contribution incorporated within the Work constitutes direct or contributory patent infringement, then any patent licenses granted to You under this licensesfor that Work shall terminate as of the date such litigation is filed.
- 3 Redistribution. You may reproduce and distribute copies of the Work or Derivative Works thereof in any medium, with or without modifications, and in Source or Object form, provided that You meet the following conditions:
  - a You must give any other recipients of the Work or Derivative Works a copy of this License; and
  - b You must cause any modified files to carry prominent notices stating that You changed the files; and
  - You must retain, in the Source form of any Derivative Works that You distribute, all copyright, patent, trademark, and attribution notices from the Source form of the Work excluding those notices that do not pertain to any part of the Derivative Works: and
  - If the Work includes a "NOTICE" text file as part of its distribution, then any Derivative Works that You distribute must include a readable copy of the attribution notices contained within such NOTICE file, excluding those notices that do not pertain to any part of the Derivative Works, in at least one of the following places: within a NOTICE text file distributed as part of the Derivative Works; within the Source form or documentation, if provided along with the Derivative Works; or, within a display generated by the Derivative Works, if and wherever such third-party notices normally appear. The contents of the NOTICE file are for informational purposes only and do not modify the License. You may add Your own attribution notices within Derivative Works that You distribute, alongside or as an addendum to the NOTICE text from the Work, provided that such additional attribution notices cannot be construed as modifying the License.
- 4 You may add Your own copyright statement to Your modifications and may provide additional or different licensesterms and conditions for use, reproduction, or distribution of Your modifications, or for any such Derivative Works as a whole, provided Your use, reproduction, and distribution of the Work otherwise complies with the conditions stated in this License.
- 5 Submission of Contributions. Unless You explicitly state otherwise, any Contribution intentionally submitted for inclusion in the Work by You to the Licensor shall be under the terms and conditions of this License, without any additional terms or conditions. Notwithstanding the above, nothing herein shall supersede or modify the terms of any separate licensesagreement you may have executed with Licensor regarding such Contributions.
- 6 Trademarks. This licensesdoes not grant permission to use the trade names, trademarks, service marks, or product names of the Licensor, except as required for reasonable and customary use in describing the origin of the Work and reproducing the content of the NOTICE file.
- Disclaimer of Warranty. Unless required by applicable law or agreed to in writing, Licensor provides the Work (and each Contributor provides its Contributions) on an "AS IS" BASIS, WITHOUT WARRANTIES OR CONDITIONS OF ANY KIND, either express or implied, including, without limitation, any warranties or conditions of TITLE, NON-INFRINGEMENT, MERCHANTABILITY, or FITNESS FOR A PARTICULAR PURPOSE. You are solely responsible for determining the appropriateness of using or redistributing the Work and assume any risks associated with Your exercise of permissions under this License.
- 8 Limitation of Liability. In no event and under no legal theory, whether in tort (including negligence), contract, or otherwise, unless required by applicable law (such as deliberate and grossly negligent acts) or agreed to in writing, shall any Contributor be liable to You for damages, including any direct, indirect, special, incidental, or consequential damages of any character arising as a result of this licensesor out of the use or inability to use the Work (including but not limited to damages for loss of goodwill, work stoppage, computer failure or malfunction, or any and all other commercial damages or losses), even if such Contributor has been advised of the possibility of such damages.
- Accepting Warranty or Additional Liability. While redistributing the Work or Derivative Works thereof, You may choose to offer, and charge a fee for, acceptance of support, warranty, indemnity, or other liability obligations and/or rights consistent with this License. However, in accepting such obligations, You may act only on Your own behalf and on Your sole responsibility, not on behalf of any other Contributor, and only if You agree to indemnify, defend, and hold each Contributor harmless for any liability incurred by, or claims asserted against, such Contributor by reason of your accepting any such warranty or additional liability.

#### END OF TERMS AND CONDITIONS

APPENDIX: How to apply the Apache licenses to your work.

To apply the Apache licenses to your work, attach the following boilerplate notice, with the fields enclosed by brackets "[]" replaced with your own identifying information. (Don't include the brackets!) The text should be enclosed in the appropriate comment syntax for the file format. We also recommend that a file or class name and description of purpose be included on the same "printed page" as the copyright notice for easier identification within third-party archives.

Copyright [yyyy] [name of copyright owner]

Licensed under the Apache License, Version 2.0 (the "License"); you may not use this file except in compliance with the License. You may obtain a copy of the licenses at

http://www.apache.org/licenses/LICENSE-2.0

Unless required by applicable law or agreed to in writing, software distributed under the licensesis distributed on an "AS IS" BASIS, WITHOUT WARRANTIES OR CONDITIONS OF ANY KIND, either express or implied. See the licensesfor the specific language governing permissions and limitations under the License.

## **Oracle Binary Code License**

Oracle Binary Code licenses Agreement for the Java SE Platform Products and JavaFXORACLE AMERICA, INC. ("ORACLE"), FOR AND ON BEHALF OF ITSELF AND ITS SUBSIDIARIES AND AFFILIATES UNDER COMMON CONTROL, IS WILLING TO licenses THE SOFTWARE TO YOU ONLY UPON THE CONDITION THAT YOU ACCEPT ALL OF THE TERMS CONTAINED IN THIS BINARY CODE licenses AGREEMENT AND SUPPLEMENTAL licenses TERMS (COLLECTIVELY "AGREEMENT"). PLEASE READ THE AGREEMENT CAREFULLY. BY SELECTING THE "ACCEPT licenses AGREEMENT" (OR THE EQUIVALENT) BUTTON AND/OR BY USING THE SOFTWARE YOU ACKNOWLEDGE THAT YOU HAVE READ THE TERMS AND AGREE TO THEM. IF YOU ARE AGREEING TO THESE TERMS ON BEHALF OF A COMPANY OR OTHER LEGAL ENTITY, YOU REPRESENT THAT YOU HAVE THE LEGAL AUTHORITY TO BIND THE LEGAL ENTITY TO THESE TERMS. IF YOU DO NOT HAVE SUCH AUTHORITY, OR IF YOU DO NOT WISH TO BE BOUND BY THE TERMS, THEN SELECT THE "DECLINE licenses AGREEMENT" (OR THE EQUIVALENT) BUTTON AND YOU MUST NOT USE THE SOFTWARE ON THIS SITE OR ANY OTHER MEDIA ON WHICH THE SOFTWARE IS CONTAINED.

- DEFINITIONS. "Software" means the software identified above in binary form that you selected for download, install or use (in the version You selected for download, install or use) from Oracle or its authorized licensees, any other machine readable materials (including, but not limited to, libraries, source files, header files, and data files), any updates or error corrections provided by Oracle, and any user manuals, programming guides and other documentation provided to you by Oracle under this Agreement. "General Purpose Desktop Computers and Servers" means computers, including desktop and laptop computers, or servers, used for general computing functions under end user control (such as but not specifically limited to email, general purpose Internet browsing, and office suite productivity tools). The use of Software in systems and solutions that provide dedicated functionality (other than as mentioned above) or designed for use in embedded or function-specific software applications, for example but not limited to: Software embedded in or bundled with industrial control systems, wireless mobile telephones, wireless handheld devices, kiosks, TV/ STB, Blu-ray Disc devices, telematics and network control switching equipment, printers and storage management systems, and other related systems are excluded from this definition and not licensed under this Agreement. "Programs" means (a) Java technology applets and applications intended to run on the Java Platform, Standard Edition platform on Java-enabled General Purpose Desktop Computers and Servers; and (b) JavaFX technology applications intended to run on the JavaFX Runtime on JavaFX-enabled General Purpose Desktop Computers and Servers, "Commercial Features" means those features identified in Table 1-1 (Commercial Features In Java SE Product Editions) of the Java SE documentation accessible at http://www.oracle.com/technetwork/java/javase/ documentation/index.html. "README File" means the README file for the Software accessible at http://www.oracle.com/ technetwork/java/javase/documentation/index.html.
- 2 licensesTO USE. Subject to the terms and conditions of this Agreement including, but not limited to, the Java Technology Restrictions of the Supplemental licensesTerms, Oracle grants you a non-exclusive, non-transferable, limited licenseswithout licensesfees to reproduce and use internally the Software complete and unmodified for the sole purpose of running Programs. THE licensesSET FORTH IN THIS SECTION 2 DOES NOT EXTEND TO THE COMMERCIAL FEATURES. YOUR RIGHTS AND OBLIGATIONS RELATED TO THE COMMERCIAL FEATURES ARE AS SET FORTH IN THE SUPPLEMENTAL TERMS ALONG WITH ADDITIONAL licenses FOR DEVELOPERS AND PUBLISHERS
- RESTRICTIONS. Software is copyrighted. Title to Software and all associated intellectual property rights is retained by Oracle and/or its licensors. Unless enforcement is prohibited by applicable law, you may not modify, decompile, or reverse engineer Software. You acknowledge that the Software is developed for general use in a variety of information management applications; it is not developed or intended for use in any inherently dangerous applications, including applications that may create a risk of personal injury. If you use the Software in dangerous applications, then you shall be responsible to take all appropriate fail-safe, backup, redundancy, and other measures to ensure its safe use. Oracle disclaims any express or implied warranty of fitness for such uses. No right, title or interest in or to any trademark, service mark, logo or trade name of Oracle or its licensors is granted under this Agreement. Additional restrictions for developers and/or publishers licenses are set forth in the Supplemental licensesTerms.

- 4 DISCLAIMER OF WARRANTY. THE SOFTWARE IS PROVIDED "AS IS" WITHOUT WARRANTY OF ANY KIND. ORACLE FURTHER DISCLAIMS ALL WARRANTIES, EXPRESS AND IMPLIED, INCLUDING WITHOUT LIMITATION, ANY IMPLIED WARRANTIES OF MERCHANTABILITY, FITNESS FOR A PARTICULAR PURPOSE OR NONINFRINGEMENT.
- 5 LIMITATION OF LIABILITY. IN NO EVENT SHALL ORACLE BE LIABLE FOR ANY INDIRECT, INCIDENTAL, SPECIAL, PUNITIVE OR CONSEQUENTIAL DAMAGES, OR DAMAGES FOR LOSS OF PROFITS, REVENUE, DATA OR DATA USE, INCURRED BY YOU OR ANY THIRD PARTY, WHETHER IN AN ACTION IN CONTRACT OR TORT, EVEN IF ORACLE HAS BEEN ADVISED OF THE POSSIBILITY OF SUCH DAMAGES. ORACLE'S ENTIRE LIABILITY FOR DAMAGES HEREUNDER SHALL IN NO EVENT EXCEED ONE THOUSAND DOLLARS (U.S. \$1,000).
- TERMINATION. This Agreement is effective until terminated. You may terminate this Agreement at any time by destroying all copies of Software. This Agreement will terminate immediately without notice from Oracle if you fail to comply with any provision of this Agreement. Either party may terminate this Agreement immediately should any Software become, or in either party's opinion be likely to become, the subject of a claim of infringement of any intellectual property right. Upon termination, you must destroy all copies of Software
- EXPORT REGULATIONS. You agree that U.S. export control laws and other applicable export and import laws govern your use of the Software, including technical data; additional information can be found on Oracle's Global Trade Compliance web site (http://www.oracle.com/us/products/export). You agree that neither the Software nor any direct product thereof will be exported, directly, or indirectly, in violation of these laws, or will be used for any purpose prohibited by these laws including, without limitation, nuclear, chemical, or biological weapons proliferation.
- 8 TRADEMARKS AND LOGOS. You acknowledge and agree as between you and Oracle that Oracle owns the ORACLE and JAVA trademarks and all ORACLE- and JAVA-related trademarks, service marks, logos and other branddesignations ("Oracle Marks"), and you agree to comply with the ThirdParty Usage Guidelines for Oracle Trademarks currently located athttp://www.oracle.com/us/legal/third-party-trademarks/index.html . Any use you make of the Oracle Marks inures to Oracle's benefit.
- 9 U.S. GOVERNMENT licensesRIGHTS. If Software is being acquired by or on behalf of the U.S. Government or by a U.S. Government prime contractor or subcontractor (at any tier), then the Government's rights in Software and accompanying documentation shall be only those set forth in this Agreement.
- 10 GOVERNING LAW. This agreement is governed by the substantive and procedural laws of California. You and Oracle agree to submit to the exclusive jurisdiction of, and venue in, the courts of San Francisco, or Santa Clara counties in California in any dispute arising out of or relating to this agreement.
- 11 SEVERABILITY. If any provision of this Agreement is held to be unenforceable, this Agreement will remain in effect with the provision omitted, unless omission would frustrate the intent of the parties, in which case this Agreement will immediately terminate.
- 12 INTEGRATION. This Agreement is the entire agreement between you and Oracle relating to its subject matter. It supersedes all prior or contemporaneous oral or written communications, proposals, representations and warranties and prevails over any conflicting or additional terms of any quote, order, acknowledgment, or other communication between the parties relating to its subject matter during the term of this Agreement. No modification of this Agreement will be binding, unless in writing and signed by an authorized representative of each party. SUPPLEMENTAL licensesTERMSThese Supplemental licenses Terms add to or modify the terms of the Binary Code licensesAgreement. Capitalized terms not defined in these Supplemental Terms shall have the same meanings ascribed to them in the Binary Code licensesAgreement. These Supplemental Terms shall supersede any inconsistent or conflicting terms in the Binary Code licenses Agreement, or in any licenses contained within the Software.
  - a COMMERCIAL FEATURES. You may not use the Commercial Features for running Programs, Java applets or applications in your internal business operations or for any commercial or production purpose, or for any purpose other than as set forth in Sections B, C, D and E of these Supplemental Terms. If You want to use the Commercial Features for any purpose other than as permitted in this Agreement, You must obtain a separate licenses from Oracle.
  - b SOFTWARE INTERNAL USE FOR DEVELOPMENT licenses GRANT. Subject to the terms and conditions of this Agreement and restrictions and exceptions set forth in the README File incorporated herein by reference, including, but not limited to the Java Technology Restrictions of these Supplemental Terms, Oracle grants you a non-exclusive, non-transferable, limited licenses without fees to reproduce internally and use internally the Software complete and unmodified for the purpose of designing, developing, and testing your Programs.
  - c licensesTO DISTRIBUTE SOFTWARE. Subject to the terms and conditions of this Agreement and restrictions and exceptions set forth in the README File, including, but not limited to the Java Technology Restrictions and Limitations on Redistribution of these Supplemental Terms, Oracle grants you a non-exclusive, non-transferable, limited licenses without fees to reproduce and distribute the Software, provided that
    - 1 you distribute the Software complete and unmodified and only bundled as part of, and for the sole purpose of running, your Programs,
    - 2 the Programs add significant and primary functionality to the Software
    - 3 you do not distribute additional software intended to replace any component(s) of the Software, (iv) you do not remove or alter any proprietary legends or notices contained in the Software, (v) you only distribute the Software subject to a licensesagreement that:
      - a is a complete, unmodified reproduction of this Agreement; or

- b protects Oracle's interests consistent with the terms contained in this Agreement and that includes the notice set forth in Section H. and
- you agree to defend and indemnify Oracle and its licensors from and against any damages, costs, liabilities, settlement amounts and/or expenses (including attorneys' fees) incurred in connection with any claim, lawsuit or action by any third party that arises or results from the use or distribution of any and all Programs and/or Software. The licenses set forth in this Section C does not extend to the Software identified in Section G.D. licensesTO DISTRIBUTE REDISTRIBUTABLES. Subject to the terms and conditions of this Agreement and restrictions and exceptions set forth in the README File, including but not limited to the Java Technology Restrictions and Limitations on Redistribution of these Supplemental Terms, Oracle grants you a non-exclusive, non-transferable, limited licenses without fees to reproduce and distribute those files specifically identified as redistributable in the README File ("Redistributables") provided that:
  - a you distribute the Redistributables complete and unmodified, and only bundled as part of Programs,
  - b the Programs add significant and primary functionality to the Redistributables,
  - c you do not distribute additional software intended to supersede any component(s) of the Redistributables (unless otherwise specified in the applicable README File),
  - d you do not remove or alter any proprietary legends or notices contained in or on the Redistributables,
  - e you only distribute the Redistributables pursuant to a licenses agreement that: (a) is a complete, unmodified reproduction of this Agreement; or (b) protects Oracle's interests consistent with the terms contained in the Agreement and includes the notice set forth in Section H,
  - vou agree to defend and indemnify Oracle and its licensors from and against any damages, costs, liabilities, settlement amounts and/or expenses (including attorneys' fees) incurred in connection with any claim, lawsuit or action by any third party that arises or results from the use or distribution of any and all Programs and/or Software. The licenses set forth in this Section D does not extend to the Software identified in Section G.E. DISTRIBUTION BY PUBLISHERS. This section pertains to your distribution of the JavaTM SE Development Kit Software ("JDK") with your printed book or magazine (as those terms are commonly used in the industry) relating to Java technology ("Publication"). Subject to and conditioned upon your compliance with the restrictions and obligations contained in the Agreement. Oracle hereby grants to you a non-exclusive, nontransferable limited right to reproduce complete and unmodified copies of the JDK on electronic media (the "Media") for the sole purpose of inclusion and distribution with your Publication(s), subject to the following terms: (i) You may not distribute the JDK on a stand-alone basis; it must be distributed with your Publication(s); (ii) You are responsible for downloading the JDK from the applicable Oracle web site; (iii) You must refer to the JDK as JavaTM SE Development Kit; (iv) The JDK must be reproduced in its entirety and without any modification whatsoever (including with respect to all proprietary notices) and distributed with your Publication subject to a licensesagreement that is a complete, unmodified reproduction of this Agreement; (v) The Media label shall include the following information: "Copyright [YEAR], Oracle America, Inc. All rights reserved. Use is subject to licensesterms, ORACLE and JAVA trademarks and all ORACLE- and JAVA-related trademarks, service marks, logos and other brand designations are trademarks or registered trademarks of Oracle in the U.S. and other countries." [YEAR] is the year of Oracle's release of the Software; the year information can typically be found in the Software's "About" box or screen. This information must be placed on the Media label in such a manner as to only apply to the JDK; (vi) You must clearly identify the JDK as Oracle's product on the Media holder or Media label, and you may not state or imply that Oracle is responsible for any third-party software contained on the Media:
  - g You may not include any third party software on the Media which is intended to be a replacement or substitute for the .IDK.
  - h You agree to defend and indemnify Oracle and its licensors from and against any damages, costs, liabilities, settlement amounts and/or expenses (including attorneys' fees) incurred in connection with any claim, lawsuit or action by any third party that arises or results from the use or distribution of the JDK and/or the Publication; ; and
  - You shall provide Oracle with a written notice for each Publication; such notice shall include the following information: (1) title of Publication, (2) author(s), (3) date of Publication, and (4) ISBN or ISSN numbers. Such notice shall be sent to Oracle America, Inc., 500 Oracle Parkway, Redwood Shores, California 94065 U.S.A., Attention: General Counsel.F. JAVA TECHNOLOGY RESTRICTIONS. You may not create, modify, or change the behavior of, or authorize your licensees to create, modify, or change the behavior of, classes, interfaces, or subpackages that are in any way identified as "java", "javax", "sun", "oracle" or similar convention as specified by Oracle in any naming convention designation.G. LIMITATIONS ON REDISTRIBUTION. You may not redistribute or otherwise transfer patches, bug fixes or updates made available by Oracle through Oracle Premier Support, including those made available under Oracle's Java SE Support program.H. COMMERCIAL FEATURES NOTICE. For purpose of complying with Supplemental Term Section C.(v)(b) and D.(v)(b), your licensesagreement shall include the following notice, where the notice is displayed in a manner that anyone using the Software will see the notice: Use of the Commercial Features for any commercial or production purpose requires a separate licenses from Oracle. "Commercial Features" means those features identified Table 1-1 (Commercial Features In Java SE Product Editions) of the Java SE documentation accessible at http://www.oracle.com/technetwork/java/javase/documentation/index.html I. SOURCE CODE. Software may contain source code that, unless expressly licensed for other purposes, is provided solely for reference purposes pursuant to

the terms of this Agreement. Source code may not be redistributed unless expressly provided for in this Agreement.J. THIRD PARTY CODE. Additional copyright notices and licensesterms applicable to portions of the Software are set forth in the THIRDPARTYLICENSEREADME file accessible at http://www.oracle.com/technetwork/java/javase/documentation/index.html. In addition to any terms and conditions of any third party opensource/freeware licensesidentified in the THIRDPARTYLICENSEREADME file, the disclaimer of warranty and limitation of liability provisions in paragraphs 4 and 5 of the Binary Code licensesAgreement shall apply to all Software in this distribution.K. TERMINATION FOR INFRINGEMENT. Either party may terminate this Agreement immediately should any Software become, or in either party's opinion be likely to become, the subject of a claim of infringement of any intellectual property right.L. INSTALLATION AND AUTO-UPDATE. The Software's installation and auto-update processes transmit a limited amount of data to Oracle (or its service provider) about those specific processes to help Oracle understand and optimize them. Oracle does not associate the data with personally identifiable information. You can find more information about the data Oracle collects as a result of your Software download at http://www.oracle.com/technetwork/java/javase/documentation/index.html.For inquiries please contact: Oracle America, Inc., 500 Oracle Parkway,Redwood Shores, California 94065, USA.Last updated 02 April 2013

## **GNU GPL V2**

This program is free software; you can redistribute it and/or modify it underthe terms of the GNU General Public licensesas published by the Free SoftwareFoundation; version 2 of the License. This program is distributed in the hope that it will be useful, but WITHOUTANY WARRANTY; without even the implied warranty of MERCHANTABILITY or FITNESSFOR A PARTICULAR PURPOSE. See the GNU General Public licenses for more details. You should have received a copy of the GNU General Public licenses along with this program; if not, write to the Free Software Foundation, Inc., 51 Franklin St, Fifth Floor, Boston, MA 02110-1301 USA

## Eclipse Public licenses- v 1.0

THE ACCOMPANYING PROGRAM IS PROVIDED UNDER THE TERMS OF THIS ECLIPSE PUBLIC licenses ("AGREEMENT"). ANY USE, REPRODUCTION OR DISTRIBUTION OF THE PROGRAM CONSTITUTES RECIPIENT'S ACCEPTANCE OF THIS AGREEMENT.

#### 1 DEFINITIONS

: "Contribution" means:

- · in the case of the initial Contributor, the initial code and documentation distributed under this Agreement, and
- · in the case of each subsequent Contributor:
- · changes to the Program, and
- · additions to the Program;

where such changes and/or additions to the Program originate from and are distributed by that particular Contributor. A Contribution 'originates' from a Contributor if it was added to the Program by such Contributor itself or anyone acting on such Contributor's behalf. Contributions do not include additions to the Program which: (i) are separate modules of software distributed in conjunction with the Program under their own licensesagreement, and (ii) are not derivative works of the Program.

"Contributor" means any person or entity that distributes the Program.

"Licensed Patents" mean patent claims licensable by a Contributor which are necessarily infringed by the use or sale of its Contribution alone or when combined with the Program.

"Program" means the Contributions distributed in accordance with this Agreement.

"Recipient" means anyone who receives the Program under this Agreement, including all Contributors.

#### 2 GRANT OF RIGHTS

- a Subject to the terms of this Agreement, each Contributor hereby grants Recipient a non-exclusive, worldwide, royalty-free copyright licensesto reproduce, prepare derivative works of, publicly display, publicly perform, distribute and sublicensesthe Contribution of such Contributor, if any, and such derivative works, in source code and object code form.
- b Subject to the terms of this Agreement, each Contributor hereby grants Recipient a non-exclusive, worldwide, royalty-free patent licensesunder Licensed Patents to make, use, sell, offer to sell, import and otherwise transfer the Contribution of such Contributor, if any, in source code and object code form. This patent licensesshall apply to the combination of the Contribution and the Program if, at the time the Contribution is added by the Contributor, such addition of the Contribution causes such

- combination to be covered by the Licensed Patents. The patent licensesshall not apply to any other combinations which include the Contribution. No hardware per se is licensed hereunder.
- c Recipient understands that although each Contributor grants the licenses to its Contributions set forth herein, no assurances are provided by any Contributor that the Program does not infringe the patent or other intellectual property rights of any other entity. Each Contributor disclaims any liability to Recipient for claims brought by any other entity based on infringement of intellectual property rights or otherwise. As a condition to exercising the rights and licenses granted hereunder, each Recipient hereby assumes sole responsibility to secure any other intellectual property rights needed, if any. For example, if a third party patent licensesis required to allow Recipient to distribute the Program, it is Recipient's responsibility to acquire that licensesbefore distributing the Program.
- d Each Contributor represents that to its knowledge it has sufficient copyright rights in its Contribution, if any, to grant the copyright licensesset forth in this Agreement.

#### **3 REQUIREMENTS**

A Contributor may choose to distribute the Program in object code form under its own licensesagreement, provided that:

- a it complies with the terms and conditions of this Agreement; andb) its licensesagreement:i) effectively disclaims on behalf of all Contributors all warranties and conditions, express and implied, including warranties or conditions of title and non-infringement, and implied warranties or conditions of merchantability and fitness for a particular purpose;ii) effectively excludes on behalf of all Contributors all liability for damages, including direct, indirect, special, incidental and consequential damages, such as lost profits;iii) states that any provisions which differ from this Agreement are offered by that Contributor alone and not by any other party; andiv) states that source code for the Program is available from such Contributor, and informs licensees how to obtain it in a reasonable manner on or through a medium customarily used for software exchange. When the Program is made available in source code form:a) it must be made available under this Agreement; and
- b a copy of this Agreement must be included with each copy of the Program. Contributors may not remove or alter any copyright notices contained within the Program. Each Contributor must identify itself as the originator of its Contribution, if any, in a manner that reasonably allows subsequent Recipients to identify the originator of the Contribution.

#### 4 COMMERCIAL DISTRIBUTION

- Commercial distributors of software may accept certain responsibilities with respect to end users, business partners and the like. While this licensesis intended to facilitate the commercial use of the Program, the Contributor who includes the Program in a commercial product offering should do so in a manner which does not create potential liability for other Contributors. Therefore, if a Contributor includes the Program in a commercial product offering, such Contributor ("Commercial Contributor") hereby agrees to defend and indemnify every other Contributor ("Indemnified Contributor") against any losses, damages and costs (collectively "Losses") arising from claims, lawsuits and other legal actions brought by a third party against the Indemnified Contributor to the extent caused by the acts or omissions of such Commercial Contributor in connection with its distribution of the Program in a commercial product offering. The obligations in this section do not apply to any claims or Losses relating to any actual or alleged intellectual property infringement. In order to qualify, an Indemnified Contributor must: a) promptly notify the Commercial Contributor in writing of such claim, and b) allow the Commercial Contributor to control, and cooperate with the Commercial Contributor in, the defense and any related settlement negotiations. The Indemnified Contributor may participate in any such claim at its own expense.
- For example, a Contributor might include the Program in a commercial product offering, Product X. That Contributor is then a Commercial Contributor. If that Commercial Contributor then makes performance claims, or offers warranties related to Product X, those performance claims and warranties are such Commercial Contributor's responsibility alone. Under this section, the Commercial Contributor would have to defend claims against the other Contributors related to those performance claims and warranties, and if a court requires any other Contributor to pay any damages as a result, the Commercial Contributor must pay those damages.

#### 5 NO WARRANTY:

• EXCEPT AS EXPRESSLY SET FORTH IN THIS AGREEMENT, THE PROGRAM IS PROVIDED ON AN "AS IS" BASIS, WITHOUT WARRANTIES OR CONDITIONS OF ANY KIND, EITHER EXPRESS OR IMPLIED INCLUDING, WITHOUT LIMITATION, ANY WARRANTIES OR CONDITIONS OF TITLE, NON-INFRINGEMENT, MERCHANTABILITY OR FITNESS FOR A PARTICULAR PURPOSE. Each Recipient is solely responsible for determining the appropriateness of using and distributing the Program and assumes all risks associated with its exercise of rights under this Agreement, including but not limited to the risks and costs of program errors, compliance with applicable laws, damage to or loss of data, programs or equipment, and unavailability or interruption of operations.

#### 6 DISCLAIMER OF LIABILITY

EXCEPT AS EXPRESSLY SET FORTH IN THIS AGREEMENT, NEITHER RECIPIENT NOR ANY CONTRIBUTORS SHALL HAVE
ANY LIABILITY FOR ANY DIRECT, INDIRECT, INCIDENTAL, SPECIAL, EXEMPLARY, OR CONSEQUENTIAL DAMAGES
(INCLUDING WITHOUT LIMITATION LOST PROFITS), HOWEVER CAUSED AND ON ANY THEORY OF LIABILITY, WHETHER IN
CONTRACT, STRICT LIABILITY, OR TORT (INCLUDING NEGLIGENCE OR OTHERWISE) ARISING IN ANY WAY OUT OF THE
USE OR DISTRIBUTION OF THE PROGRAM OR THE EXERCISE OF ANY RIGHTS GRANTED HEREUNDER, EVEN IF ADVISED
OF THE POSSIBILITY OF SUCH DAMAGES.

#### 7 GENERAL

- If any provision of this Agreement is invalid or unenforceable under applicable law, it shall not affect the validity or enforceability of the remainder of the terms of this Agreement, and without further action by the parties hereto, such provision shall be reformed to the minimum extent necessary to make such provision valid and enforceable.
- If Recipient institutes patent litigation against any entity (including a cross-claim or counterclaim in a lawsuit) alleging that the Program itself (excluding combinations of the Program with other software or hardware) infringes such Recipient's patent(s), then such Recipient's rights granted under Section 2(b) shall terminate as of the date such litigation is filed.
- All Recipient's rights under this Agreement shall terminate if it fails to comply with any of the material terms or conditions of this
  Agreement and does not cure such failure in a reasonable period of time after becoming aware of such noncompliance. If all
  Recipient's rights under this Agreement terminate, Recipient agrees to cease use and distribution of the Program as soon as
  reasonably practicable. However, Recipient's obligations under this Agreement and any licenses granted by Recipient relating to
  the Program shall continue and survive.
- Everyone is permitted to copy and distribute copies of this Agreement, but in order to avoid inconsistency the Agreement is copyrighted and may only be modified in the following manner. The Agreement Steward reserves the right to publish new versions (including revisions) of this Agreement from time to time. No one other than the Agreement Steward has the right to modify this Agreement. The Eclipse Foundation is the initial Agreement Steward. The Eclipse Foundation may assign the responsibility to serve as the Agreement Steward to a suitable separate entity. Each new version of the Agreement will be given a distinguishing version number. The Program (including Contributions) may always be distributed subject to the version of the Agreement under which it was received. In addition, after a new version of the Agreement is published, Contributor may elect to distribute the Program (including its Contributions) under the new version. Except as expressly stated in Sections 2(a) and 2(b) above, Recipient receives no rights or licenses to the intellectual property of any Contributor under this Agreement, whether expressly, by implication, estoppel or otherwise. All rights in the Program not expressly granted under this Agreement are reserved.
- This Agreement is governed by the laws of the State of New York and the intellectual property laws of the United States of America. No party to this Agreement will bring a legal action under this Agreement more than one year after the cause of action arose. Each party waives its rights to a jury trial in any resulting litigation.

#### **MIT**

Permission is hereby granted, free of charge, to any person obtaining a copy of this software and associated documentation files (the "Software"), to deal in the Software without restriction, including without limitation the rights to use, copy, modify, merge, publish, distribute, sublicense, and/or sell copies of the Software, and to permit persons to whom the Software is furnished to do so, subject to the following conditions:

The above copyright notice and this permission notice shall be included in all copies or substantial portions of the Software.

THE SOFTWARE IS PROVIDED "AS IS", WITHOUT WARRANTY OF ANY KIND, EXPRESS OR IMPLIED, INCLUDING BUT NOT LIMITED TO THE WARRANTIES OF MERCHANTABILITY, FITNESS FOR A PARTICULAR PURPOSE AND NONINFRINGEMENT. IN NO EVENT SHALL THE AUTHORS OR COPYRIGHT HOLDERS BE LIABLE FOR ANY CLAIM, DAMAGES OR OTHER LIABILITY, WHETHER IN AN ACTION OF CONTRACT, TORT OR OTHERWISE, ARISING FROM, OUT OF OR IN CONNECTION WITH THE SOFTWARE OR THE USE OR OTHER DEALINGS IN THE SOFTWARE.

#### **Public Domain**

The AOP Alliance project is a joint open-source project between several software engineering people who are interested in AOP and Java. LICENCE: all the source code provided by AOP Alliance is Public Domain

#### MIT

LICENSECopyright (c) 2000 - 2016 The Legion of the Bouncy Castle Inc. (https://www.bouncycastle.org)Permission is hereby granted, free of charge, to any person obtaining a copy of this software and associated documentation files (the "Software"), to deal in the Software without restriction, including without limitation the rights to use, copy, modify, merge, publish, distribute, sublicense, and/or sell copies of the Software, and to permit persons to whom the Software is furnished to do so, subject to the following conditions:

The above copyright notice and this permission notice shall be included in all copies or substantial portions of the Software.

THE SOFTWARE IS PROVIDED "AS IS", WITHOUT WARRANTY OF ANY KIND, EXPRESS OR IMPLIED, INCLUDING BUT NOT LIMITED TO THE WARRANTIES OF MERCHANTABILITY, FITNESS FOR A PARTICULAR PURPOSE AND NONINFRINGEMENT. IN NO EVENT SHALL THE AUTHORS OR COPYRIGHT HOLDERS BE LIABLE FOR ANY CLAIM, DAMAGES OR OTHER LIABILITY, WHETHER IN AN

ACTION OF CONTRACT, TORT OR OTHERWISE, ARISING FROM, OUT OF OR IN CONNECTION WITH THE SOFTWARE OR THE USE OR OTHER DEALINGS IN THE SOFTWARE.

#### **BSD-3 Clause**

BSD licenses Copyright (c) 2000-2006, www.hamcrest.org All rights reserved. Redistribution and use in source and binary forms, with or without modification, are permitted provided that the following conditions are met: Redistributions of source code must retain the above copyright notice, this list of conditions and the following disclaimer. Redistributions in binary form must reproduce the above copyright notice, this list of conditions and the following disclaimer in the documentation and/or other materials provided with the distribution. Neither the name of Hamcrest nor the names of its contributors may be used to endorse or promote products derived from this software without specific prior written permission.

THIS SOFTWARE IS PROVIDED BY THE COPYRIGHT HOLDERS AND CONTRIBUTORS "AS IS" AND ANY EXPRESS OR IMPLIED WARRANTIES, INCLUDING, BUT NOT LIMITED TO, THE IMPLIED WARRANTIES OF MERCHANTABILITY AND FITNESS FOR A PARTICULAR PURPOSE ARE DISCLAIMED. IN NO EVENT SHALL THE COPYRIGHT OWNER OR CONTRIBUTORS BE LIABLE FOR ANY DIRECT, INCIDENTAL, SPECIAL, EXEMPLARY, OR CONSEQUENTIAL DAMAGES (INCLUDING, BUT NOT LIMITED TO, PROCUREMENT OF SUBSTITUTE GOODS OR SERVICES; LOSS OF USE, DATA, OR PROFITS; OR BUSINESS INTERRUPTION) HOWEVER CAUSED AND ON ANY THEORY OF LIABILITY, WHETHER IN CONTRACT, STRICT LIABILITY, OR TORT (INCLUDING NEGLIGENCE OR OTHERWISE) ARISING IN ANY WAY OUT OF THE USE OF THIS SOFTWARE, EVEN IF ADVISED OF THE POSSIBILITY OF SUCH DAMAGE.

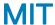

## licenses

The Hockey SDK is provided under the following license:

The MIT licenses

Copyright (c) Microsoft Corporation.

All rights reserved.

- Permission is hereby granted, free of charge, to any person obtaining a copy of this software and associated documentation files (the "Software"), to deal in the Software without restriction, including without limitation the rights to use, copy, modify, merge, publish, distribute, sublicense, and/or sell copies of the Software, and to permit persons to whom the Software is furnished to do so, subject to the following conditions:
- · The above copyright notice and this permission notice shall be included in all copies or substantial portions of the Software.
- THE SOFTWARE IS PROVIDED "AS IS", WITHOUT WARRANTY OF ANY KIND, EXPRESS OR IMPLIED, INCLUDING BUT NOT LIMITED TO THE WARRANTIES OF MERCHANTABILITY, FITNESS FOR A PARTICULAR PURPOSE AND NONINFRINGEMENT. IN NO EVENT SHALL THE AUTHORS OR COPYRIGHT HOLDERS BE LIABLE FOR ANY CLAIM, DAMAGES OR OTHER LIABILITY, WHETHER IN AN ACTION OF CONTRACT, TORT OR OTHERWISE, ARISING FROM, OUT OF OR IN CONNECTION WITH THE SOFTWARE OR THE USE OR OTHER DEALINGS IN THE SOFTWARE.
- · Except as noted below, PLCrashReporter is provided under the following license:

Copyright (c) 2008 - 2015 Plausible Labs Cooperative, Inc.

Copyright (c) 2012 - 2015 HockeyApp, Bit Stadium GmbH.

All rights reserved

- Permission is hereby granted, free of charge, to any person obtaining a copy of this software and associated documentation files (the
  "Software"), to deal in the Software without restriction, including without limitation the rights to use, copy, modify, merge, publish,
  distribute, sublicense, and/or sell copies of the Software, and to permit persons to whom the Software is furnished to do so, subject to
  the following conditions:
- · The above copyright notice and this permission notice shall be included in all copies or substantial portions of the Software.
- THE SOFTWARE IS PROVIDED "AS IS", WITHOUT WARRANTY OF ANY KIND, EXPRESS OR IMPLIED, INCLUDING BUT NOT
  LIMITED TO THE WARRANTIES OF MERCHANTABILITY. FITNESS FOR A PARTICULAR PURPOSE AND NONINFRINGEMENT. IN

NO EVENT SHALL THE AUTHORS OR COPYRIGHT HOLDERS BE LIABLE FOR ANY CLAIM, DAMAGES OR OTHER LIABILITY, WHETHER IN AN ACTION OF CONTRACT, TORT OR OTHERWISE, ARISING FROM, OUT OF OR IN CONNECTION WITH THE SOFTWARE OR THE USE OR OTHER DEALINGS IN THE SOFTWARE.

1 The protobuf-c library, as well as the PLCrashLogWriterEncoding.cfile are licensed as follows: Copyright 2008, Dave Benson.

Licensed under the Apache License, Version 2.0 (the "License"); you may not use this file except in compliance with the License. You may obtain a copy of the licenses at http://www.apache.org/licenses/LICENSE-2.0 Unless required by applicable law or agreed to in writing, software distributed under the licensesis distributed on an "AS IS" BASIS, WITHOUT WARRANTIES OR CONDITIONS OF ANY KIND, either express or implied. See the licensesfor the specific language governing permissions and limitations under the License.

2 TTTAttributedLabel is licensed as follows:

Copyright (c) 2011 Mattt Thompson (http://mattt.me/)

- Permission is hereby granted, free of charge, to any person obtaining a copy of this software and associated documentation files (the "Software"), to deal in the Software without restriction, including without limitation the rights to use, copy, modify, merge, publish, distribute, sublicense, and/or sell copies of the Software, and to permit persons to whom the Software is furnished to do so, subject to the following conditions:
- · The above copyright notice and this permission notice shall be included in all copies or substantial portions of the Software.
- THE SOFTWARE IS PROVIDED "AS IS", WITHOUT WARRANTY OF ANY KIND, EXPRESS OR IMPLIED, INCLUDING BUT NOT LIMITED TO THE WARRANTIES OF MERCHANTABILITY, FITNESS FOR A PARTICULAR PURPOSE AND NONINFRINGEMENT. IN NO EVENT SHALL THE AUTHORS OR COPYRIGHT HOLDERS BE LIABLE FOR ANY CLAIM, DAMAGES OR OTHER LIABILITY, WHETHER IN AN ACTION OF CONTRACT, TORT OR OTHERWISE, ARISING FROM, OUT OF OR IN CONNECTION WITH THE SOFTWARE OR THE USE OR OTHER DEALINGS IN THE SOFTWARE.
- 3 SFHFKeychainUtils is licensed as follows: Created by Buzz Andersen on 10/20/08. Based partly on code by Jonathan Wight, Jon Crosby, and Mike Malone. Copyright 2008 Sci-Fi Hi-Fi. All rights reserved.
  - Permission is hereby granted, free of charge, to any person obtaining a copy of this software and associated documentation files (the "Software"), to deal in the Software without restriction, including without limitation the rights to use, copy, modify, merge, publish, distribute, sublicense, and/or sell copies of the Software, and to permit persons to whom the Software is furnished to do so, subject to the following conditions:
  - · The above copyright notice and this permission notice shall be included in all copies or substantial portions of the Software.
  - THE SOFTWARE IS PROVIDED "AS IS", WITHOUT WARRANTY OF ANY KIND, EXPRESS OR IMPLIED, INCLUDING BUT NOT LIMITED TO THE WARRANTIES OF MERCHANTABILITY, FITNESS FOR A PARTICULAR PURPOSE AND NONINFRINGEMENT. IN NO EVENT SHALL THE AUTHORS OR COPYRIGHT HOLDERS BE LIABLE FOR ANY CLAIM, DAMAGES OR OTHER LIABILITY, WHETHER IN AN ACTION OF CONTRACT, TORT OR OTHERWISE, ARISING FROM, OUT OF OR IN CONNECTION WITH THE SOFTWARE OR THE USE OR OTHER DEALINGS IN THE SOFTWARE.
- 4 GZIP is licensed as follow:

Created by Nick Lockwood on 03/06/2012.

Copyright (C) 2012 Charcoal Design

Distributed under the permissive zlib licensesGet the latest version from here:

https://github.com/nicklockwood/GZIP

This software is provided 'as-is', without any express or implied warranty. In no event will the authors be held liable for any damages arising from the use of this software. Permission is granted to anyone to use this software for any purpose, including commercial applications, and to alter it and redistribute it freely, subject to the following restrictions:

- a The origin of this software must not be misrepresented; you must not claim that you wrote the original software. If you use this software in a product, an acknowledgment in the product documentation would be appreciated but is not required.
- b Altered source versions must be plainly marked as such, and must not be misrepresented as being the original software.
- c This notice may not be removed or altered from any source distribution.

## MIT

The MIT licenses(MIT) Copyright (c) 2016 TuroPermission is hereby granted, free of charge, to any person obtaining a copy of this software and associated documentation files (the "Software"), to deal in the Software without restriction, including without limitation the rights to

use, copy, modify, merge, publish, distribute, sublicense, and/or sell copies of the Software, and to permit persons to whom the Software is furnished to do so, subject to the following conditions: The above copyright notice and this permission notice shall be included in all copies or substantial portions of the Software.

THE SOFTWARE IS PROVIDED "AS IS", WITHOUT WARRANTY OF ANY KIND, EXPRESS OR IMPLIED, INCLUDING BUT NOT LIMITED TO THE WARRANTIES OF MERCHANTABILITY, FITNESS FOR A PARTICULAR PURPOSE AND NONINFRINGEMENT. IN NO EVENT SHALL THE AUTHORS OR COPYRIGHT HOLDERS BE LIABLE FOR ANY CLAIM, DAMAGES OR OTHER LIABILITY, WHETHER IN AN ACTION OF CONTRACT, TORT OR OTHERWISE, ARISING FROM, OUT OF OR IN CONNECTION WITH THE SOFTWARE OR THE USE OR OTHER DEALINGS IN THE SOFTWARE.

## zlib license

Copyright (c) <"year"> <"copyright holders">

This software is provided 'as-is', without any express or impliedwarranty. In no event will the authors be held liable for any damagesarising from the use of this software. Permission is granted to anyone to use this software for any purpose, including commercial applications, and to alter it and redistribute itfreely, subject to the following restrictions:

- 1 The origin of this software must not be misrepresented; you must not claim that you wrote the original software. If you use this software in a product, an acknowledgment in the product documentation would be appreciated but is not required
- 2 Altered source versions must be plainly marked as such, and must not be misrepresented as being the original software
- 3 This notice may not be removed or altered from any source distribution.

#### **MIT**

Copyright (c) 2008 Jesse Beder. Permission is hereby granted, free of charge, to any person obtaining a copy of this software and associated documentation files (the "Software"), to deal in the Software without restriction, including without limitation the rights to use, copy, modify, merge, publish, distribute, sublicense, and/or sell copies of the Software, and to permit persons to whom the Software is furnished to do so, subject to the following conditions: The above copyright notice and this permission notice shall be included in all copies or substantial portions of the Software.

THE SOFTWARE IS PROVIDED "AS IS", WITHOUT WARRANTY OF ANY KIND, EXPRESS OR IMPLIED, INCLUDING BUT NOT LIMITED TO THE WARRANTIES OF MERCHANTABILITY, FITNESS FOR A PARTICULAR PURPOSE AND NONINFRINGEMENT. IN NO EVENT SHALL THE AUTHORS OR COPYRIGHT HOLDERS BE LIABLE FOR ANY CLAIM, DAMAGES OR OTHER LIABILITY, WHETHER IN AN ACTION OF CONTRACT, TORT OR OTHERWISE, ARISING FROM, OUT OF OR IN CONNECTION WITH THE SOFTWARE OR THE USE OR OTHER DEALINGS IN THE SOFTWARE.

#### **GNU GPL V2**

Copyright (c) 2014-2016 MongoDB, Inc.

Copyright (c) 2008-2014 WiredTiger, Inc.

All rights reserved.

This program is free software: you can redistribute it and/or modify it under the terms of either version 2 or version 3 of the GNU General Public licensesas published by the Free Software Foundation. This program is distributed in the hope that it will be useful, but WITHOUT ANY WARRANTY; without even the implied warranty of MERCHANTABILITY or FITNESS FOR A PARTICULAR PURPOSE. See the GNU General Public licensesfor more details. For a licensesto use the WiredTiger software under conditions other than those described by the GNU General Public License, or for technical support for this software, contact WiredTiger, Inc. at info@wiredtiger.com. For further information, see the licensing section in the documentation.

## Unicode licenses agreement

**EXHIBIT 1** 

UNICODE, INC. licensesAGREEMENT - DATA FILES AND SOFTWAREUnicode Data Files include all data files under the directorieshttp://www.unicode.org/Public/, http://www.unicode.org/reports/,http://www.unicode.org/cldr/data/, http://source.icu-project.org/repos/icu/, andhttp://www.unicode.org/utility/trac/browser/.Unicode Data Files do not include PDF online code charts under the directory http://www.unicode.org/Public/.Software includes any source code published in the Unicode Standardor under the directorieshttp://www.unicode.org/Public/, http://www.unicode.org/reports/,http://www.unicode.org/cldr/data/, http://source.icu-project.org/repos/icu/, andhttp://www.unicode.org/utility/trac/browser/.

NOTICE TO USER: Carefully read the following legal agreement.BY DOWNLOADING, INSTALLING, COPYING OR OTHERWISE USING UNICODE INC.'SDATA FILES ("DATA FILES"), AND/OR SOFTWARE ("SOFTWARE"), YOU UNEQUIVOCALLY ACCEPT, AND AGREE TO BE BOUND BY, ALL OF THETERMS AND CONDITIONS OF THIS AGREEMENT.IF YOU DO NOT AGREE, DO NOT DOWNLOAD, INSTALL, COPY, DISTRIBUTE OR USETHE DATA FILES OR SOFTWARE.COPYRIGHT AND PERMISSION NOTICE

Copyright © 1991-2017 Unicode, Inc. All rights reserved. Distributed under the Terms of Use in http://www.unicode.org/copyright.html.Permission is hereby granted, free of charge, to any person obtaining copy of the Unicode data files and any associated documentation(the "Data Files") or Unicode software and any associated documentation(the "Software") to deal in the Data Files or Softwarewithout restriction, including without limitation the rights to use, copy, modify, merge, publish, distribute, and/or sell copies of the Data Files or Software, and to permit persons to whom the Data Filesor Software are furnished to do so, provided that either(a) this copyright and permission notice appear with all copies of the Data Files or Software, or(b) this copyright and permission notice appear in associated Documentation.

THE DATA FILES AND SOFTWARE ARE PROVIDED "AS IS", WITHOUT WARRANTY OFANY KIND, EXPRESS OR IMPLIED, INCLUDING BUT NOT LIMITED TO THEWARRANTIES OF MERCHANTABILITY, FITNESS FOR A PARTICULAR PURPOSE ANDNONINFRINGEMENT OF THIRD PARTY RIGHTS.IN NO EVENT SHALL THE COPYRIGHT HOLDER OR HOLDERS INCLUDED IN THISNOTICE BE LIABLE FOR ANY CLAIM, OR ANY SPECIAL INDIRECT OR CONSEQUENTIALDAMAGES, OR ANY DAMAGES WHATSOEVER RESULTING FROM LOSS OF USE, DATA OR PROFITS, WHETHER IN AN ACTION OF CONTRACT, NEGLIGENCE OR OTHERTORTIOUS ACTION, ARISING OUT OF OR IN CONNECTION WITH THE USE OR PERFORMANCE OF THE DATA FILES OR SOFTWARE.

Except as contained in this notice, the name of a copyright holdershall not be used in advertising or otherwise to promote the sale, use or other dealings in these Data Files or Software without priorwritten authorization of the copyright holder.

### **BSD 3 Clause**

Copyright 2011, Google Inc. All rights reserved. Redistribution and use in source and binary forms, with or without modification, are permitted provided that the following conditions are met:

- · Redistributions of source code must retain the above copyright notice, this list of conditions and the following disclaimer.
- Redistributions in binary form must reproduce the above copyright notice, this list of conditions and the following disclaimer in the documentation and/or other materials provided with the distribution.
- Neither the name of Google Inc. nor the names of its contributors may be used to endorse or promote products derived from this software without specific prior written permission.

THIS SOFTWARE IS PROVIDED BY THE COPYRIGHT HOLDERS AND CONTRIBUTORS "AS IS" AND ANY EXPRESS OR IMPLIED WARRANTIES, INCLUDING, BUT NOT LIMITED TO, THE IMPLIED WARRANTIES OF MERCHANTABILITY AND FITNESS FOR A PARTICULAR PURPOSE ARE DISCLAIMED. IN NO EVENT SHALL THE COPYRIGHT OWNER OR CONTRIBUTORS BE LIABLE FOR ANY DIRECT, INCIDENTAL, SPECIAL, EXEMPLARY, OR CONSEQUENTIAL DAMAGES (INCLUDING, BUT NOT LIMITED TO, PROCUREMENT OF SUBSTITUTE GOODS OR SERVICES; LOSS OF USE, DATA, OR PROFITS; OR BUSINESS INTERRUPTION) HOWEVER CAUSED AND ON ANY THEORY OF LIABILITY, WHETHER IN CONTRACT, STRICT LIABILITY, OR TORT (INCLUDING NEGLIGENCE OR OTHERWISE) ARISING IN ANY WAY OUT OF THE USE OF THIS SOFTWARE, EVEN IF ADVISED OF THE POSSIBILITY OF SUCH DAMAGE.

#### MIT

Copyright and licensesfor SCons - a software construction tool

This copyright and licensesdo not apply to any other software with which this software may have been included.

Copyright (c) 2001 - 2016 The SCons Foundation Permission is hereby granted, free of charge, to any person obtaining a copy of this software and associated documentation files (the "Software"), to deal in the Software without restriction, including without limitation the

rights to use, copy, modify, merge, publish, distribute, sublicense, and/or sell copies of the Software, and to permit persons to whom the Software is furnished to do so, subject to the following conditions: The above copyright notice and this permission notice shall be included in all copies or substantial portions of the Software.

THE SOFTWARE IS PROVIDED "AS IS", WITHOUT WARRANTY OF ANY KIND, EXPRESS OR IMPLIED, INCLUDING BUT NOT LIMITED TO THE WARRANTIES OF MERCHANTABILITY, FITNESS FOR A PARTICULAR PURPOSE AND NONINFRINGEMENT. IN NO EVENT SHALL THE AUTHORS OR COPYRIGHT HOLDERS BE LIABLE FOR ANY CLAIM, DAMAGES OR OTHER LIABILITY, WHETHER IN AN ACTION OF CONTRACT, TORT OR OTHERWISE, ARISING FROM, OUT OF OR IN CONNECTION WITH THE SOFTWARE OR THE USE OR OTHER DEALINGS IN THE SOFTWARE.

## **PCRE** license

Copyright and licensesfor SCons - a software construction tool

This copyright and licensesdo not apply to any other software with which this software may have been included.

Copyright (c) 2001 - 2016 The SCons Foundation Permission is hereby granted, free of charge, to any person obtaining a copy of this software and associated documentation files (the "Software"), to deal in the Software without restriction, including without limitation the rights to use, copy, modify, merge, publish, distribute, sublicense, and/or sell copies of the Software, and to permit persons to whom the Software is furnished to do so, subject to the following conditions: The above copyright notice and this permission notice shall be included in all copies or substantial portions of the Software.

THE SOFTWARE IS PROVIDED "AS IS", WITHOUT WARRANTY OF ANY KIND, EXPRESS OR IMPLIED, INCLUDING BUT NOT LIMITED TO THE WARRANTIES OF MERCHANTABILITY, FITNESS FOR A PARTICULAR PURPOSE AND NONINFRINGEMENT. IN NO EVENT SHALL THE AUTHORS OR COPYRIGHT HOLDERS BE LIABLE FOR ANY CLAIM, DAMAGES OR OTHER LIABILITY, WHETHER IN AN ACTION OF CONTRACT, TORT OR OTHERWISE, ARISING FROM, OUT OF OR IN CONNECTION WITH THE SOFTWARE OR THE USE OR OTHER DEALINGS IN THE SOFTWARE.

#### **PCRE license**

PCRE LICENCE

PCRE is a library of functions to support regular expressions whose syntax and semantics are as close as possible to those of the Perl 5 language.

Release 8 of PCRE is distributed under the terms of the "BSD" licence, as specified below. The documentation for PCRE, supplied in the "doc" directory, is distributed under the same terms as the software itself. The data in the testdata directory is not copyrighted and is in the public domain.

The basic library functions are written in C and are freestanding. Also included in the distribution is a set of C++ wrapper functions, and a just-in-time compiler that can be used to optimize pattern matching. These are both optional features that can be omitted when the library is built.

THE BASIC LIBRARY FUNCTIONS

Written by: Philip Hazel

Email local part: ph10

Email domain: cam.ac.uk University of Cambridge Computing Service, Cambridge, England.

Copyright (c) 1997-2015 University of Cambridge All rights reserved.

PCRE JUST-IN-TIME COMPILATION SUPPORT

Written by: Zoltan Herczeg Email local part: hzmester Emain domain: freemail.hu Copyright(c) 2010-2015 Zoltan Herczeg All rights reserved.

STACK-LESS JUST-IN-TIME COMPILER

Written by: Zoltan Herczeg Email local part: hzmester Emain domain: freemail.hu Copyright(c) 2009-2015 Zoltan Herczeg All rights reserved.

THE C++ WRAPPER FUNCTIONS

Contributed by: Google Inc. Copyright (c) 2007-2012, Google Inc.

All rights reserved.

THE "BSD" LICENCE Redistribution and use in source and binary forms, with or without modification, are permitted provided that the following conditions are met:

- · Redistributions of source code must retain the above copyright notice, this list of conditions and the following disclaimer.
- Redistributions in binary form must reproduce the above copyright notice, this list of conditions and the following disclaimer in the
  documentation and/or other materials provided with the distribution.
- Neither the name of the University of Cambridge nor the name of Google Inc. nor the names of their contributors may be used to endorse or promote products derived from this software without specific prior written permission.

THIS SOFTWARE IS PROVIDED BY THE COPYRIGHT HOLDERS AND CONTRIBUTORS "AS IS" AND ANY EXPRESS OR IMPLIED WARRANTIES, INCLUDING, BUT NOT LIMITED TO, THE IMPLIED WARRANTIES OF MERCHANTABILITY AND FITNESS FOR A PARTICULAR PURPOSE ARE DISCLAIMED. IN NO EVENT SHALL THE COPYRIGHT OWNER OR CONTRIBUTORS BE LIABLE FOR ANY DIRECT, INCIDENTAL, SPECIAL, EXEMPLARY, OR CONSEQUENTIAL DAMAGES (INCLUDING, BUT NOT LIMITED TO, PROCUREMENT OF SUBSTITUTE GOODS OR SERVICES; LOSS OF USE, DATA, OR PROFITS; OR BUSINESS INTERRUPTION) HOWEVER CAUSED AND ON ANY THEORY OF LIABILITY, WHETHER IN CONTRACT, STRICT LIABILITY, OR TORT (INCLUDING NEGLIGENCE OR OTHERWISE) ARISING IN ANY WAY OUT OF THE USE OF THIS SOFTWARE, EVEN IF ADVISED OF THE POSSIBILITY OF SUCH DAMAGE.

End

# MPL-2.0 ,GPL-2,LGPL-2.1,BSD-2-Clause,MIT,LGPL-2+, public-domain,ICU

Format: http://www.debian.org/doc/packaging-manuals/copyright-format/1.0/Upstream-Name: SpiderMonkeySource: http://ftp.mozilla.org/pub/mozilla.org/js/ Repacked latest Firefox 38 ESR to more closely match mozjs38 tarball

License: MPL-2.0 This Source Code Form is subject to the terms of the Mozilla Public License, version 2.0.

The complete text of the Mozilla Public licensescan be found in the `LICENSE' file in the source tarball or online at <a href="http://mozilla.org/MPL/2.0/">http://mozilla.org/MPL/2.0/</a>>.

License: GPL-2 This program is free software: you can redistribute it and/or modify it under the terms of the GNU General Public licensesas published by the Free Software Foundation, version 2 of the License.

This program is distributed in the hope that it will be useful, but WITHOUT ANY WARRANTY; without even the implied warranty of MERCHANTABILITY or FITNESS FOR A PARTICULAR PURPOSE. See the GNU General Public licensesfor more details.

You should have received a copy of the GNU General Public licensesalong with this program. If not, see <a href="http://www.gnu.org/licenses/">http://www.gnu.org/licenses/</a>.

On Debian systems, the complete text of the GNU General Public licensescan be found in the file /usr/share/common-licenses/GPL-2'.

License: LGPL-2.1 This library is free software; you can redistribute it and/or modify it under the terms of the GNU Lesser General Public licenses published by the Free Software Foundation; either version 2.1 of the License, or (at your option) any later version.

This library is distributed in the hope that it will be useful, but WITHOUT ANY WARRANTY; without even the implied warranty of MERCHANTABILITY or FITNESS FOR A PARTICULAR PURPOSE. See the GNU Lesser General Public licenses for more details.

You should have received a copy of the GNU Lesser General Public licensesalong with this library; if not, write to the Free Software Foundation, Inc., 51 Franklin Street, Fifth Floor, Boston, MA 02110-1301 USA

On Debian systems, the complete text of the GNU Lesser General Public licensescan be found in the file `/usr/share/common-licenses/LGPL-2.1'.

License: BSD-2-Clause Redistribution and use in source and binary forms, with or without modification, are permitted provided that the following conditions are met:

- 1 Redistributions of source code must retain the above copyright notice, this list of conditions and the following disclaimer.
- 2 Redistributions in binary form must reproduce the above copyright notice, this list of conditions and the following disclaimer in the documentation and/or other materials provided with the distribution.

THIS SOFTWARE IS PROVIDED BY THE COPYRIGHT HOLDERS AND CONTRIBUTORS ``AS IS" AND ANY EXPRESS OR IMPLIED WARRANTIES, INCLUDING, BUT NOT LIMITED TO, THE IMPLIED WARRANTIES OF MERCHANTABILITY AND FITNESS FOR A PARTICULAR PURPOSE ARE DISCLAIMED. IN NO EVENT SHALL THE COPYRIGHT HOLDERS OR CONTRIBUTORS BE LIABLE FOR ANY DIRECT, INCIDENTAL, SPECIAL, EXEMPLARY OR CONSEQUENTIAL DAMAGES (INCLUDING, BUT NOT LIMITED TO, PROCUREMENT OF SUBSTITUTE GOODS OR SERVICES; LOSS OF USE, DATA, OR PROFITS; OR BUSINESS INTERRUPTION) HOWEVER CAUSED AND ON ANY THEORY OF LIABILITY, WHETHER IN CONTRACT, STRICT LIABILITY, OR TORT (INCLUDING NEGLIGENCE OR OTHERWISE) ARISING IN ANY WAY OUT OF THE USE OF THIS SOFTWARE, EVEN IF ADVISED OF THE POSSIBILITY OF SUCH DAMAGE.

License: BSD-3-Clause Redistribution and use in source and binary forms, with or without modification, are permitted provided that the following conditions are met:

- 1 Redistributions of source code must retain the above copyright notice, this list of conditions and the following disclaimer.
- 2 Redistributions in binary form must reproduce the above copyright notice, this list of conditions and the following disclaimer in the documentation and/or other materials provided with the distribution.

THIS SOFTWARE IS PROVIDED BY THE COPYRIGHT HOLDERS AND CONTRIBUTORS ``AS IS" AND ANY EXPRESS OR IMPLIED WARRANTIES, INCLUDING, BUT NOT LIMITED TO, THE IMPLIED WARRANTIES OF MERCHANTABILITY AND FITNESS FOR A PARTICULAR PURPOSE ARE DISCLAIMED. IN NO EVENT SHALL THE COPYRIGHT HOLDERS OR CONTRIBUTORS BE LIABLE FOR ANY DIRECT, INCIDENTAL, SPECIAL, EXEMPLARY OR CONSEQUENTIAL DAMAGES (INCLUDING, BUT NOT LIMITED TO, PROCUREMENT OF SUBSTITUTE GOODS OR SERVICES; LOSS OF USE, DATA, OR PROFITS; OR BUSINESS INTERRUPTION) HOWEVER CAUSED AND ON ANY THEORY OF LIABILITY, WHETHER IN CONTRACT, STRICT LIABILITY, OR TORT (INCLUDING NEGLIGENCE OR OTHERWISE) ARISING IN ANY WAY OUT OF THE USE OF THIS SOFTWARE, EVEN IF ADVISED OF THE POSSIBILITY OF SUCH DAMAGE.

License: MIT Permission is hereby granted, free of charge, to any person obtaining a copy of this software and associated documentation files (the "Software"), to deal in the Software without restriction, including without limitation the rights to use, copy, modify, merge, publish, distribute, sublicense, and/or sell copies of the Software, and to permit persons to whom the Software is furnished to do so, subject to the following conditions:

The above copyright notice and this permission notice shall be included in all copies or substantial portions of the Software.

THE SOFTWARE IS PROVIDED "AS IS", WITHOUT WARRANTY OF ANY KIND, EXPRESS OR IMPLIED, INCLUDING BUT NOT LIMITED TO THE WARRANTIES OF MERCHANTABILITY, FITNESS FOR A PARTICULAR PURPOSE AND NONINFRINGEMENT. IN NO EVENT SHALL THE AUTHORS OR COPYRIGHT HOLDERS BE LIABLE FOR ANY CLAIM, DAMAGES OR OTHER LIABILITY, WHETHER IN AN ACTION OF CONTRACT, TORT OR OTHERWISE, ARISING FROM, OUT OF OR IN CONNECTION WITH THE SOFTWARE OR THE USE OR OTHER DEALINGS IN THE SOFTWARE.

Files: \*Copyright: 2005-2014 Mozilla CorporationLicense: MPL-2.0

Files: js/src/dtoa.cCopyright: 1991, 2000, 2001 Lucent TechnologiesLicense: Other

Permission to use, copy, modify, and distribute this software for any purpose without fee is hereby granted, provided that this entire notice is included in all copies of any software which is or includes a copy or modification of this software and in all copies of the supporting documentation for such software.

THIS SOFTWARE IS BEING PROVIDED "AS IS", WITHOUT ANY EXPRESS OR IMPLIED WARRANTY. IN PARTICULAR, NEITHER THE AUTHOR NOR LUCENT MAKES ANY REPRESENTATION OR WARRANTY OF ANY KIND CONCERNING THE MERCHANTABILITY OF THIS SOFTWARE OR ITS FITNESS FOR ANY PARTICULAR PURPOSE.

Files: js/src/assembler/assembler/AbstractMacroAssembler.h

js/src/assembler/assembler/AssemblerBuffer.h

js/src/assembler/assembler/CodeLocation.h

js/src/assembler/assembler/LinkBuffer.h

is/src/assembler/assembler/MacroAssemblerCodeRef.h

js/src/assembler/assembler/MacroAssembler.h

js/src/assembler/assembler/MacroAssemblerX86\_64.h

is/src/assembler/assembler/MacroAssemblerX86Common.h

js/src/assembler/assembler/MacroAssemblerX86.h

js/src/assembler/assembler/RepatchBuffer.h

js/src/assembler/assembler/X86Assembler.h

js/src/assembler/jit/ExecutableAllocator.cpp

js/src/assembler/jit/ExecutableAllocator.h

js/src/assembler/jit/ExecutableAllocatorOS2.cpp

js/src/assembler/jit/ExecutableAllocatorPosix.cpp

js/src/assembler/jit/ExecutableAllocatorWin.cpp

js/src/assembler/wtf/Assertions.h

js/src/assembler/wtf/SegmentedVector.h

js/src/assembler/wtf/VMTags.h js/src/yarr/\*

Copyright: 2003-2009 Apple Inc.License: BSD-2-Clause

Files: js/src/assembler/assembler.cpp

js/src/assembler/assembler/ARMAssembler.h

js/src/assembler/assembler/AssemblerBufferWithConstantPool.h

is/src/assembler/assembler/MacroAssemblerARM.cppCopyright: 2009-2010 University of SzegedLicense: BSD-2-Clause

Files: js/src/assembler/assembler/ARMv7Assembler.h js/src/assembler/assembler/MacroAssemblerARM.h js/src/assembler/assembler/ARMv7.hCopyright: 2009-2010 University of Szeged 2008-2009 Apple Inc.License: BSD-2-Clause

Files: js/src/assembler/assembler/MacroAssemblerMIPS.hCopyright: 2010 MIPS Technologies, Inc., 2008 Apple Inc.License: BSD-2-Clause

Files: js/src/assembler/assembler.hCopyright: 2010 MIPS Technologies, Inc., 2009 University of Szeged, 2009 Apple Inc.License: BSD-2-Clause

Files: js/src/assembler/wtf/Assertions.cppCopyright: 2007-2009 Torch Mobile, Inc., 2003, 2006, 2007 Apple Inc.License: BSD-2-Clause

Files: js/src/assembler/jit/ExecutableAllocatorSymbian.cppCopyright: 2009 Nokia Corporation and/or its subsidiary(-ies)License: LGPL-2+

This library is free software; you can redistribute it and/or modify it under the terms of the GNU Lesser General Public licensesas published by the Free Software Foundation; either version 2 of the License, or (at your option) any later version.

This library is distributed in the hope that it will be useful, but WITHOUT ANY WARRANTY; without even the implied warranty of MERCHANTABILITY or FITNESS FOR A PARTICULAR PURPOSE. See the GNU Lesser General Public licenses for more details.

You should have received a copy of the GNU Lesser General Public licensesalong with this library; if not, write to the Free Software Foundation, Inc., 51 Franklin Street - Suite 500, Boston, MA 02110-1335, USA.

On Debian systems, the complete text of the GNU Lesser General Public licensescan be found in `/usr/share/common-licenses/LGPL-2'

Files: js/src/builtin/js2c.py js/src/builtin/jsmin.py js/src/builtin/macros.pyCopyright: 2006-2012 the V8 project authorsLicense: BSD-3-Clause

Files: js/src/config/mkdepend/\*Copyright: 1992 Network Computing Devices, Inc. 1993, 1994, 1998 The Open GroupLicense: Other Permission to use, copy, modify, distribute, and sell this software and its documentation for any purpose is hereby granted without fee, provided that the above copyright notice appear in all copies and that both that copyright notice and this permission notice appear in supporting documentation. The above copyright notice and this permission notice shall be included in all copies or substantial portions of the Software.

THE SOFTWARE IS PROVIDED "AS IS", WITHOUT WARRANTY OF ANY KIND, EXPRESS OR IMPLIED, INCLUDING BUT NOT LIMITED TO THE WARRANTIES OF MERCHANTABILITY, FITNESS FOR A PARTICULAR PURPOSE AND NONINFRINGEMENT. IN NO EVENT SHALL THE OPEN GROUP BE LIABLE FOR ANY CLAIM, DAMAGES OR OTHER LIABILITY, WHETHER IN AN ACTION OF CONTRACT, TORT OR OTHERWISE, ARISING FROM, OUT OF OR IN CONNECTION WITH THE SOFTWARE OR THE USE OR OTHER DEALINGS IN THE SOFTWARE.

Files: js/src/config/mkdepend/imakemdep.hCopyright: 1993, 1994 X ConsortiumLicense: MIT

Files: js/src/ctypes/libffi/\*

Copyright: 1996-2003, 2007-2008, Red Hat, Inc.

2002, 2006-2009, Free Software Foundation, Inc.

2009, Bradley Smith <brad@brad-smith.co.uk>

1998, Cygnus Solutions

2004, Simon Posnjak

2005, Axis Communications AB

2004, 2009, Anthony Green

2000, Hewlett Packard Company

2004, Renesas Technology

2008, David Daney

2003-2004, Randolph Chung <tausq@debian.org>

1998, Geoffrey Keating

2001, John Hornkvist

2000, 2007, Software AG

2002-2008, Kaz Kojima

2002, Ranjit Mathew

2002. Bo Thorsen

2002, Roger Sayle

License: MIT

Files: js/src/jit-test/tests/arguments/strict-args.js

js/src/jit-test/tests/arguments/strict-nested-shadow-eval.js

js/src/jit-test/tests/arguments/nonstrict-assign.js

js/src/jit-test/tests/arguments/strict-nested-assign-shadowed-var.js

js/src/jit-test/tests/arguments/nonstrict-noargs.js

js/src/jit-test/tests/arguments/strict-nested-assign-shadow-function.js

js/src/jit-test/tests/arguments/strict-assign-outer-param.js

js/src/jit-test/tests/arguments/strict-nested-assign-shadowed-catch.js

js/src/jit-test/tests/arguments/nonstrict-assign-parameter-get-element.js

js/src/jit-test/tests/arguments/nonstrict-assign-element-get-parameter.js

js/src/jit-test/tests/arguments/strict-assign-after.js

js/src/jit-test/tests/arguments/strict-eval-mutation.js

js/src/jit-test/tests/arguments/strict-assign.js

js/src/jit-test/tests/arguments/strict-nested-assign-shadowed-catch-call.js

js/src/jit-test/tests/arguments/strict-nested-shadow-maybe-eval.js

js/src/jit-test/tests/arguments/strict-noargs.js

js/src/jit-test/tests/arguments/strict-nested-assign-shadow-function-name.js

js/src/jit-test/tests/arguments/strict-nested-eval.js

js/src/jit-test/tests/arguments/strict-eval.js

js/src/jit-test/tests/arguments/nonstrict-args.js

js/src/jit-test/tests/arguments/strict-assign-outer-param-psych.js

js/src/jit-test/tests/arguments/strict-assign-parameter-get-element.js

js/src/jit-test/tests/arguments/strict-maybe-assign-outer.js

js/src/jit-test/tests/arguments/nonstrict-later-assign.js

js/src/jit-test/tests/arguments/strict-maybe-nested-eval.js

js/src/jit-test/tests/arguments/strict-args-flushstack.js

js/src/jit-test/tests/arguments/strict-assign-arguments-element.js

js/src/jit-test/tests/arguments/strict-args-generator-flushstack.js js/src/jit-test/tests/arguments/strict-nested-assign-shadow-function-call.js js/src/jit-test/tests/basic/bug584565.js js/src/jit-test/tests/basic/bug586917.js js/src/jit-test/tests/basic/wrap-primitive-this.js js/src/jit-test/tests/basic/bug513898-regexp.js js/src/jit-test/tests/basic/bug625141-2.js js/src/jit-test/tests/basic/bug625141-1.js Copyright: not applicable License: public-domain The files listed have been put on the public domain by the Mozilla contributors, as stated in the licensesheaders of each file. Files: js/src/yarr/Yarr.h js/src/yarr/YarrInterpreter.cpp js/src/yarr/YarrPattern.cpp js/src/yarr/YarrPattern.h Copyright: 2010 Peter Varga <pvarga@inf.u-szeged.hu>, 2010 University of Szeged, 2009 Apple Inc. License: BSD-2-Clause Files: js/src/jit-test/tests/sunspider/\* js/src/metrics/jint/sunspider/\*Copyright: 2007 Apple Inc., 2005 Bob Ippolito, 2004 Arthur Langereis, 1999-2002 Paul Johnston. Arthur Langereis, lan Osgood, Isaac Gouy, Jesse Millikan, Rich Moore.

License: BSD-2-Clause Redistribution and use in source and binary forms, with or without modification, are permitted provided that the following conditions are met:

- 1 Redistributions of source code must retain the above copyright notice, this list of conditions and the following disclaimer.
- 2 Redistributions in binary form must reproduce the above copyright notice, this list of conditions and the following disclaimer in the documentation and/or other materials provided with the distribution.

Files: js/src/jit-test/tests/v8-v5/check-crypto.js

js/src/v8/crypto.js

Simon Speich

Copyright: 2003-2005 Tom WuLicense: MIT

Files: js/src/jit-test/tests/v8-v5/check-deltablue.js js/src/v8/deltablue.jsCopyright:

2008 the V8 project authors

2008 Google

1996 John Maloney

1996 Mario Wolczko

License: GPL-2+

This program is free software; you can redistribute it and/or modify it under the terms of the GNU General Public licensesas published by the Free Software Foundation; either version 2 of the License, or (at your option) any later version.

This program is distributed in the hope that it will be useful, but WITHOUT ANY WARRANTY; without even the implied warranty of MERCHANTABILITY or FITNESS FOR A PARTICULAR PURPOSE. See the GNU General Public licensesfor more details.

You should have received a copy of the GNU General Public licensesalong with this package; if not, write to the Free Software Foundation, Inc., 51 Franklin St, Fifth Floor, Boston, MA 02110-1301 USA

On Debian systems, the full text of the GNU General Public licensesversion 2 can be found in the file `/usr/share/common-licenses/GPL-2'.

Files: js/src/jit-test/v8-v5/check-regexp.js

js/src/jit-test/v8-v5/check-richards.js

js/src/jit-test/v8-v5/check-splay.js

js/src/metrics/jint/v8/base.js

js/src/metrics/jint/v8/crypto.js

js/src/metrics/jint/v8/deltablue.js

js/src/metrics/jint/v8/richards.js

js/src/metrics/jint/v8/run-earley-boyer.js

js/src/metrics/jint/v8/run-raytrace.js

js/src/metrics/jint/v8/run-richards.js

js/src/metrics/jint/v8/run.js

js/src/v8/base.js

js/src/v8/crypto.js

js/src/v8/deltablue.js

js/src/v8/richards.js

js/src/v8/run-crypto.js

js/src/v8/run-deltablue.js

js/src/v8/run-earley-boyer.js

js/src/v8/run-raytrace.js

js/src/v8/run-richards.js

js/src/v8/run.js js/src/v8-dtoa/\*Copyright: 2006-2010 the V8 project authors

2007, 2008 GoogleLicense: BSD-3-ClauseFiles: js/src/metrics/jint/sunspider/crypto-md5.js

js/src/metrics/jint/sunspider/crypto-sha1.js

js/src/metrics/jint/sunspider/math-cordic.js

Copyright: 2007 Apple Inc., 1999-2002 Paul Johnston, Greg Holt, Andrew Kepert, Ydnar, Lostinet, Rich MooreLicense: BSD-2-ClauseFiles: js/src/jit-test/tests/sunspider/check-date-format-xparb.js js/src/metrics/jint/sunspider/date-format-xparb.js

Copyright: 2004 Baron SchwartzLicense: LGPL-2.1

Files: js/src/python/which/\*Copyright: 2002-2005 ActiveState Corp.License: Permission is hereby granted, free of charge, to any person obtaining a copy of this software and associated documentation files (the "Software"), to deal in the Software without restriction, including without limitation the rights to use, copy, modify, merge, publish, distribute, sublicense, and/or sell copies of the Software, and to permit persons to whom the Software is furnished to do so, subject to the following conditions: .

The above copyright notice and this permission notice shall be included in all copies or substantial portions of the Software.

THE SOFTWARE IS PROVIDED "AS IS", WITHOUT WARRANTY OF ANY KIND, EXPRESS OR IMPLIED, INCLUDING BUT NOT LIMITED TO THE WARRANTIES OF MERCHANTABILITY, FITNESS FOR A PARTICULAR PURPOSE AND NONINFRINGEMENT. IN NO EVENT SHALL THE AUTHORS OR COPYRIGHT HOLDERS BE LIABLE FOR ANY CLAIM, DAMAGES OR OTHER LIABILITY, WHETHER IN AN ACTION OF CONTRACT, TORT OR OTHERWISE, ARISING FROM, OUT OF OR IN CONNECTION WITH THE SOFTWARE OR THE USE OR OTHER DEALINGS IN THE SOFTWARE.

Files: mfbt/MSStdInt.hCopyright: 2006-2008 Alexander ChemerisLicense: BSD-3-Clause

Files: intl/icu/\*Copyright: 1995-2012 International Business Machines Corporation and othersLicense: ICU Permission is hereby granted, free of charge, to any person obtaining a copy of this software and associated documentation files (the "Software"), to deal in the Software without restriction, including without limitation the rights to use, copy, modify, merge, publish, distribute, and/or sell copies of the Software, and to permit persons to whom the Software is furnished to do so, provided that the above copyright notice(s) and this permission notice appear in all copies of the Software and that both the above copyright notice(s) and this permission notice appear in supporting documentation.

THE SOFTWARE IS PROVIDED "AS IS", WITHOUT WARRANTY OF ANY KIND, EXPRESS OR IMPLIED, INCLUDING BUT NOT LIMITED TO THE WARRANTIES OF MERCHANTABILITY, FITNESS FOR A PARTICULAR PURPOSE AND NONINFRINGEMENT OF THIRD PARTY RIGHTS. IN NO EVENT SHALL THE COPYRIGHT HOLDER OR HOLDERS INCLUDED IN THIS NOTICE BE LIABLE FOR ANY CLAIM, OR ANY SPECIAL INDIRECT OR CONSEQUENTIAL DAMAGES, OR ANY DAMAGES WHATSOEVER RESULTING FROM LOSS OF USE, DATA OR PROFITS, WHETHER IN AN ACTION OF CONTRACT, NEGLIGENCE OR OTHER TORTIOUS ACTION, ARISING OUT OF OR IN CONNECTION WITH THE USE OR PERFORMANCE OF THIS SOFTWARE.

Except as contained in this notice, the name of a copyright holder shall not be used in advertising or otherwise to promote the sale, use or other dealings in this Software without prior written authorization of the copyright holder.

Files: debian/\*Copyright: 2013- Laszlo Boszormenyi (GCS) <gcs@debian.org>, 2010 Canonical Ltd.License: GPL-2

## **Boost Software licensesVersion 1.0**

Boost Software licenses- Version 1.0 - August 17th, 2003Permission is hereby granted, free of charge, to any person or organization obtaining a copy of the software and accompanying documentation covered by this licenses(the "Software") to use, reproduce, display, distribute, execute, and transmit the Software, and to prepare derivative works of the Software, and to permit third-parties to whom the

Software is furnished todo so, all subject to the following: The copyright notices in the Software and this entire statement, including the above licensesgrant, this restriction and the following disclaimer, must be included in all copies of the Software, in whole or in part, and all derivative works of the Software, unless such copies or derivativeworks are solely in the form of machine-executable object code generated by a source language processor.

THE SOFTWARE IS PROVIDED "AS IS", WITHOUT WARRANTY OF ANY KIND, EXPRESS ORIMPLIED, INCLUDING BUT NOT LIMITED TO THE WARRANTIES OF MERCHANTABILITY, FITNESS FOR A PARTICULAR PURPOSE, TITLE AND NON-INFRINGEMENT. IN NO EVENTSHALL THE COPYRIGHT HOLDERS OR ANYONE DISTRIBUTING THE SOFTWARE BE LIABLEFOR ANY DAMAGES OR OTHER LIABILITY, WHETHER IN CONTRACT, TORT OR OTHERWISE, ARISING FROM, OUT OF OR IN CONNECTION WITH THE SOFTWARE OR THE USE OR OTHERDEALINGS IN THE SOFTWARE.

## **BSD 3 Clause**

Copyright (c) 2011, Intel Corp. All rights reserved. Redistribution and use in source and binary forms, with or without modification, are permitted provided that the following conditions are met: Redistributions of source code must retain the above copyright notice, this list of conditions and the following disclaimer. Redistributions in binary form must reproduce the above copyright notice, his list of conditions and the following disclaimer in the documentation and/or other materials provided with the distribution. Neither the name of Intel Corporation nor the names of its contributors may be used to endorse or promote products derived from this software without specific prior written permission.

THIS SOFTWARE IS PROVIDED BY THE COPYRIGHT HOLDERS AND CONTRIBUTORS "AS IS" AND ANY EXPRESS OR IMPLIED WARRANTIES, INCLUDING, BUT NOT LIMITED TO, THE IMPLIED WARRANTIES OF MERCHANTABILITY AND FITNESS FOR A PARTICULAR PURPOSE ARE DISCLAIMED. IN NO EVENT SHALL THE COPYRIGHT OWNER OR CONTRIBUTORS BE LIABLE FOR ANY DIRECT, INCIDENTAL, SPECIAL, EXEMPLARY, OR CONSEQUENTIAL DAMAGES (INCLUDING, BUT NOT LIMITED TO, PROCUREMENT OF SUBSTITUTE GOODS OR SERVICES; LOSS OF USE, DATA, OR PROFITS; OR BUSINESS INTERRUPTION) HOWEVER CAUSED AND ON ANY THEORY OF LIABILITY, WHETHER IN CONTRACT, STRICT LIABILITY, OR TORT (INCLUDING NEGLIGENCE OR OTHERWISE) ARISING IN ANY WAY OUT OF THE USE OF THIS SOFTWARE, EVEN IF ADVISED OF THE POSSIBILITY OF SUCH DAMAGE.

### **BSD 3 Clause**

Copyright (c) 2005, Google Inc.All rights reserved. Redistribution and use in source and binary forms, with or withoutmodification, are permitted provided that the following conditions aremet: Redistributions of source code must retain the above copyrightnotice, this list of conditions and the following disclaimer. Redistributions in binary form must reproduce the abovecopyright notice, this list of conditions and the following disclaimer in the documentation and/or other materials provided with the distribution. Neither the name of Google Inc. nor the names of its contributors may be used to endorse or promote products derived from this software without specific prior written permission.

THIS SOFTWARE IS PROVIDED BY THE COPYRIGHT HOLDERS AND CONTRIBUTORS'AS IS" AND ANY EXPRESS OR IMPLIED WARRANTIES, INCLUDING, BUT NOTLIMITED TO, THE IMPLIED WARRANTIES OF MERCHANTABILITY AND FITNESS FORA PARTICULAR PURPOSE ARE DISCLAIMED. IN NO EVENT SHALL THE COPYRIGHTOWNER OR CONTRIBUTORS BE LIABLE FOR ANY DIRECT, INCIDENTAL, SPECIAL, EXEMPLARY, OR CONSEQUENTIAL DAMAGES (INCLUDING, BUT NOTLIMITED TO, PROCUREMENT OF SUBSTITUTE GOODS OR SERVICES; LOSS OF USE, DATA, OR PROFITS; OR BUSINESS INTERRUPTION) HOWEVER CAUSED AND ON ANYTHEORY OF LIABILITY, WHETHER IN CONTRACT, STRICT LIABILITY, OR TORT(INCLUDING NEGLIGENCE OR OTHERWISE) ARISING IN ANY WAY OUT OF THE USEOF THIS SOFTWARE, EVEN IF ADVISED OF THE POSSIBILITY OF SUCH DAMAGE.

#### **Boost Software licenses- Version 1.0**

Boost Software licenses- Version 1.0 - August 17th, 2003Permission is hereby granted, free of charge, to any person or organizationobtaining a copy of the software and accompanying documentation covered bythis licenses(the "Software") to use, reproduce, display, distribute, execute, and transmit the Software, and to prepare derivative works of the Software, and to permit third-parties to whom the Software is furnished todo so, all subject to the following: The copyright notices in the Software and this entire statement, including the above licensesgrant, this restriction and the following disclaimer, must be included in all copies of the Software, in whole or in part, and all

derivative works of the Software, unless such copies or derivativeworks are solely in the form of machine-executable object code generated by a source language processor.

THE SOFTWARE IS PROVIDED "AS IS", WITHOUT WARRANTY OF ANY KIND, EXPRESS ORIMPLIED, INCLUDING BUT NOT LIMITED TO THE WARRANTIES OF MERCHANTABILITY, FITNESS FOR A PARTICULAR PURPOSE, TITLE AND NON-INFRINGEMENT. IN NO EVENTSHALL THE COPYRIGHT HOLDERS OR ANYONE DISTRIBUTING THE SOFTWARE BE LIABLEFOR ANY DAMAGES OR OTHER LIABILITY, WHETHER IN CONTRACT, TORT OR OTHERWISE, ARISING FROM, OUT OF OR IN CONNECTION WITH THE SOFTWARE OR THE USE OR OTHERDEALINGS IN THE SOFTWARE.

## **GNU Affero General Public License(AGPL)**

GNU AFFERO GENERAL PUBLIC licenses

Version 3, 19 November 2007 Copyright (C) 2007 Free Software Foundation, Inc. Everyone is permitted to copy and distribute verbatim copies of this licenses document, but changing it is not allowed.

Preamble The GNU Affero General Public licensesis a free, copyleft licensesfor software and other kinds of works, specifically designed to ensure cooperation with the community in the case of network server software. The licenses for most software and other practical works are designed to take away your freedom to share and change the works. By contrast, our General Public licenses are intended to guarantee your freedom to share and change all versions of a program--to make sure it remains free software for all its users. When we speak of free software, we are referring to freedom, not price. Our General Public licenses are designed to make sure that you have the freedom to distribute copies of free software (and charge for them if you wish), that you receive source code or can get it if you want it, that you can change the software or use pieces of it in new free programs, and that you know you can do these things. Developers that use our General Public licenses protect your rights with two steps: (1) assert copyright on the software, and (2) offer you this licenseswhich gives you legal permission to copy, distribute and/or modify the software. A secondary benefit of defending all users' freedom is that improvements made in alternate versions of the program, if they receive widespread use, become available for other developers to incorporate. Many developers of free software are heartened and encouraged by the resulting cooperation. However, in the case of software used on network servers, this result may fail to come about. The GNU General Public licensespermits making a modified version and letting the public access it on a server without ever releasing its source code to the public. The GNU Affero General Public licensesis designed specifically to ensure that, in such cases, the modified source code becomes available to the community. It requires the operator of a network server to provide the source code of the modified version running there to the users of that server. Therefore, public use of a modified version, on a publicly accessible server, gives the public access to the source code of the modified version. An older license, called the Affero General Public licensesand published by Affero, was designed to accomplish similar goals. This is a different license, not a version of the Affero GPL, but Affero has released a new version of the Affero GPL which permits relicensing under this license. The precise terms and conditions for copying, distribution and modification follow.

#### TERMS AND CONDITIONS 0. Definitions.

"This License" refers to version 3 of the GNU Affero General Public License. "Copyright" also means copyright-like laws that apply to other kinds of works, such as semiconductor masks. "The Program" refers to any copyrightable work licensed under this License. Each licensee is addressed as "you". "Licensees" and "recipients" may be individuals or organizations. To "modify" a work means to copy from or adapt all or part of the work in a fashion requiring copyright permission, other than the making of an exact copy. The resulting work is called a "modified version" of the earlier work or a work "based on" the earlier work. A "covered work" means either the unmodified Program or a work based on the Program. To "propagate" a work means to do anything with it that, without permission, would make you directly or secondarily liable for infringement under applicable copyright law, except executing it on a computer or modifying a private copy. Propagation includes copying, distribution (with or without modification), making available to the public, and in some countries other activities as well. To "convey" a work means any kind of propagation that enables other parties to make or receive copies. Mere interaction with a user through a computer network, with no transfer of a copy, is not conveying. An interactive user interface displays "Appropriate Legal Notices" to the extent that it includes a convenient and prominently visible feature that (1) displays an appropriate copyright notice, and (2) tells the user that there is no warranty for the work (except to the extent that warranties are provided), that licensees may convey the work under this License, and how to view a copy of this License. If the interface presents a list of user commands or options, such as a menu, a prominent item in the list meets this criterion. 1. Source Code. The "source code" for a work means the preferred form of the work for making modifications to it. "Object code" means any non-source form of a work. A "Standard Interface" means an interface that either is an official standard defined by a recognized standards body, or, in the case of interfaces specified for a particular programming language, one that is widely used among developers working in that language. The "System Libraries" of an executable work include anything, other than the work as a whole, that (a) is included in the normal form of packaging a Major Component, but which is not part of that Major

Component, and (b) serves only to enable use of the work with that Major Component, or to implement a Standard Interface for which an implementation is available to the public in source code form. A "Major Component", in this context, means a major essential component (kernel, window system, and so on) of the specific operating system (if any) on which the executable work runs, or a compiler used to produce the work, or an object code interpreter used to run it. The "Corresponding Source" for a work in object code form means all the source code needed to generate, install, and (for an executable work) run the object code and to modify the work, including scripts to control those activities. However, it does not include the work's System Libraries, or general-purpose tools or generally available free programs which are used unmodified in performing those activities but which are not part of the work. For example, Corresponding Source includes interface definition files associated with source files for the work, and the source code for shared libraries and dynamically linked subprograms that the work is specifically designed to require, such as by intimate data communication or control flow between those subprograms and other parts of the work. The Corresponding Source need not include anything that users can regenerate automatically from other parts of the Corresponding Source. The Corresponding Source for a work in source code form is that same work. 2. Basic Permissions. All rights granted under this licensesare granted for the term of copyright on the Program, and are irrevocable provided the stated conditions are met. This licensesexplicitly affirms your unlimited permission to run the unmodified Program. The output from running a covered work is covered by this licensesonly if the output, given its content, constitutes a covered work. This licensesacknowledges your rights of fair use or other equivalent, as provided by copyright law. You may make, run and propagate covered works that you do not convey, without conditions so long as your licensesotherwise remains in force. You may convey covered works to others for the sole purpose of having them make modifications exclusively for you, or provide you with facilities for running those works, provided that you comply with the terms of this licensesin conveying all material for which you do not control copyright. Those thus making or running the covered works for you must do so exclusively on your behalf, under your direction and control, on terms that prohibit them from making any copies of your copyrighted material outside their relationship with you. Conveying under any other circumstances is permitted solely under the conditions stated below. Sublicensing is not allowed; section 10 makes it unnecessary. 3. Protecting Users' Legal Rights From Anti-Circumvention Law. No covered work shall be deemed part of an effective technological measure under any applicable law fulfilling obligations under article 11 of the WIPO copyright treaty adopted on 20 December 1996, or similar laws prohibiting or restricting circumvention of such measures. When you convey a covered work, you waive any legal power to forbid circumvention of technological measures to the extent such circumvention is effected by exercising rights under this licenseswith respect to the covered work, and you disclaim any intention to limit operation or modification of the work as a means of enforcing, against the work's users, your or third parties' legal rights to forbid circumvention of technological measures. 4. Conveying Verbatim Copies. You may convey verbatim copies of the Program's source code as you receive it, in any medium, provided that you conspicuously and appropriately publish on each copy an appropriate copyright notice; keep intact all notices stating that this licensesand any non-permissive terms added in accord with section 7 apply to the code; keep intact all notices of the absence of any warranty; and give all recipients a copy of this licensesalong with the Program. You may charge any price or no price for each copy that you convey, and you may offer support or warranty protection for a fee. 5. Conveying Modified Source Versions. You may convey a work based on the Program, or the modifications to produce it from the Program, in the form of source code under the terms of section 4, provided that you also meet all of these conditions: a) The work must carry prominent notices stating that you modified it, and giving a relevant date. b) The work must carry prominent notices stating that it is released under this licensesand any conditions added under section 7. This requirement modifies the requirement in section 4 to "keep intact all notices". c) You must licensesthe entire work, as a whole, under this licensesto anyone who comes into possession of a copy. This licenses will therefore apply, along with any applicable section 7 additional terms, to the whole of the work, and all its parts, regardless of how they are packaged. This licensesgives no permission to licensesthe work in any other way, but it does not invalidate such permission if you have separately received it. d) If the work has interactive user interfaces, each must display Appropriate Legal Notices; however, if the Program has interactive interfaces that do not display Appropriate Legal Notices, your work need not make them do so. A compilation of a covered work with other separate and independent works, which are not by their nature extensions of the covered work, and which are not combined with it such as to form a larger program, in or on a volume of a storage or distribution medium, is called an "aggregate" if the compilation and its resulting copyright are not used to limit the access or legal rights of the compilation's users beyond what the individual works permit. Inclusion of a covered work in an aggregate does not cause this licensesto apply to the other parts of the aggregate. 6. Conveying Non-Source Forms. You may convey a covered work in object code form under the terms of sections 4 and 5, provided that you also convey the machine-readable Corresponding Source under the terms of this License, in one of these ways: a) Convey the object code in, or embodied in, a physical product (including a physical distribution medium), accompanied by the Corresponding Source fixed on a durable physical medium customarily used for software interchange. b) Convey the object code in, or embodied in, a physical product (including a physical distribution medium), accompanied by a written offer, valid for at least three years and valid for as long as you offer spare parts or customer support for that product model, to give anyone who possesses the object code either (1) a copy of the Corresponding Source for all the software in the product that is covered by this License, on a durable physical medium customarily used for software interchange, for a price no more than your reasonable cost of physically performing this conveying of source, or (2) access to copy the Corresponding Source from a network server at no charge. c) Convey individual copies of the object code with a copy of the written offer to provide the Corresponding Source. This alternative is allowed only occasionally and noncommercially, and only if you received the object code with such an offer, in accord with subsection 6b. d) Convey the object code by offering access from a designated place (gratis or for a charge), and offer equivalent access to the Corresponding Source in the same way through the same place at no

further charge. You need not require recipients to copy the Corresponding Source along with the object code. If the place to copy the object code is a network server, the Corresponding Source may be on a different server (operated by you or a third party) that supports equivalent copying facilities, provided you maintain clear directions next to the object code saying where to find the Corresponding Source. Regardless of what server hosts the Corresponding Source, you remain obligated to ensure that it is available for as long as needed to satisfy these requirements. e) Convey the object code using peer-to-peer transmission, provided you inform other peers where the object code and Corresponding Source of the work are being offered to the general public at no charge under subsection 6d. A separable portion of the object code, whose source code is excluded from the Corresponding Source as a System Library, need not be included in conveying the object code work. A "User Product" is either (1) a "consumer product", which means any tangible personal property which is normally used for personal, family, or household purposes, or (2) anything designed or sold for incorporation into a dwelling. In determining whether a product is a consumer product, doubtful cases shall be resolved in favor of coverage. For a particular product received by a particular user, "normally used" refers to a typical or common use of that class of product, regardless of the status of the particular user or of the way in which the particular user actually uses, or expects or is expected to use, the product. A product is a consumer product regardless of whether the product has substantial commercial, industrial or non-consumer uses, unless such uses represent the only significant mode of use of the product. "Installation Information" for a User Product means any methods, procedures, authorization keys, or other information required to install and execute modified versions of a covered work in that User Product from a modified version of its Corresponding Source. The information must suffice to ensure that the continued functioning of the modified object code is in no case prevented or interfered with solely because modification has been made. If you convey an object code work under this section in, or with, or specifically for use in, a User Product, and the conveying occurs as part of a transaction in which the right of possession and use of the User Product is transferred to the recipient in perpetuity or for a fixed term (regardless of how the transaction is characterized), the Corresponding Source conveyed under this section must be accompanied by the Installation Information. But this requirement does not apply if neither you nor any third party retains the ability to install modified object code on the User Product (for example, the work has been installed in ROM). The requirement to provide Installation Information does not include a requirement to continue to provide support service, warranty, or updates for a work that has been modified or installed by the recipient, or for the User Product in which it has been modified or installed. Access to a network may be denied when the modification itself materially and adversely affects the operation of the network or violates the rules and protocols for communication across the network. Corresponding Source conveved, and Installation Information provided, in accord with this section must be in a format that is publicly documented (and with an implementation available to the public in source code form), and must require no special password or key for unpacking, reading or copying. 7. Additional Terms. "Additional permissions" are terms that supplement the terms of this licensesby making exceptions from one or more of its conditions. Additional permissions that are applicable to the entire Program shall be treated as though they were included in this License, to the extent that they are valid under applicable law. If additional permissions apply only to part of the Program, that part may be used separately under those permissions, but the entire Program remains governed by this licenseswithout regard to the additional permissions. When you convey a copy of a covered work, you may at your option remove any additional permissions from that copy, or from any part of it. (Additional permissions may be written to require their own removal in certain cases when you modify the work.) You may place additional permissions on material, added by you to a covered work, for which you have or can give appropriate copyright permission. Notwithstanding any other provision of this License, for material you add to a covered work, you may (if authorized by the copyright holders of that material) supplement the terms of this licenses with terms: a) Disclaiming warranty or limiting liability differently from the terms of sections 15 and 16 of this License; or b) Requiring preservation of specified reasonable legal notices or author attributions in that material or in the Appropriate Legal Notices displayed by works containing it; or c) Prohibiting misrepresentation of the origin of that material, or requiring that modified versions of such material be marked in reasonable ways as different from the original version; or d) Limiting the use for publicity purposes of names of licensors or authors of the material; or e) Declining to grant rights under trademark law for use of some trade names, trademarks, or service marks; or f) Requiring indemnification of licensors and authors of that material by anyone who conveys the material (or modified versions of it) with contractual assumptions of liability to the recipient, for any liability that these contractual assumptions directly impose on those licensors and authors. All other non-permissive additional terms are considered "further restrictions" within the meaning of section 10. If the Program as you received it, or any part of it, contains a notice stating that it is governed by this licensesalong with a term that is a further restriction, you may remove that term. If a licensesdocument contains a further restriction but permits relicensing or conveying under this License, you may add to a covered work material governed by the terms of that licensesdocument, provided that the further restriction does not survive such relicensing or conveying. If you add terms to a covered work in accord with this section, you must place, in the relevant source files, a statement of the additional terms that apply to those files, or a notice indicating where to find the applicable terms. Additional terms, permissive or non-permissive, may be stated in the form of a separately written license, or stated as exceptions; the above requirements apply either way. 8. Termination. You may not propagate or modify a covered work except as expressly provided under this License. Any attempt otherwise to propagate or modify it is void, and will automatically terminate your rights under this licenses(including any patent licenses granted under the third paragraph of section 11). However, if you cease all violation of this License, then your licensesfrom a particular copyright holder is reinstated (a) provisionally, unless and until the copyright holder explicitly and finally terminates your license, and (b) permanently, if the copyright holder fails to notify you of the violation by some reasonable means prior to 60 days after the cessation. Moreover, your licensesfrom a particular copyright holder is reinstated permanently if the copyright holder notifies you of the violation by some reasonable means, this is the first time you have received notice of violation of this licenses (for any

work) from that copyright holder, and you cure the violation prior to 30 days after your receipt of the notice. Termination of your rights under this section does not terminate the licenses of parties who have received copies or rights from you under this License. If your rights have been terminated and not permanently reinstated, you do not qualify to receive new licenses for the same material under section 10.9. Acceptance Not Required for Having Copies. You are not required to accept this licensesin order to receive or run a copy of the Program. Ancillary propagation of a covered work occurring solely as a consequence of using peer-to-peer transmission to receive a copy likewise does not require acceptance. However, nothing other than this licensesgrants you permission to propagate or modify any covered work. These actions infringe copyright if you do not accept this License. Therefore, by modifying or propagating a covered work, you indicate your acceptance of this licensesto do so. 10. Automatic Licensing of Downstream Recipients. Each time you convey a covered work, the recipient automatically receives a licensesfrom the original licensors, to run, modify and propagate that work, subject to this License. You are not responsible for enforcing compliance by third parties with this License. An "entity transaction" is a transaction transferring control of an organization, or substantially all assets of one, or subdividing an organization, or merging organizations. If propagation of a covered work results from an entity transaction, each party to that transaction who receives a copy of the work also receives whatever licenses to the work the party's predecessor in interest had or could give under the previous paragraph, plus a right to possession of the Corresponding Source of the work from the predecessor in interest, if the predecessor has it or can get it with reasonable efforts. You may not impose any further restrictions on the exercise of the rights granted or affirmed under this License. For example, you may not impose a licensesfee, royalty, or other charge for exercise of rights granted under this License, and you may not initiate litigation (including a cross-claim or counterclaim in a lawsuit) alleging that any patent claim is infringed by making, using, selling, offering for sale, or importing the Program or any portion of it. 11. Patents. A "contributor" is a copyright holder who authorizes use under this licensesof the Program or a work on which the Program is based. The work thus licensed is called the contributor's "contributor version". A contributor's "essential patent claims" are all patent claims owned or controlled by the contributor, whether already acquired or hereafter acquired, that would be infringed by some manner, permitted by this License, of making, using, or selling its contributor version, but do not include claims that would be infringed only as a consequence of further modification of the contributor version. For purposes of this definition, "control" includes the right to grant patent sublicenses in a manner consistent with the requirements of this License. Each contributor grants you a non-exclusive, worldwide, royalty-free patent licensesunder the contributor's essential patent claims, to make, use, sell, offer for sale, import and otherwise run, modify and propagate the contents of its contributor version. In the following three paragraphs, a "patent license" is any express agreement or commitment, however denominated, not to enforce a patent (such as an express permission to practice a patent or covenant not to sue for patent infringement). To "grant" such a patent licensesto a party means to make such an agreement or commitment not to enforce a patent against the party. If you convey a covered work, knowingly relying on a patent license, and the Corresponding Source of the work is not available for anyone to copy, free of charge and under the terms of this License, through a publicly available network server or other readily accessible means, then you must either (1) cause the Corresponding Source to be so available, or (2) arrange to deprive yourself of the benefit of the patent licensesfor this particular work, or (3) arrange, in a manner consistent with the requirements of this License, to extend the patent licensesto downstream recipients. "Knowingly relying" means you have actual knowledge that, but for the patent license, your conveying the covered work in a country, or your recipient's use of the covered work in a country, would infringe one or more identifiable patents in that country that you have reason to believe are valid. If, pursuant to or in connection with a single transaction or arrangement, you convey, or propagate by procuring conveyance of, a covered work, and grant a patent licensesto some of the parties receiving the covered work authorizing them to use, propagate, modify or convey a specific copy of the covered work, then the patent licensesyou grant is automatically extended to all recipients of the covered work and works based on it. A patent licensesis "discriminatory" if it does not include within the scope of its coverage, prohibits the exercise of, or is conditioned on the non-exercise of one or more of the rights that are specifically granted under this License. You may not convey a covered work if you are a party to an arrangement with a third party that is in the business of distributing software, under which you make payment to the third party based on the extent of your activity of conveying the work, and under which the third party grants, to any of the parties who would receive the covered work from you, a discriminatory patent licenses(a) in connection with copies of the covered work conveyed by you (or copies made from those copies), or (b) primarily for and in connection with specific products or compilations that contain the covered work, unless you entered into that arrangement, or that patent licenseswas granted, prior to 28 March 2007. Nothing in this licensesshall be construed as excluding or limiting any implied licensesor other defenses to infringement that may otherwise be available to you under applicable patent law. 12. No Surrender of Others' Freedom. If conditions are imposed on you (whether by court order, agreement or otherwise) that contradict the conditions of this License, they do not excuse you from the conditions of this License. If you cannot convey a covered work so as to satisfy simultaneously your obligations under this licensesand any other pertinent obligations, then as a consequence you may not convey it at all. For example, if you agree to terms that obligate you to collect a royalty for further conveying from those to whom you convey the Program, the only way you could satisfy both those terms and this licenses would be to refrain entirely from conveying the Program. 13. Remote Network Interaction; Use with the GNU General Public License. Notwithstanding any other provision of this License, if you modify the Program, your modified version must prominently offer all users interacting with it remotely through a computer network (if your version supports such interaction) an opportunity to receive the Corresponding Source of your version by providing access to the Corresponding Source from a network server at no charge, through some standard or customary means of facilitating copying of software. This Corresponding Source shall include the Corresponding Source for any work covered by version 3 of the GNU General Public licensesthat is incorporated pursuant to the following paragraph. Notwithstanding any other provision of this License, you have permission to link or

combine any covered work with a work licensed under version 3 of the GNU General Public licensesinto a single combined work, and to convey the resulting work. The terms of this licenseswill continue to apply to the part which is the covered work, but the work with which it is combined will remain governed by version 3 of the GNU General Public License. 14. Revised Versions of this License. The Free Software Foundation may publish revised and/or new versions of the GNU Affero General Public licensesfrom time to time. Such new versions will be similar in spirit to the present version, but may differ in detail to address new problems or concerns. Each version is given a distinguishing version number. If the Program specifies that a certain numbered version of the GNU Affero General Public licenses"or any later version" applies to it, you have the option of following the terms and conditions either of that numbered version or of any later version published by the Free Software Foundation. If the Program does not specify a version number of the GNU Affero General Public License, you may choose any version ever published by the Free Software Foundation. If the Program specifies that a proxy can decide which future versions of the GNU Affero General Public licensescan be used, that proxy's public statement of acceptance of a version permanently authorizes you to choose that version for the Program. Later licensesversions may give you additional or different permissions. However, no additional obligations are imposed on any author or copyright holder as a result of your choosing to follow a later version. 15. Disclaimer of Warranty.

THERE IS NO WARRANTY FOR THE PROGRAM, TO THE EXTENT PERMITTED BY APPLICABLE LAW. EXCEPT WHEN OTHERWISE STATED IN WRITING THE COPYRIGHT HOLDERS AND/OR OTHER PARTIES PROVIDE THE PROGRAM "AS IS" WITHOUT WARRANTY OF ANY KIND, EITHER EXPRESSED OR IMPLIED, INCLUDING, BUT NOT LIMITED TO, THE IMPLIED WARRANTIES OF MERCHANTABILITY AND FITNESS FOR A PARTICULAR PURPOSE. THE ENTIRE RISK AS TO THE QUALITY AND PERFORMANCE OF THE PROGRAM IS WITH YOU. SHOULD THE PROGRAM PROVE DEFECTIVE, YOU ASSUME THE COST OF ALL NECESSARY SERVICING, REPAIR OR CORRECTION. 16. Limitation of Liability. IN NO EVENT UNLESS REQUIRED BY APPLICABLE LAW OR AGREED TO IN WRITING WILL ANY COPYRIGHT HOLDER, OR ANY OTHER PARTY WHO MODIFIES AND/OR CONVEYS THE PROGRAM AS PERMITTED ABOVE, BE LIABLE TO YOU FOR DAMAGES, INCLUDING ANY GENERAL, SPECIAL, INCIDENTAL OR CONSEQUENTIAL DAMAGES ARISING OUT OF THE USE OR INABILITY TO USE THE PROGRAM (INCLUDING BUT NOT LIMITED TO LOSS OF DATA OR DATA BEING RENDERED INACCURATE OR LOSSES SUSTAINED BY YOU OR THIRD PARTIES OR A FAILURE OF THE PROGRAM TO OPERATE WITH ANY OTHER PROGRAMS), EVEN IF SUCH HOLDER OR OTHER PARTY HAS BEEN ADVISED OF THE POSSIBILITY OF SUCH DAMAGES. 17. Interpretation of Sections 15 and 16. If the disclaimer of warranty and limitation of liability provided above cannot be given local legal effect according to their terms, reviewing courts shall apply local law that most closely approximates an absolute waiver of all civil liability in connection with the Program, unless a warranty or assumption of liability accompanies a copy of the Program in return for a fee.

#### END OF TERMS AND CONDITIONS

How to Apply These Terms to Your New Programs If you develop a new program, and you want it to be of the greatest possible use to the public, the best way to achieve this is to make it free software which everyone can redistribute and change under these terms. To do so, attach the following notices to the program. It is safest to attach them to the start of each source file to most effectively state the exclusion of warranty; and each file should have at least the "copyright" line and a pointer to where the full notice is found.

## ssleay32.dll

LICENSE ISSUES ========= The OpenSSL toolkit stays under a double license, i.e. both the conditions of the OpenSSL License and the original SSLeay license apply to the toolkit. See below for the actual license texts. OpenSSL License ------/\* ======== \* Copyright (c) 1998-2017 The OpenSSL Project. All rights reserved. \* \* Redistribution and use in source and binary forms, with or without \* modification, are permitted provided that the following conditions \* are met: \* \* 1. Redistributions of source code must retain the above copyright \* notice, this list of conditions and the following disclaimer. \* \* 2. Redistributions in binary form must reproduce the above copyright \* notice, this list of conditions and the following disclaimer in \* the documentation and/or other materials provided with the \* distribution. \* \* 3. All advertising materials mentioning features or use of this \* software must display the following acknowledgment: \* "This product includes software developed by the OpenSSL Project \* for use in the OpenSSL Toolkit. (http://www.openssl.org/)" \* \* 4. The names "OpenSSL Toolkit" and "OpenSSL Project" must not be used to \* endorse or promote products derived from this software without \* prior written permission. For written permission, please contact \* openssl-core@openssl.org. \* \* 5. Products derived from this software may not be called "OpenSSL" \* nor may "OpenSSL" appear in their names without prior written \* permission of the OpenSSL Project. \* \* 6. Redistributions of any form whatsoever must retain the following \* acknowledgment: \* "This product includes software developed by the OpenSSL Project \* for use in the OpenSSL Toolkit (http://www.openssl.org/)" \* \* THIS SOFTWARE IS PROVIDED BY THE OpenSSL PROJECT ``AS IS" AND ANY \* EXPRESSED OR IMPLIED WARRANTIES, INCLUDING, BUT NOT LIMITED TO, THE \* IMPLIED WARRANTIES OF MERCHANTABILITY AND FITNESS FOR A PARTICULAR \* PURPOSE ARE DISCLAIMED. IN NO EVENT SHALL THE OpenSSL PROJECT OR \* ITS

CONTRIBUTORS BE LIABLE FOR ANY DIRECT, INDIRECT, INCIDENTAL, \* SPECIAL, EXEMPLARY, OR CONSEQUENTIAL DAMAGES (INCLUDING, BUT \* NOT LIMITED TO, PROCUREMENT OF SUBSTITUTE GOODS OR SERVICES; \* LOSS OF USE, DATA, OR PROFITS; OR BUSINESS INTERRUPTION) \* HOWEVER CAUSED AND ON ANY THEORY OF LIABILITY, WHETHER IN CONTRACT, \* STRICT LIABILITY, OR TORT (INCLUDING NEGLIGENCE OR OTHERWISE) \* ARISING IN ANY WAY OUT OF THE USE OF THIS SOFTWARE, EVEN IF ADVISED \* OF THE POSSIBILITY OF SUCH DAMAGE. \*

======== \* \* This product includes cryptographic software written by Eric Young \* (eay@cryptsoft.com). This product includes software written by Tim \* Hudson (tjh@cryptsoft.com). \* \*/ Original SSLeay License -----/\* Copyright (C) 1995-1998 Eric Young (eay@cryptsoft.com) \* All rights reserved. \* \* This package is an SSL implementation written \* by Eric Young (eay@cryptsoft.com). \* The implementation was written so as to conform with Netscapes SSL. \* \* This library is free for commercial and non-commercial use as long as \* the following conditions are aheared to. The following conditions \* apply to all code found in this distribution, be it the RC4, RSA, \* lhash, DES, etc., code; not just the SSL code. The SSL documentation \* included with this distribution is covered by the same copyright terms \* except that the holder is Tim Hudson (tjh@cryptsoft.com). \* \* Copyright remains Eric Young's, and as such any Copyright notices in \* the code are not to be removed. \* If this package is used in a product, Eric Young should be given attribution \* as the author of the parts of the library used. \* This can be in the form of a textual message at program startup or \* in documentation (online or textual) provided with the package. \* \* Redistribution and use in source and binary forms, with or without \* modification, are permitted provided that the following conditions \* are met: \* 1. Redistributions of source code must retain the copyright \* notice, this list of conditions and the following disclaimer. \* 2. Redistributions in binary form must reproduce the above copyright \* notice, this list of conditions and the following disclaimer in the \* documentation and/or other materials provided with the distribution. \* 3. All advertising materials mentioning features or use of this software \* must display the following acknowledgement: \* "This product includes cryptographic software written by \* Eric Young (eay@cryptsoft.com)" \* The word 'cryptographic' can be left out if the rouines from the library \* being used are not cryptographic related:-). \* 4. If you include any Windows specific code (or a derivative thereof) from \* the apps directory (application code) you must include an acknowledgement: \* "This product includes software written by Tim Hudson (tjh@cryptsoft.com)" \* \* THIS SOFTWARE IS PROVIDED BY ERIC YOUNG ``AS IS" AND \* ANY EXPRESS OR IMPLIED WARRANTIES, INCLUDING, BUT NOT LIMITED TO, THE \* IMPLIED WARRANTIES OF MERCHANTABILITY AND FITNESS FOR A PARTICULAR PURPOSE \* ARE DISCLAIMED. IN NO EVENT SHALL THE AUTHOR OR CONTRIBUTORS BE LIABLE \* FOR ANY DIRECT, INDIRECT, INCIDENTAL, SPECIAL, EXEMPLARY, OR CONSEQUENTIAL \* DAMAGES (INCLUDING, BUT NOT LIMITED TO, PROCUREMENT OF SUBSTITUTE GOODS \* OR SERVICES; LOSS OF USE, DATA, OR PROFITS; OR BUSINESS INTERRUPTION) \* HOWEVER CAUSED AND ON ANY THEORY OF LIABILITY, WHETHER IN CONTRACT, STRICT \* LIABILITY, OR TORT (INCLUDING NEGLIGENCE OR OTHERWISE) ARISING IN ANY WAY \* OUT OF THE USE OF THIS SOFTWARE, EVEN IF ADVISED OF THE POSSIBILITY OF \* SUCH DAMAGE. \* \* The licence and distribution terms for any publically available version or \* derivative of this code cannot be changed. i.e. this code cannot simply be \* copied and put under another distribution licence \* [including the GNU Public Licence.] \*/

## libcurl.dll

COPYRIGHT AND PERMISSION NOTICE Copyright (c) 1996 - 2017, Daniel Stenberg, daniel@haxx.se, and many contributors, see the THANKS file. All rights reserved. Permission to use, copy, modify, and distribute this software for any purpose with or without fee is hereby granted, provided that the above copyright notice and this permission notice appear in all copies. THE SOFTWARE IS PROVIDED "AS IS", WITHOUT WARRANTY OF ANY KIND, EXPRESS OR IMPLIED, INCLUDING BUT NOT LIMITED TO THE WARRANTIES OF MERCHANTABILITY, FITNESS FOR A PARTICULAR PURPOSE AND NONINFRINGEMENT OF THIRD PARTY RIGHTS. IN NO EVENT SHALL THE AUTHORS OR COPYRIGHT HOLDERS BE LIABLE FOR ANY CLAIM, DAMAGES OR OTHER LIABILITY, WHETHER IN AN ACTION OF CONTRACT, TORT OR OTHERWISE, ARISING FROM, OUT OF OR IN CONNECTION WITH THE SOFTWARE OR THE USE OR OTHER DEALINGS IN THE SOFTWARE Except as contained in this notice, the name of a copyright holder shall not be used in advertising or otherwise to promote the sale, use or other dealings in this Software without prior written authorization of the copyright holder.

## libeay32.dll

conditions and the following disclaimer in \* the documentation and/or other materials provided with the \* distribution. \* \* 3. All advertising materials mentioning features or use of this \* software must display the following acknowledgment: \* "This product includes software developed by the OpenSSL Project \* for use in the OpenSSL Toolkit. (http://www.openssl.org/)" \* \* 4. The names "OpenSSL Toolkit" and "OpenSSL Project" must not be used to \* endorse or promote products derived from this software without \* prior written permission. For written permission, please contact \* openssl-core@openssl.org. \* \* 5. Products derived from this software may not be called "OpenSSL" \* nor may "OpenSSL" appear in their names without prior written \* permission of the OpenSSL Project. \* \* 6. Redistributions of any form whatsoever must retain the following \* acknowledgment: \* "This product includes software developed by the OpenSSL Project \* for use in the OpenSSL Toolkit (http://www.openssl.org/)" \* \* THIS SOFTWARE IS PROVIDED BY THE OpenSSL PROJECT ` ` AS IS" AND ANY \* EXPRESSED OR IMPLIED WARRANTIES, INCLUDING, BUT NOT LIMITED TO, THE \* IMPLIED WARRANTIES OF MERCHANTABILITY AND FITNESS FOR A PARTICULAR \* PURPOSE ARE DISCLAIMED. IN NO EVENT SHALL THE OpenSSL PROJECT OR \* ITS CONTRIBUTORS BE LIABLE FOR ANY DIRECT, INDIRECT, INCIDENTAL, \* SPECIAL, EXEMPLARY, OR CONSEQUENTIAL DAMAGES (INCLUDING, BUT \* NOT LIMITED TO, PROCUREMENT OF SUBSTITUTE GOODS OR SERVICES; \* LOSS OF USE, DATA, OR PROFITS; OR BUSINESS INTERRUPTION) \* HOWEVER CAUSED AND ON ANY THEORY OF LIABILITY, WHETHER IN CONTRACT, \* STRICT LIABILITY, OR TORT (INCLUDING NEGLIGENCE OR OTHERWISE) \* ARISING IN ANY WAY OUT OF THE USE OF THIS SOFTWARE, EVEN IF ADVISED \* OF THE POSSIBILITY OF SUCH DAMAGE.

======== \* This product includes cryptographic software written by Eric Young \* (eay@cryptsoft.com). This product includes software written by Tim \* Hudson (tjh@cryptsoft.com). \* \*/ Original SSLeay License -----/\* Copyright (C) 1995-1998 Eric Young (eay@cryptsoft.com) \* All rights reserved. \* \* This package is an SSL implementation written \* by Eric Young (eay@cryptsoft.com). \* The implementation was written so as to conform with Netscapes SSL. \* \* This library is free for commercial and non-commercial use as long as \* the following conditions are aheared to. The following conditions \* apply to all code found in this distribution, be it the RC4, RSA, \* lhash, DES, etc., code; not just the SSL code. The SSL documentation \* included with this distribution is covered by the same copyright terms \* except that the holder is Tim Hudson (tjh@cryptsoft.com). \* \* Copyright remains Eric Young's, and as such any Copyright notices in \* the code are not to be removed. \* If this package is used in a product, Eric Young should be given attribution \* as the author of the parts of the library used. \* This can be in the form of a textual message at program startup or \* in documentation (online or textual) provided with the package, \* \* Redistribution and use in source and binary forms, with or without \* modification, are permitted provided that the following conditions \* are met: \* 1. Redistributions of source code must retain the copyright \* notice, this list of conditions and the following disclaimer. \* 2. Redistributions in binary form must reproduce the above copyright \* notice, this list of conditions and the following disclaimer in the \* documentation and/or other materials provided with the distribution. \* 3. All advertising materials mentioning features or use of this software \* must display the following acknowledgement: \* "This product includes cryptographic software written by \* Eric Young (eay@cryptsoft.com)" \* The word 'cryptographic' can be left out if the rouines from the library \* being used are not cryptographic related :-). \* 4. If you include any Windows specific code (or a derivative thereof) from \* the apps directory (application code) you must include an acknowledgement: \* "This product includes software written by Tim Hudson (tjh@cryptsoft.com)" \* \* THIS SOFTWARE IS PROVIDED BY ERIC YOUNG ``AS IS" AND \* ANY EXPRESS OR IMPLIED WARRANTIES, INCLUDING, BUT NOT LIMITED TO, THE \* IMPLIED WARRANTIES OF MERCHANTABILITY AND FITNESS FOR A PARTICULAR PURPOSE \* ARE DISCLAIMED. IN NO EVENT SHALL THE AUTHOR OR CONTRIBUTORS BE LIABLE \* FOR ANY DIRECT, INDIRECT, INCIDENTAL, SPECIAL, EXEMPLARY, OR CONSEQUENTIAL \* DAMAGES (INCLUDING, BUT NOT LIMITED TO, PROCUREMENT OF SUBSTITUTE GOODS \* OR SERVICES; LOSS OF USE, DATA, OR PROFITS; OR BUSINESS INTERRUPTION) \* HOWEVER CAUSED AND ON ANY THEORY OF LIABILITY, WHETHER IN CONTRACT, STRICT \* LIABILITY, OR TORT (INCLUDING NEGLIGENCE OR OTHERWISE) ARISING IN ANY WAY \* OUT OF THE USE OF THIS SOFTWARE, EVEN IF ADVISED OF THE POSSIBILITY OF \* SUCH DAMAGE. \* \* The licence and distribution terms for any publically available version or \* derivative of this code cannot be changed. i.e. this code cannot simply be \* copied and put under another distribution licence \* [including the GNU Public Licence.] \*/

## Newtonsoft.Json.dll

The MIT License (MIT) Copyright (c) 2007 James Newton-King Permission is hereby granted, free of charge, to any person obtaining a copy of this software and associated documentation files (the "Software"), to deal in the Software without restriction, including without limitation the rights to use, copy, modify, merge, publish, distribute, sublicense, and/or sell copies of the Software, and to permit persons to whom the Software is furnished to do so, subject to the following conditions: The above copyright notice and this permission notice shall be included in all copies or substantial portions of the Software. THE SOFTWARE IS PROVIDED "AS IS", WITHOUT WARRANTY OF ANY KIND, EXPRESS OR IMPLIED, INCLUDING BUT NOT LIMITED TO THE WARRANTIES OF MERCHANTABILITY, FITNESS FOR A PARTICULAR PURPOSE AND NONINFRINGEMENT. IN NO EVENT SHALL THE AUTHORS OR COPYRIGHT HOLDERS BE LIABLE FOR ANY CLAIM, DAMAGES OR OTHER LIABILITY, WHETHER IN AN ACTION OF CONTRACT, TORT OR OTHERWISE, ARISING FROM, OUT OF OR IN CONNECTION WITH THE SOFTWARE OR THE USE OR OTHER DEALINGS IN THE SOFTWARE.

## RestSharp.dll

1 Apache License 2 Version 2.0, January 2004 3 http://www.apache.org/licenses/45 TERMS AND CONDITIONS FOR USE, REPRODUCTION, AND DISTRIBUTION 671. Definitions. 89 "License" shall mean the terms and conditions for use, reproduction, and distribution as defined by Sections 1 through 9 of this document. 10 11 "Licensor" shall mean the copyright owner or entity authorized by the copyright owner that is granting the License. 12 13 "Legal Entity" shall mean the union of the acting entity and all other entities that control, are controlled by, or are under common control with that entity. For the purposes of this definition, "control" means (i) the power, direct or indirect, to cause the direction or management of such entity, whether by contract or otherwise, or (ii) ownership of fifty percent (50%) or more of the outstanding shares, or (iii) beneficial ownership of such entity. 14 15 "You" (or "Your") shall mean an individual or Legal Entity exercising permissions granted by this License. 16 17 "Source" form shall mean the preferred form for making modifications, including but not limited to software source code, documentation source, and configuration files. 18 19 "Object" form shall mean any form resulting from mechanical transformation or translation of a Source form, including but not limited to compiled object code, generated documentation, and conversions to other media types. 20 21 "Work" shall mean the work of authorship, whether in Source or Object form, made available under the License, as indicated by a copyright notice that is included in or attached to the work (an example is provided in the Appendix below). 22 23 "Derivative Works" shall mean any work, whether in Source or Object form, that is based on (or derived from) the Work and for which the editorial revisions, annotations, elaborations, or other modifications represent, as a whole, an original work of authorship. For the purposes of this License, Derivative Works shall not include works that remain separable from, or merely link (or bind by name) to the interfaces of, the Work and Derivative Works thereof. 24 25 "Contribution" shall mean any work of authorship, including the original version of the Work and any modifications or additions to that Work or Derivative Works thereof, that is intentionally submitted to Licensor for inclusion in the Work by the copyright owner or by an individual or Legal Entity authorized to submit on behalf of the copyright owner. For the purposes of this definition, "submitted" means any form of electronic, verbal, or written communication sent to the Licensor or its representatives, including but not limited to communication on electronic mailing lists, source code control systems, and issue tracking systems that are managed by, or on behalf of, the Licensor for the purpose of discussing and improving the Work, but excluding communication that is conspicuously marked or otherwise designated in writing by the copyright owner as "Not a Contribution." 26 27 "Contributor" shall mean Licensor and any individual or Legal Entity on behalf of whom a Contribution has been received by Licensor and subsequently incorporated within the Work. 28 29 2. Grant of Copyright License. 30 31 Subject to the terms and conditions of this License, each Contributor hereby grants to You a perpetual, worldwide, non-exclusive, no-charge, royalty-free, irrevocable copyright license to reproduce, prepare Derivative Works of, publicly display, publicly perform, sublicense, and distribute the Work and such Derivative Works in Source or Object form. 32 33 3. Grant of Patent License. 34 35 Subject to the terms and conditions of this License, each Contributor hereby grants to You a perpetual, worldwide, non-exclusive, no-charge, royalty-free, irrevocable (except as stated in this section) patent license to make, have made, use, offer to sell, sell, import, and otherwise transfer the Work, where such license applies only to those patent claims licensable by such Contributor that are necessarily infringed by their Contribution(s) alone or by combination of their Contribution(s) with the Work to which such Contribution(s) was submitted. If You institute patent litigation against any entity (including a cross-claim or counterclaim in a lawsuit) alleging that the Work or a Contribution incorporated within the Work constitutes direct or contributory patent infringement, then any patent licenses granted to You under this License for that Work shall terminate as of the date such litigation is filed. 36 37 4. Redistribution. 38 39 You may reproduce and distribute copies of the Work or Derivative Works thereof in any medium, with or without modifications, and in Source or Object form, provided that You meet the following conditions: 40 41 You must give any other recipients of the Work or Derivative Works a copy of this License; and 42 You must cause any modified files to carry prominent notices stating that You changed the files; and 43 You must retain, in the Source form of any Derivative Works that You distribute, all copyright, patent, trademark, and attribution notices from the Source form of the Work, excluding those notices that do not pertain to any part of the Derivative Works; and 44 If the Work includes a "NOTICE" text file as part of its distribution, then any Derivative Works that You distribute must include a readable copy of the attribution notices contained within such NOTICE file, excluding those notices that do not pertain to any part of the Derivative Works, in at least one of the following places: within a NOTICE text file distributed as part of the Derivative Works: within the Source form or documentation, if provided along with the Derivative Works; or, within a display generated by the Derivative Works, if and wherever such third-party notices normally appear. The contents of the NOTICE file are for informational purposes only and do not modify the License. You may add Your own attribution notices within Derivative Works that You distribute, alongside or as an addendum to the NOTICE text from the Work, provided that such additional attribution notices cannot be construed as modifying the License. 45 You may add Your own copyright statement to Your modifications and may provide additional or different license terms and conditions for use, reproduction, or distribution of Your modifications, or for any such Derivative Works as a whole, provided Your use, reproduction, and distribution of the Work otherwise complies with the conditions stated in this License. 46 47 5. Submission of Contributions. 48 49 Unless You explicitly state otherwise, any Contribution intentionally submitted for inclusion in the Work by You to the Licensor shall be under the terms and conditions of this License, without any additional terms or conditions. Notwithstanding the above, nothing herein shall supersede or modify the terms of any separate license agreement you may have executed with Licensor regarding such Contributions. 50 51 6. Trademarks. 52 53 This License does not grant permission to use the trade names, trademarks, service marks, or

product names of the Licensor, except as required for reasonable and customary use in describing the origin of the Work and reproducing the content of the NOTICE file. 54 55 7. Disclaimer of Warranty. 56 57 Unless required by applicable law or agreed to in writing, Licensor provides the Work (and each Contributor provides its Contributions) on an "AS IS" BASIS, WITHOUT WARRANTIES OR CONDITIONS OF ANY KIND, either express or implied, including, without limitation, any warranties or conditions of TITLE, NON-INFRINGEMENT, MERCHANTABILITY, or FITNESS FOR A PARTICULAR PURPOSE, You are solely responsible for determining the appropriateness of using or redistributing the Work and assume any risks associated with Your exercise of permissions under this License. 58 59 8. Limitation of Liability. 60 61 In no event and under no legal theory, whether in tort (including negligence), contract, or otherwise, unless required by applicable law (such as deliberate and grossly negligent acts) or agreed to in writing, shall any Contributor be liable to You for damages, including any direct, indirect, special, incidental, or consequential damages of any character arising as a result of this License or out of the use or inability to use the Work (including but not limited to damages for loss of goodwill, work stoppage, computer failure or malfunction, or any and all other commercial damages or losses), even if such Contributor has been advised of the possibility of such damages. 62 63 9. Accepting Warranty or Additional Liability. 64 65 While redistributing the Work or Derivative Works thereof, You may choose to offer, and charge a fee for, acceptance of support, warranty, indemnity, or other liability obligations and/or rights consistent with this License. However, in accepting such obligations, You may act only on Your own behalf and on Your sole responsibility, not on behalf of any other Contributor, and only if You agree to indemnify, defend, and hold each Contributor harmless for any liability incurred by, or claims asserted against, such Contributor by reason of your accepting any such warranty or additional liability. 66 67 END OF TERMS AND CONDITIONS

## Microsoft.Win32.TaskScheduler.dll

The MIT License (MIT) Copyright (c) 2003-2010 David Hall Permission is hereby granted, free of charge, to any person obtaining a copy of this software and associated documentation files (the "Software"), to deal in the Software without restriction, including without limitation the rights to use, copy, modify, merge, publish, distribute, sublicense, and/or sell copies of the Software, and to permit persons to whom the Software is furnished to do so, subject to the following conditions: The above copyright notice and this permission notice shall be included in all copies or substantial portions of the Software. THE SOFTWARE IS PROVIDED "AS IS", WITHOUT WARRANTY OF ANY KIND, EXPRESS OR IMPLIED, INCLUDING BUT NOT LIMITED TO THE WARRANTIES OF MERCHANTABILITY, FITNESS FOR A PARTICULAR PURPOSE AND NONINFRINGEMENT. IN NO EVENT SHALL THE AUTHORS OR COPYRIGHT HOLDERS BE LIABLE FOR ANY CLAIM, DAMAGES OR OTHER LIABILITY, WHETHER IN AN ACTION OF CONTRACT, TORT OR OTHERWISE, ARISING FROM, OUT OF OR IN CONNECTION WITH THE SOFTWARE OR THE USE OR OTHER DEALINGS IN THE SOFTWARE.

## 7-Zip

# **Terminology**

The following table lists the important terminology used in the guide:

#### Table 203. Terminology

| Terminology       | Definition                                                                                                    |
|-------------------|----------------------------------------------------------------------------------------------------|
| Private cloud     | Edge Device Manager server installation, installed on premise that is private to your organization's data-center.                                                                                                    |
| WDA               | Wyse device agent which resides in the device and acts as an agent for communication between server and client.                                                                                                    |
| Local repository  | Application, and file repository that is installed by default in the Edge Device Manager server.                                                                                                    |
| Remote repository | Application, and file repositories that can be optionally installed as standalone for scalability and reliability across geographies for content transfer.                                                                                            |
| Public cloud      | Edge Device Manager hosted on public cloud with convenience and cost savings of not having to set up and maintain infrastructure and software.                                                                                                    |
| Add-on/App        | Any component or package which is not a part of the base build and provided as an optional component which can be pushed from management solution. For example, the Latest connection brokers such as VMware and Citrix.                              |
| On-premise        | Edge Device Manager server installation, installed on premise that is private to your organizations data center.                                                                                                    |
| Tenant            | A tenant is a group of users who share common access with specific privileges to the Edge Device Manager access. It is a unique key assigned to specific customer to access the management suite.                                                     |
| Jobs              | The scheduled packages or commands to the devices are known as jobs. These jobs are listed in the <b>Jobs</b> page.                                                                                                    |
| Users             | Local users and users imported from Active Directory can be assigned global administrator, group administrator, and viewer roles to log in to Edge Device Manager. Users are given permissions to perform operations based on roles assigned to them. |